# **A** Series **A7** V14.2

# **USER MANUAL**

KULLANIM KILAVUZU MANUAL DE USUARIO MANUEL DE L'UTILISATEUR MANUALE UTENTE BENUTZERHANDBUCH

دليل المستخدم

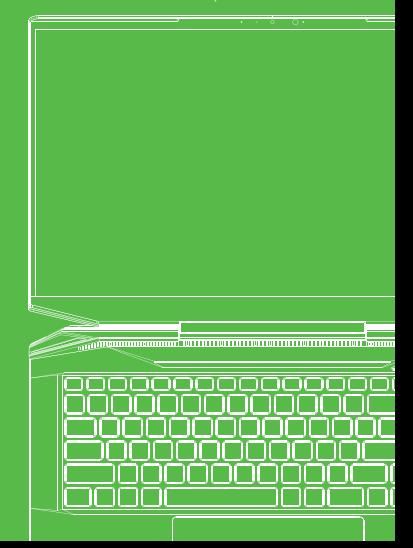

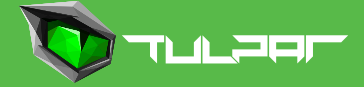

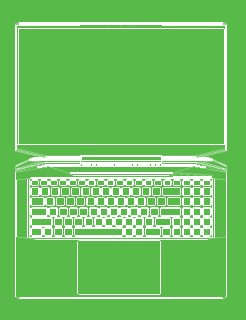

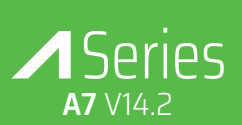

### **USER MANUAL**

### **TABLE OF CONTENT**

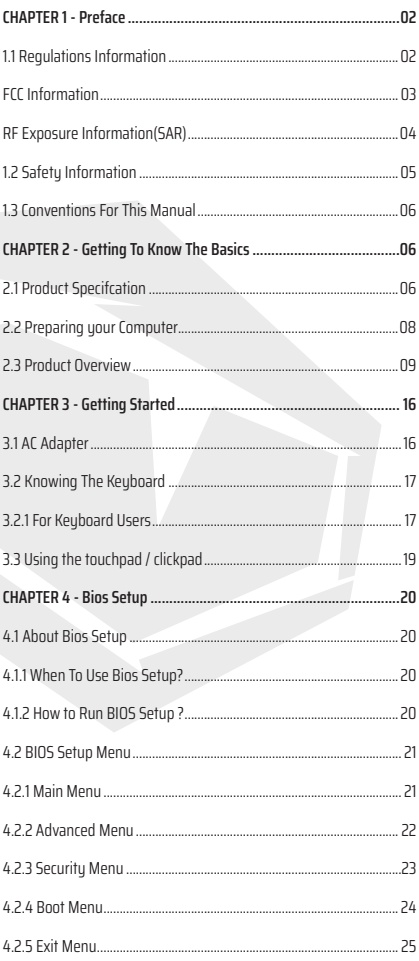

### **NOTICE**

The information in this user's manual is protected by copyright laws, all parts of this manual. including the products and software described in it, can not be reproduced, transmitted, transcribed, stored in a retrieval sustem, nor translated into any language.

THE MANUFACTURER OR RESELLER SHALL NOT BE LIABLE FOR ERRORS OR OMISSIONS CONTAINED IN THIS MANUAL AND SHALL NOT BE LIABLE FOR ANY CONSEQUENTIAL DAMAGES, WHICH MAY RESULT FROM THE PERFORMANCE OR USE OF THIS MANUAL.

The illustrations in this user's manual are for reference only. Actual product specifcations may vary with territories. The information in this user's manual is subject to change without notice.

### **CHAPTER 1** *Preface*

### 1.1 Regulations Information

**•** CE compliance

 This device is classed as a technical information equipment (ITE) in class B and is intended for use in living room and ofce. The CE-mark approves the conformity by the EU-guidelines:

- EMC Directive 2014/30/EU,
- Low Voltage Directive 2014/35/EU(equals A2 : 2013),
- RF Directive 2014/53/EU

SAR/DAS refers to the rate at which the body absorbs RF energy. The SAR limit set by the ICNIRP Guidelines is 2.0 W/kg(10g). Testing for SAR is conducted using standard operating positions accepted by the EN standard. During testing, the radio is set to its highest transmission levels and placed in positions that simulate use against the body.

This product is compliant with ICNIRP Guidelines with respect to Electromagnetic Fields (EMF) which specifies a Specific Absorption Rate (SAR) limit of 2W/kg. DAS\*/SAR: 0.014 W/kg (corps/body).

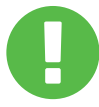

Rechargeable Battery Notice **Do not**

1. Throw into fire or a hot oven, or mechanically crush or cutting of a BATTERY

2.Throw or immerse into water

3.Heat to more than 60°C

4.Repaire or disassemble

5.Leave in an extremely low air pressure environment

6.Leave in an extremely high-temperature environment

A power cord is connected to a socket-outlet with earthing connection.

The unit can be operated at an ambient temperature of max. 35°C (95°F). Do not subject it to temperatures below 5°C (41°F) or above 40°C (104 °F). **CAUTION:** RISK OF EXPLOSION IF BATTERY IS REPLACED BY AN INCORRECT TYPE DISPOSE OF USED BATTERIES ACCORDING TO THE INSTRUCTIONS.

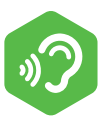

#### PREVENTION OF HEARING LOSS.

**CAUTION:** Listening to music at high volume levels and for extended durations can damage one's hearing. In order to reduce the risk of damage to hearing, one should lower the volume to a safe, comfortable level, and reduce the amount of time listening at high levels. Headsets should comply with EN 50332-2 requirements.

### FCC Information

This equipment has been tested and found to comply with the limits for a Class B digital device, pursuant to part 15 of the FCC Rules. These limits are designed to provide reasonable protection against harmful interference in a residential installation. This equipment generates, uses and can radiate radio frequency energy and, if not installed and used in accordance with the instructions, may cause harmful interference to radio communications. However, there is no quarantee that interference will not occur in a particular installation. If this equipment does cause harmful interference to radio or television reception, which can be determined by turning the equipment off and on, the user is encouraged to try to correct the interference by one or more of the following measures:

- Reorient or relocate the receiving antenna.

- Increase the separation between the equipment and receiver.

- Connect the equipment into an outlet on a circuit different from that to which the receiver is connected.

- Consult the dealer or an experienced radio/TV technician for help.

### RF Exposure Information(SAR)

This device meets the government's requirements for exposure to radio waves. This device is designed and manufactured not to exceed the emission limits for exposure to radio frequency (RF) energy set by the Federal Communications Commission of the U.S. Government.

The exposure standard employs a unit of measurement known as the Specific Absorption Rate, or SAR. The SAR limit set bu the FCC is 1.6 W/kg. Tests for SAR are conducted using standard operating positions accepted by the FCC with the EUT transmitting at the specified power level in different channels.

The FCC has granted an Equipment Authorization for this device with all reported SAR levels evaluated as in compliance with the FCC RF exposure guidelines. SAR information on this device is on file with the FCC and can be found under the Display Grant section of www.fcc.gov/eot/ea/fccid after searching on FCC ID: 2AKHFAX201NG .

This device complies with Part 15 of the FCC Rules. Operation is subject to the following two conditions:

(1) this device may not cause harmful interference, and

(2) this device must accept any interference received, including interference that may cause undesired operation.

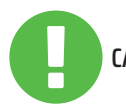

Any changes or modifications not expressly approved CAUTION: by the grantee of this device could void the user's authority to operate the equipment.

### 1.2 Safety Information

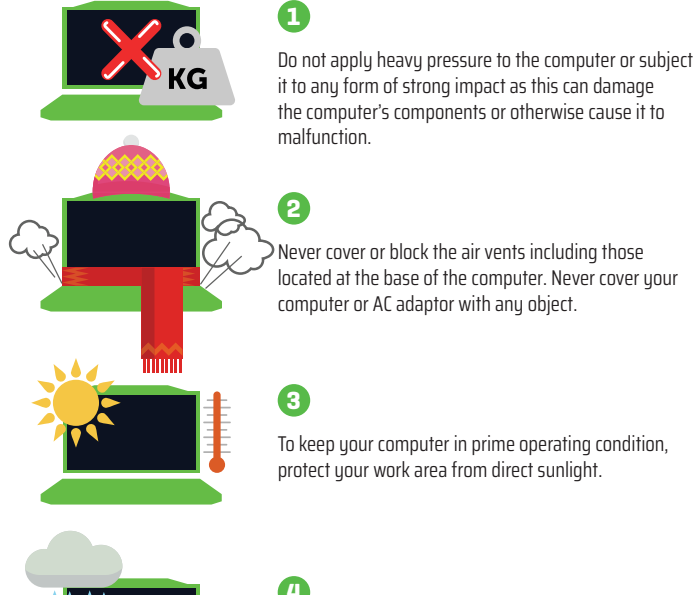

**4**

Do NOT expose to or use near liquid, rain, or moisture. Do NOT use the modem during electrical storms.

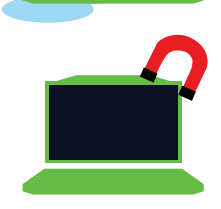

### **5**

Do not use or expose this device around magnetic felds as magnetic interference may affect the performance of the device.

### EN

### 1.3 Conventions For This Manual

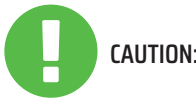

This message contains important information that must be followed for safe operation. **CAUTION:**

NOTE: This message contains information for special situations.

### **CHAPTER 2** *Getting To Know The Basics*

### 2.1 Product Specification

This User's Manual provides technical information of instructions and illustrations on how to operate this notebook for the customer. Please read this manual carefully before using this notebook.

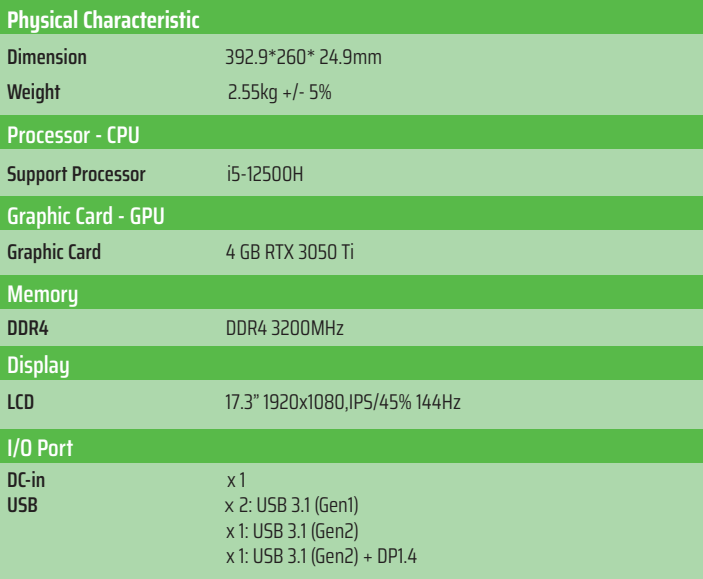

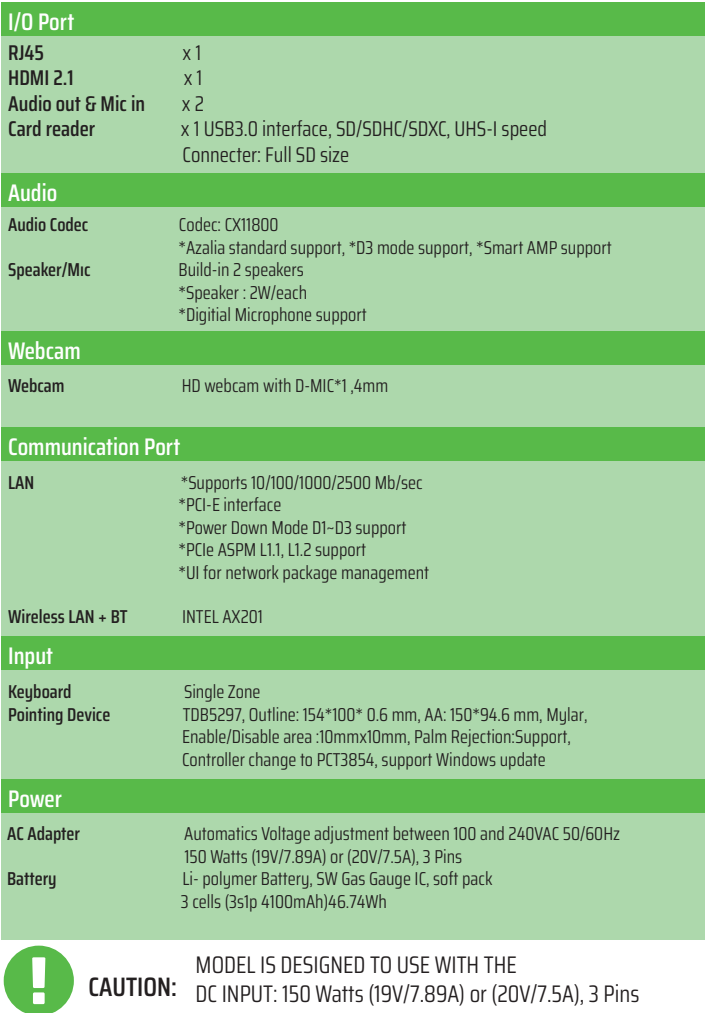

### 2.2 Preparing your Computer

**A** Connect the AC adaptor's DC output plug to the DC IN jack.

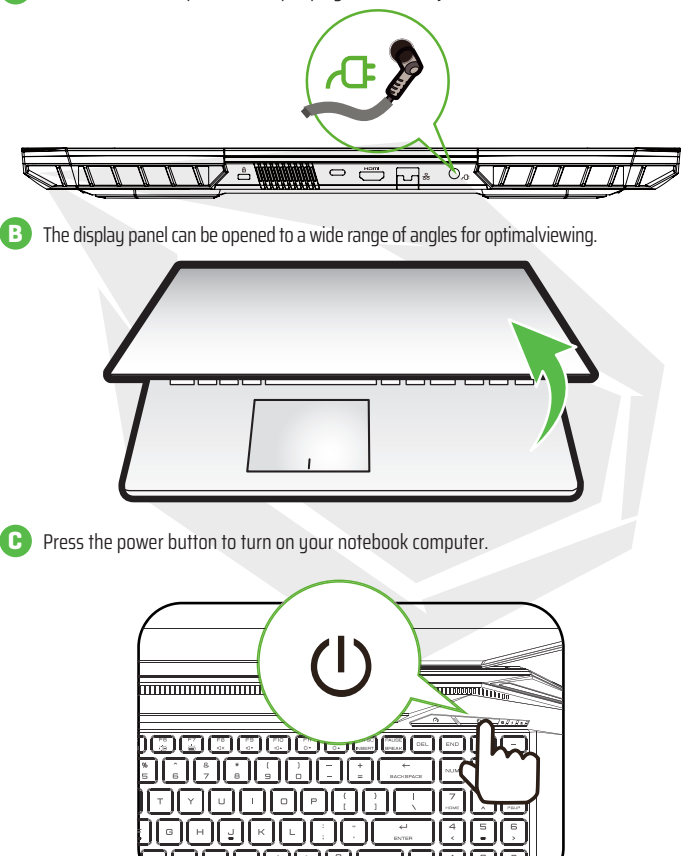

### 2.3 Product Overview

Please become familiar with each component before you operate the computer.

### Top-Open View

The product's color, I/O port, indicator location, and specifcation will depend **NOTE**upon the actually shipping product.

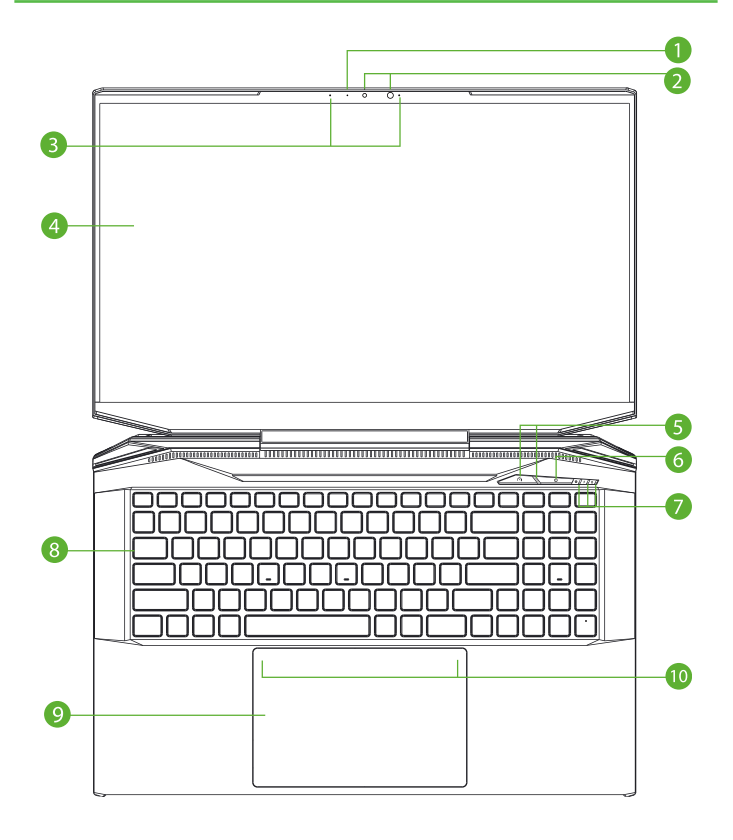

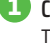

#### **1 Camera Status LED**

The Camera Status LED shows the Camera status.

**2 Camera**

A device that allows you to record video or take photographs with your computer.

#### **3 Microphone**

Built-in microphones. IR CCD MIC\*2

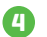

#### **4 LCD Screen**

Displays of your notebook computer.

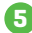

### **5 Office/Game/Turbo Mode Switch(option)&LED** Turbo mode : Both White (All lights) Game mode : White (Bottom light)

Office mode : OFF(default)

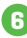

### **6 Power Button**

Press this button to turn the computer's power on or off.

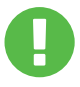

When you are not using the computer, keep the LCD screen closed to protect it from dust. **CAUTION:**

### **7 Power/Battery/Caps Lock LED indicator**

Power ON: White Suspend: Blinking White Power Off: OFF Charging : Blinking White Battery Low (<6%): Blinking Amber Charging finish : OFF Caps Lock Status LED Default: ON (White)

#### **8 Keyboard**

The keuboard provides keys with comfortable travel (The keyboard legend will depend on the spec / region)

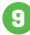

#### **9 Touchpad/Click pad**

Touch-sensitive pointing device which functions like the mouse.

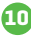

### **10 Touchpad LED indicator/ Touchpad switch**

Please refer to the description at the end of the manual.

### Right Side View

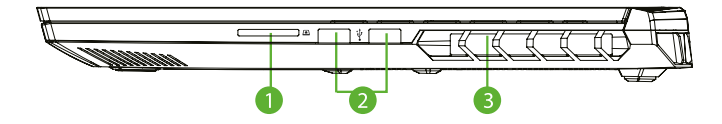

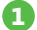

#### **1 Card Reader**

USB3 interface, SD/SDHC/SDXC, UHS-I speed Connecter: Full SD size

#### **2 USB Port (Gen1)**

Connects an USB device (such as USB Zip drive, keyboard or mouse) into this jack with charging function.

#### **3 Vents**

The thermal vents are designed to cool the internal components and avoid overheating.

#### Left Side View

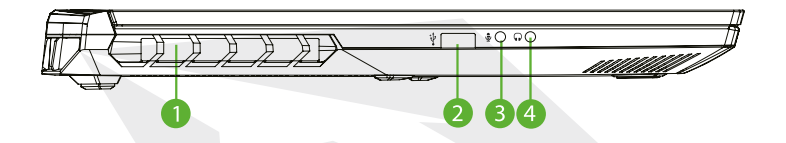

#### **1 Vents**

The thermal vents are designed to cool the internal components and avoid overheating.

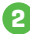

#### **2 USB Port (Gen2)**

Connects an USB device (such as USB Zip drive, keyboard or mouse) into this jack. With charging function.

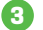

#### **3 Mic In Jack**

Connects amplified speakers, headphones or microphone into this jack.

### **4 Audio Combo ( Mic In Jack/Audio Out Jack)**

Connects amplified speakers, headphones or microphone into this jack.

#### Bottom Side View

**NOTE** The product's thermal vent will depend upon the actually shipping product.

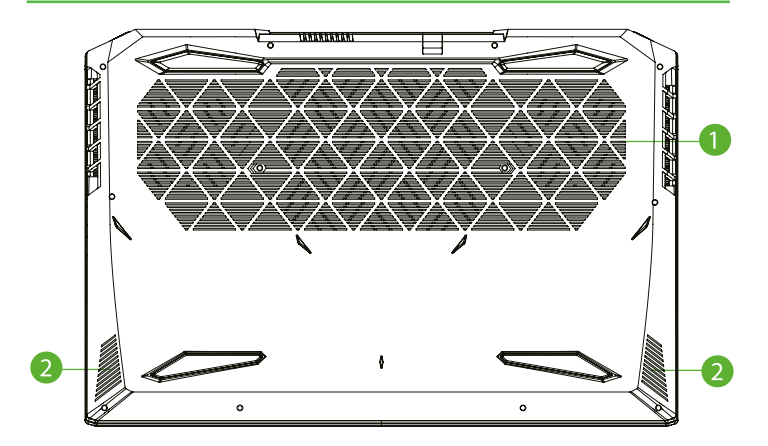

**1 Vents**

The thermal vents are designed to cool the internal components and avoid overheating.

**2 Speaker**

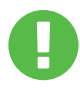

### **CAUTION:**

To reduce the possibility of heat-related injuries or of overheating the computer, do not place the computer directly on your lap or obstruct the computer air vents. Use the computer only on a hard, flat surface. Do not allow another hard surface, such as an adjoining optional printer, or a soft surface, such as pillows or rugs or clothing, to block airflow. Also, do not allow the AC adapter to come into contact with the skin or a soft surface, such as pillows or rugs or clothing, during operation.

#### Compartment View

**NOTE** Specification will depend upon the actually shipping product.

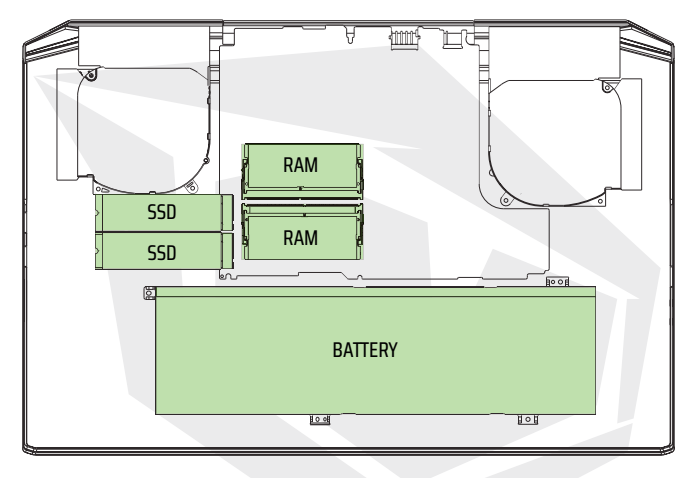

If need to upgrade SATA SSD to PCIE SSD, Please contact technical support and after-sales service .

#### Front Side View

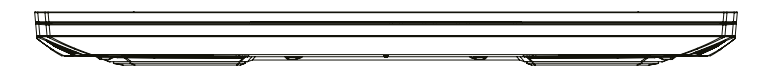

#### Back Side View

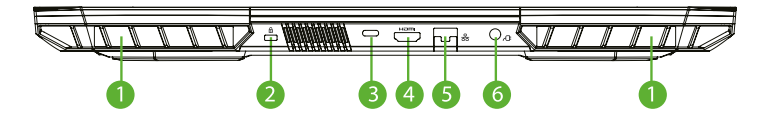

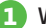

#### **1 Vents**

The thermal vents are designed to cool the internal components and avoid overheating.

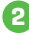

#### **2 Kensington® Lock Port**

To be secured using Kensington® Lock Port security products.

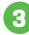

#### **3 USB Type C Port**

USB Type C / DP / USB Power Delivery

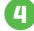

#### **4 HDMI port**

Connected to the screen, or home theater system.

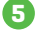

#### **5 Network Jack**

This jack lets you connect to a LAN.

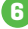

#### **6 Power Connector**

Connects the AC adapter into this connector.

### **CHAPTER 3** *Getting Started*

EN

### 3.1 AC Adapter

Please be noted that it is strongly recommended to connect the AC adapter and use the AC power while using this notebook for the first time. When the AC adapter is connected, the battery is being charged immediately. Attach the AC adapter when you need to charge the battery or you want to operate from AC power. It is also the fastest way to get started, because the battery pack will need to be charged before you can operate from battery power. Note that the AC adapter included in the package is approved for your notebook; using other adapter model may damage either the notebook or other devices attached to it.

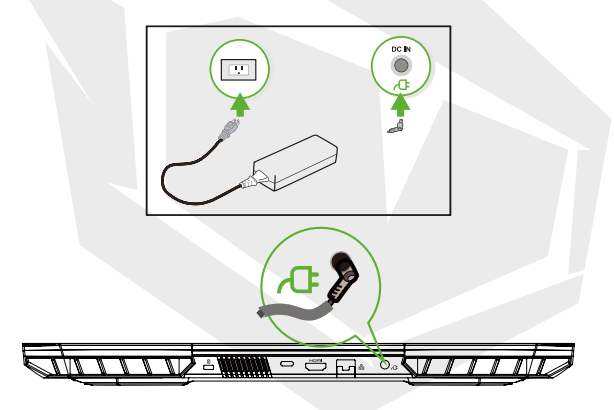

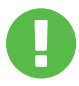

### **CAUTION:**

The use of inferior extension cords may result in damage to your notebook. Your notebook comes with its own authorized AC adapter. Use of a different AC adapter or cable extension which is not authorized for use will void warranty protection if damage to hardware is found in association to said adapter or extension cable.

**NOTE**

The power adapter can become hot when in use. Please be sure the AC adapter is not covered with any materials keep it away from exposed parts of your body. The AC adapter appearance may vary depending on your region.

### 3.2 Knowing The Keyboard

The following defnes the colored hot keys on the Keyboard. The colored commands can only be accessed by frst pressing and holding the function key while pressing a key with a colored command.

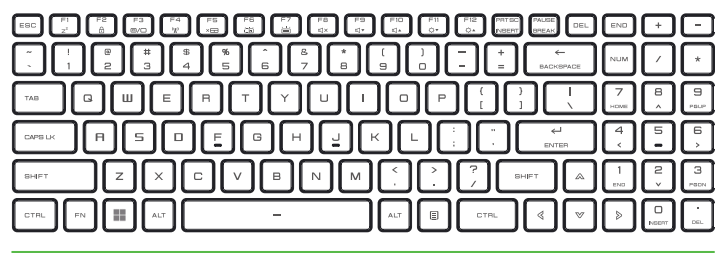

The number of keys available on your keyboard will depend on the country/region in which the keyboard was designed and built. **NOTE**

### 3.2.1 For Keyboard Users

To activate these functions, press the hot key associated with the desired function as below :

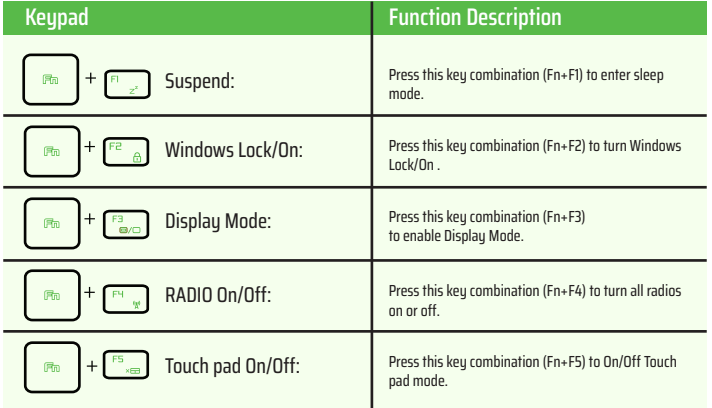

### EN

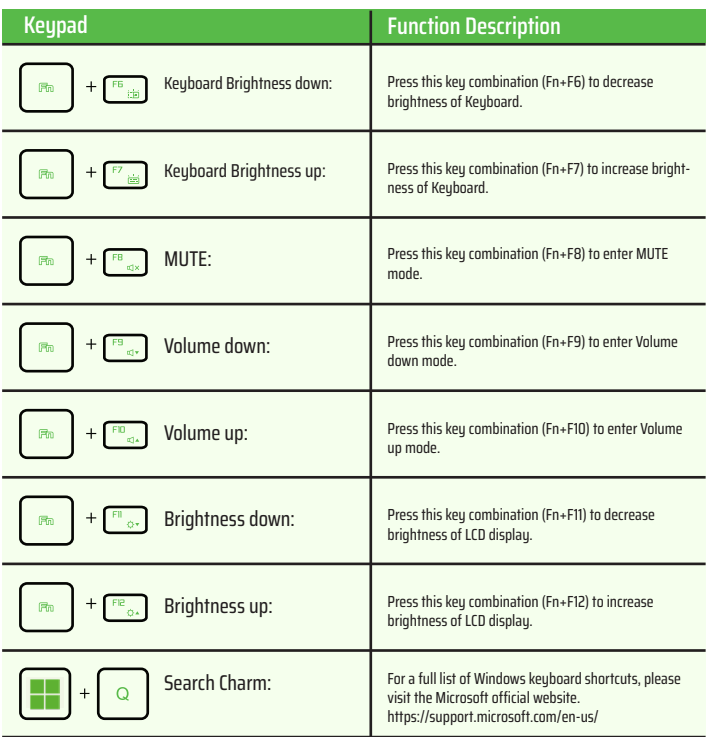

# 3.3 Using the touchpad / clickpad

The touchpad / clickpad is a rectangular electronic panel located just below your keyboard. Click twice left corner will open or close (light) touchpad functionality.You can use the static-sensitive panel of the touchpad / clickpad and slide it to move the cursor. You can use the buttons below the touchpad as left and right mouse buttons.

Press the left  $\bullet$  and right  $\bullet$  buttons located on the edge of the touchpad / clickpad to make selections and run functions. These two buttons are similar to the left and right buttons on a mouse. Tapping on the touchpad / clickpad produces similar results.

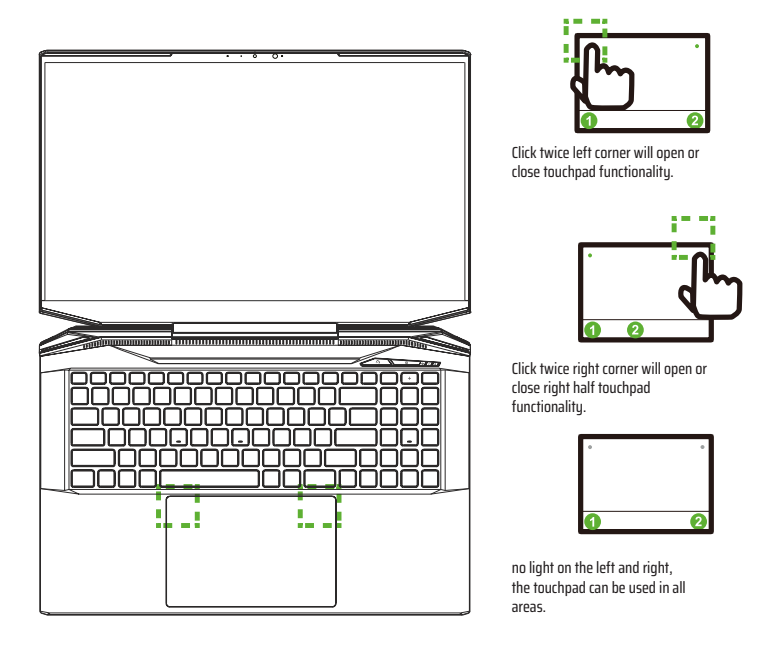

### EN

### **CHAPTER 4** *Bios Setup*

### 4.1 About Bios Setup

### 4.1.1 When To Use Bios Setup?

#### **You may need to run the BIOS Setup when:**

- **•** An error message appears on the screen during the system booting up and is requested to run SETUP.
- You want to change the default settings for customized features.
- **•** You want to reload the default BIOS settings.

### 4.1.2 How to Run BIOS Setup ?

To run the BIOS Setup Utility, turn on the notebook and press the [Del] key during the POST procedure.

If the message disappears before you respond and you still wish to enter Setup, either restart the sustem by turning it OFF and ON, or simultaneously pressing [Ctrl]+[Alt]+[Del] keus to restart.

Be noted that the screen snaps and setting options in this chapter are for your references only.The actual setting screens and options on your Notebook may be different because of BIOS update.

The setup function only can be invoked by pressing [Del] or [F2] key during POST that provide a approach to change some setting and configuration the user prefer, and the changed values will save in the NVRAM and will take effect after the system rebooted. The setup uses a menu interface to allow the user to configure their system and the features are briefly listed as follow.

Press [F7] key for Boot Menu.

**NOTE** The drivers, BIOS and utilities bundled in the support DVD may vary by models and are subject to change without notice.

### 4.2 BIOS Setup Menu

Once you enter the BIOS Setup Utility, the Main Menu will appear on the screen. Select the tags to enter the other menus.

#### **Main Menu**

Show sustem overview about memory size and setting of system time and date.

#### **Advanced Menu**

To select the XD feature enable or disable XD feature only work with Intel platform + Windows.

#### **Security Menu**

Install or clear the password settings for supervisor and user.

#### **Boot Menu**

Configure Settings during System Boot.

#### **EXIT Menu**

Save or discard the changes before leaving the BIOS Setup Menu.

### 4.2.1 Main Menu

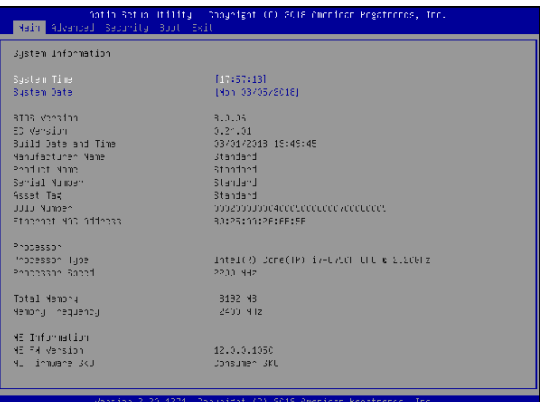

#### **• System Time**

This item allows you to set the system time. There is a small internal (CMOS) battery which is designed to maintain your system clock. It is designed to maintain time even when the PC is powered down or in sleep mode. The time format is [hour:minute:second]. Use [+] or [-] to configure system Time.

#### **• System Date**

This item allows you to set the system date. The date format is [day:month:date:year]. Use [ENTER], [TAB] or [SHIFT-TAB] to select a field.

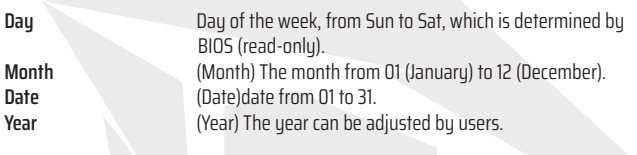

#### **• Total Memory**

This allows you to see the total amount of memory.

### 4.2.2 Advanced Menu

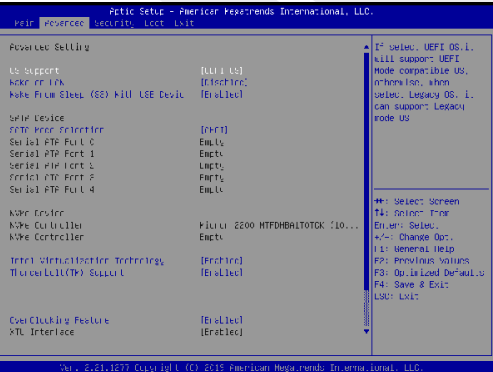

**• Operating system support [UFEI OS]** : If you choose UEFI operating system, it will support UEFI mode compatible operating systems.

- **• NVME Device** : AHCI NVME SSD info will be displayed.
- **• Intel Virtualization Technology** : When enabled, VMM can take advantage of additional hardware features provided by Vanderpool technology.
- **• For details of Control center, please refer to the following instructions.**

# 4.2.3 Security Menu

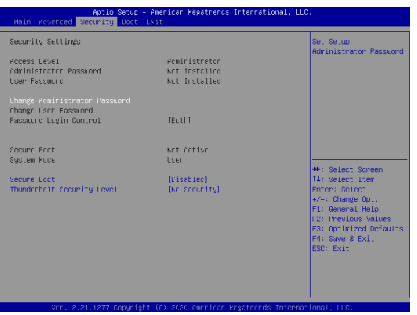

**• Thunderbolt Security Level [User Authorization / Secure Connect/ Display Port only / USB Docking Only / Unknow Status]**

**• Change Administrator Password**

When this item is selected, a message box shall appear on the screen as below:

Enter New Password

Type a maximum of 20-digit password and press [Enter].

The password typed now will replace any previously set password from CMOS memory. You may also press [ESC] to abandon new password setting. It is extremely important to keep record for any BIOS password which is set as it can not be reset even with the removal of a CMOS battery for the security of your PC.

### EN

Select Change User Password to give or to abandon password setting same as Change Administrator Password item above.

Note that Administrator Password field allows users to enter and change the settings of the BIOS SETUP UTILITY, while User Password field only allows users to enter the BIOS SETUP UTILITY without having the authorization to make any change.

The Password Check item is used to specify the type of BIOS password protection that is implemented.

To clear a set Administrator Password/ User Password, just press [Enter] under Change Administrator Password/ Change User Password field when you are prompted to enter the password. A message box will pop up confirming password will be disabled. Once the password is disabled, the sustem will boot and user can enter setup without entering password.

#### **Key Management:**

Enables expert user to modify Secure Boot Policy variables without full authentication.

### 4.2.4 Boot Menu

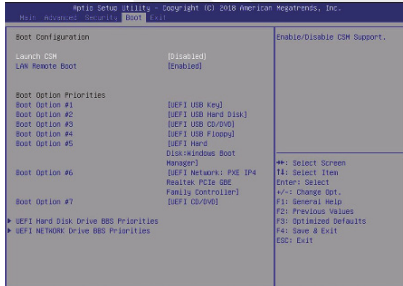

- **Boot Configuration:** Confgure Settings during Sustem Boot.
- •**LAN Remote Boot [Disabled]:** Boot from LAN or not.

#### • **Set Boot Priority**

Specifes the boot sequence from the available devices. A device enclosed in parenthesis has been disabled in the corresponding tupe menu.

• **Hard Disk Drive / USB Hard Disk Drive**

Specifes the Boot Device Priority sequence.

### 4.2.5 Exit Menu

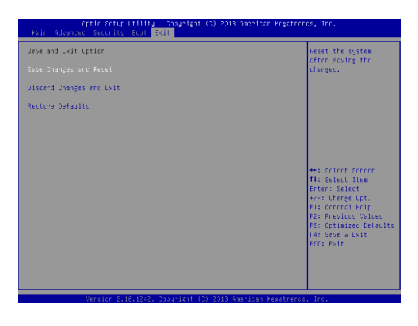

#### • **Save Changes and Reset**

Exit system setup after saving the changes.F4 key can be used for this operation.

#### • **Discard Changes and Exit**

Exit system setup without saving any changes. ESC key can be used for this operation.

#### • **Restore Defaults**

Restore/Load Defaults values for all the setup options. F3 key can be used for this operation.

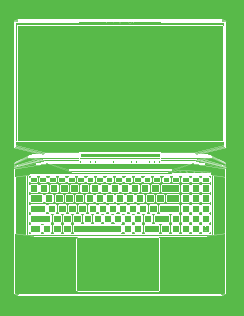

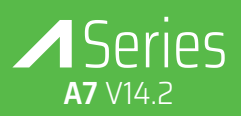

BENUTZER-HANDBUCH

### **INHALTSVERZEICHIS**

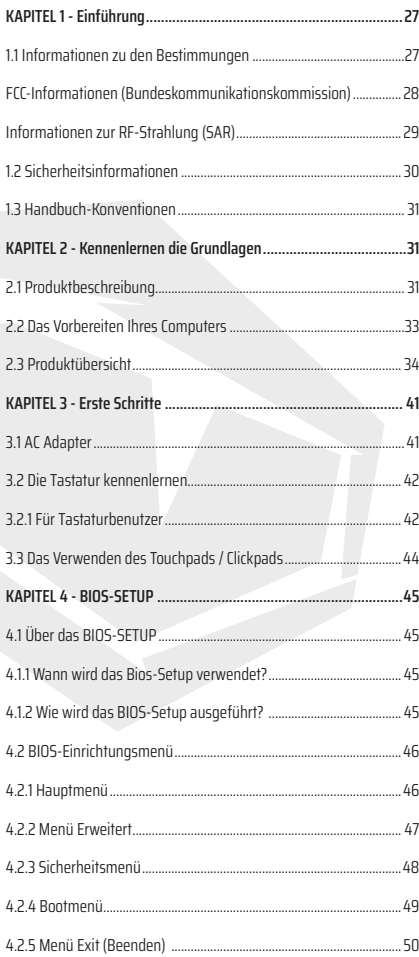

### **HINWEIS**

Die Informationen in diesem Benutzerhandbuch sind urheberrechtlich geschützt. Alle Teile dieses Handbuchs, einschließlich der darin beschriebenen Produkte und Software, dürfen weder reproduziert, übertragen, transkribiert, in einem Retrieval-Sustem gespeichert noch in eine andere Sprache übersetzt werden.

DER HERSTELLER ODER HÄNDLER HAFTET NICHT FÜR FEHLER ODER AUSLASSUNGEN IN DIESEM HANDBUCH UND IST NICHT HAFTBAR FÜR FOLGESCHÄDEN, DIE SICH AUS DER DURCHFÜHRUNG ODER DEM GEBRAUCH DIESES HANDBUCHS ERGEBEN KÖNNEN. Die Abbildungen in diesem Benutzerhandbuch dienen nur als Referenz. Die tatsächlichen Produktspezifikationen können je nach Gebiet variieren. Die Informationen in diesem Benutzerhandbuch können ohne vorherige Ankündigung geändert werden.

### **KAPITEL 1** *Einleitung*

### 1.1 Regulierungsinformationen

#### **• CE-Konformität**

Dieses Gerät ist als technisches Informationsgerät (ITE) der Klasse B eingestuft und ist für den Einsatz in Wohnraum und Büro vorgesehen. CE-Zeichen bestätigt die Konformität mit den EU-Richtlinien:

- EMV-Richtlinie 2014/30/EU,
- Niederspannungsrichtlinie 2014/35/EU (entspricht A2 : 2013),
- HF-Richtlinie 2014/53/EU

SAR / DAS bezieht sich auf die Rate, mit der der Körper HF-Energie absorbiert. Der in den ICNIRP-Richtlinien festgelegte SAR-Grenzwert liegt bei 2,0 W / kg (10 g). SAR-Tests werden unter Verwendung von Standardbetriebspositionen durchgeführt, die von der EN-Norm akzeptiert werden. Während des Tests wird das Funkgerät auf die höchste Sendeebene gestellt und so platziert, dass es die Verwendung auf dem Körper simuliert.

Das Produkt entspricht den ICNIRP-Vorschriften, die bezüglich elektromagnetischen Feldern (EMF) eine spezielle Absorptionsrate (SAR) von 2 W / kg als Grenzwert vorgibt. DAS\*/SAR: 0,014 W/kg (Korps/ Körper).

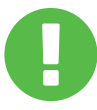

#### Hinweis zum wiederaufladbaren Akku

**NICHT** 

1. Werfen Sie Batterien ins Feuer oder in einen heißen Ofen, zerquetschen oder schneiden Sie sie nicht mechanisch

- 2. in Wasser werfen oder eintauchen
- 3. über 60°C erhitzen
- 4. reparieren oder zerlegen
- 5. Lassen Sie es in einer Umgebung mit extrem niedrigem Luftdruck
- 6. Lassen Sie es in einer Umgebung mit extrem hohen Temperaturen

Ein Netzkabel wird an eine Steckdose mit Erdungsanschluss angeschlossen.

as Gerät kann bei einer Umgebungstemperatur von max. 35°C (95°F) betrieben werden. Setzen Sie es keinen Temperaturen unter 5 °C (41 °F) oder über 40 °C (104 °F) aus. **CAUTION:** EXPLOSIONSGEFAHR, WENN DIE BATTERIE DURCH EINEN FALSCHEN TYP ERSETZT WIRD. ENTSORGEN SIE GEBRAUCHTE BATTERIEN GEMÄß DEN ANWEISUNGEN.

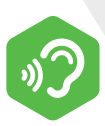

#### VORBEUGUNG VON HÖRVERLUST

**WARNUNG:** Das Hören von Musik bei hohen Lautstärkepegeln und über längere Zeiträume kann das Gehör schädigen. Um das Risiko von Hörschäden zu verringern, sollte man die Lautstärke auf ein sicheres, angenehmes Niveau senken und die Zeit, die man bei hohen Pegeln hört, reduzieren. Die Headsets sollten die Anforderungen der EN 50332-2 erfüllen.

### FCC-Informationen (Bundeskommunikationskommission)

Das Gerät wurde getestet und entspricht den Grenzwerten für ein digitales Gerät der Klasse B gemäß Teil 15 der FCC-Bestimmungen. Diese Grenzwerte bieten angemessenen Schutz vor schädlichen Störungen beim Betrieb des Geräts in Wohngebieten. Dieses Gerät erzeugt und verwendet Hochfrequenzenergie und kann diese ausstrahlen. Wenn es nicht gemäß den Anleitung installiert und verwendet wird, kann es Funkstörungen verursachen. Es wird jedoch keinerlei Garantie dafür übernommen, dass die Störungen bei einer bestimmten Installation nicht auftreten. Sollte dieses Gerät den Radio- und Fernsehempfang stören, was sich durch Ein- und Ausschalten des Geräts nachprüfen lässt, wird dem Benutzer empfohlen, zu versuchen, die Störungen durch eine oder mehrere der folgenden Maßnahmen beheben:

- Empfangsantenne neu ausrichten oder verlegen.
- Vergrößern Sie den Abstand zwischen dem Gerät und dem Empfänger.
- Schließen Sie das Gerät an eine Steckdose eines Stromkreises an, der von dem des Empfängers abweicht.
- Fragen Sie den Händler oder einen erfahrenen Radio/ Fernsehtechniker um Hilfe.

### Informationen zur RF-Exposition (SAR)

Das Gerät erfüllt die Anforderungen der Regierung an die Belastung durch Funkwellen. Das Gerät ist so konstruiert und hergestellt, dass es die von der Federal Communications Commission der US-Regierung festgelegten Emissionsgrenzwerte für die Belastung durch Radiofrequenzenergie (RF) nicht überschreitet.

Der Expositionsstandard verwendet eine Maßeinheit, die als Spezifische Absorptionsrate oder SAR bekannt ist. Der von der FCC festgelegte SAR-Grenzwert beträgt 1,6 W/kg. Die SAR-Prüfungen werden unter Verwendung der von der FCC akzeptierten Standardbetriebspositionen durchgeführt, wobei der Prüfling mit dem angegebenen Leistungspegel in verschiedenen Kanälen sendet.

Die FCC hat eine Gerätezulassung für dieses Gerät erteilt, wobei alle gemeldeten SARWerte als in Übereinstimmung mit den FCC-Richtlinien für HF-Exposition bewertet wurden. Die SAR-Informationen zu diesem Gerät sind bei der FCC hinterlegt und können unter dem Abschnitt Display Grant auf www.fcc.gov/ eot/ea/fccid nach einer Suche unter

Der FCC-ID: 2AKHFAX201NG gefunden werden.

Dieses Gerät entspricht Teil 15 der FCC-Vorschriften. Der Betrieb unterliegt den folgenden zwei Bedingungen:

(1) das Gerät darf keine schädlichen Störungen verursachen, und (2) das Gerät muss alle empfangenen Störungen aufnehmen, jegliche Änderungen oder Modifikationen, die nicht ausdrücklich genehmigt wurden.

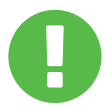

Alle nicht ausdrücklich genehmigten Änderungen oder **WARNUNG:** Modifikationen durch den Erwerber dieses Geräts können die Berechtigung des Benutzers, das Gerät zu bedienen, aufheben.

### 1.2 Sicherheitsinformationen

Üben Sie keinen starken Druck auf den Computer aus und setzen Sie ihn keinen starken Stößen aus, da dies die Komponenten des Computers beschädigen oder anderweitig zu einer Fehlfunktion führen kann.

Bedecken oder blockieren Sie niemals die Lüftungsschlitze, auch nicht die an der Unterseite des Computers. Decken Sie Ihren Computer oder das Netzteil niemals mit einem Gegenstand ab.

### **3**

**1**

**2**

Um Ihren Computer in erstklassigem Betriebszustand zu halten, sollten Sie Ihren Arbeitsbereich vor direkter Sonneneinstrahlung schützen.

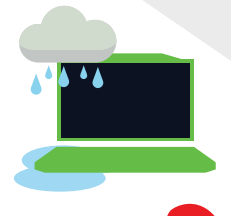

### **4**

NICHT in der Nähe von Flüssigkeit, Regen oder Feuchtigkeit verwenden. Das Modem NICHT bei Gewitter verwenden.

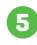

Benutzen Sie dieses Gerät nicht in der Nähe von magnetischen Feldern oder setzen Sie es diesen nicht aus, da magnetische Störungen die Leistung des Geräts beeinträchtigen können.

 $30$ 

### 1.3 Anmerkungen zu diesem Handbuch

Diese Mitteilung enthält wichtige Informationen, die für **WARNUNG:** einen sicheren Betrieb beachtet werden müssen.

HINWEIS: Diese Mitteilung enthält Informationen für besondere Situationen.

### **KAPITEL 2** *Kennenlernen der Grundlagen*

### 2.1 Produktbeschreibung

Dieses Benutzerhandbuch enthält technische Kunden-Informationen über Anweisungen und Abbildungen zur Bedienung dieses Notebooks. Bitte lesen Sie diese Anleitung vor der Benutzung des Notebooks sorgfältig durch.

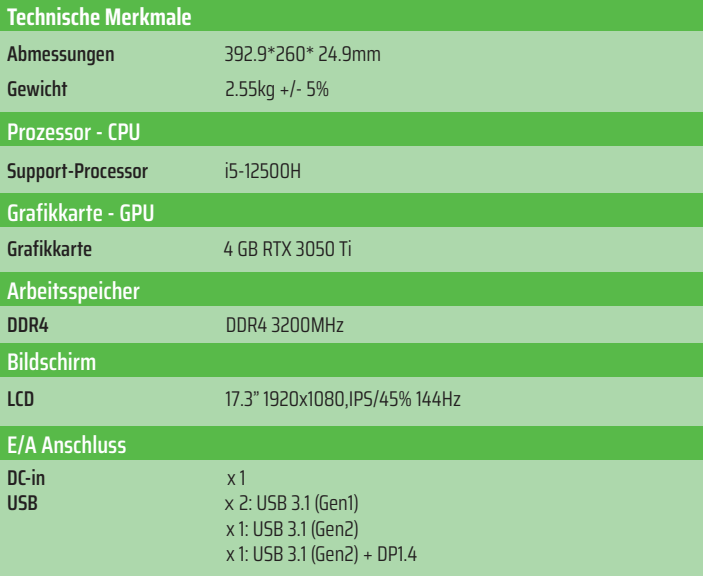

### DE

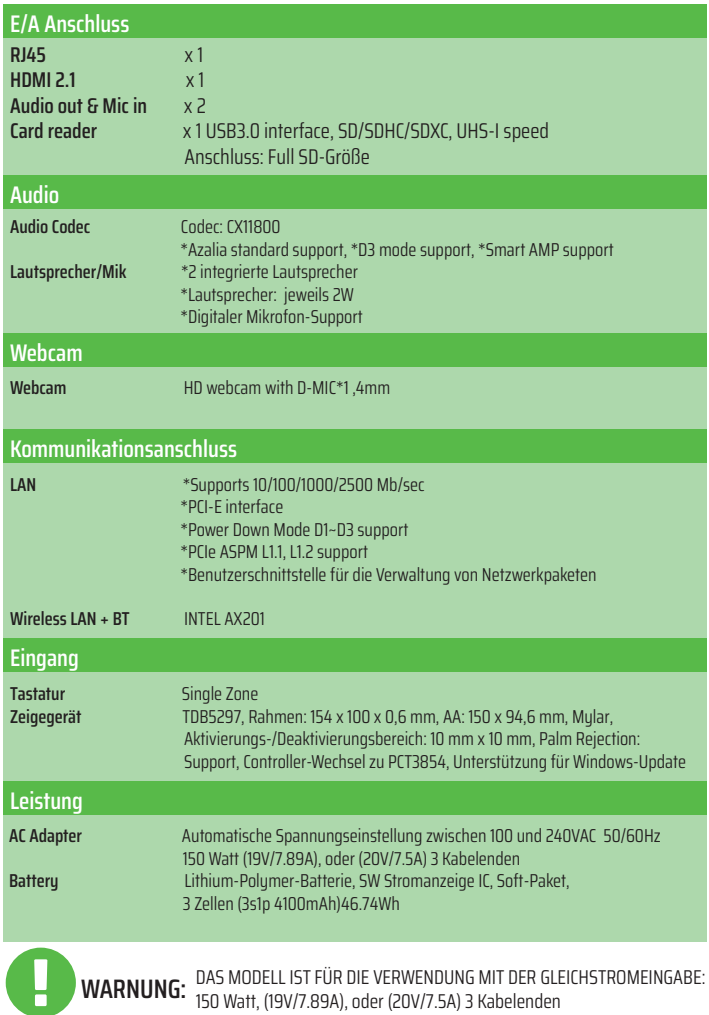

### 2.2 Vorbereiten Ihres Computers

**A** Schließen Sie den Gleichstrom-Ausgangsstecker des Netzgerätes an die DC IN Buchse an.

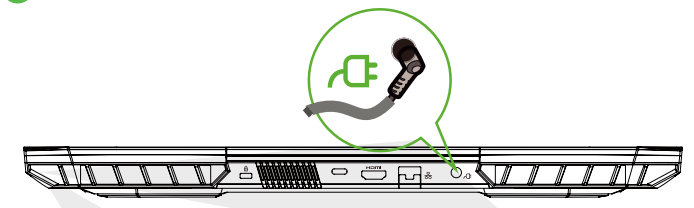

**B** Die Anzeigetafel kann in verschiedenen Winkeln geöffnet werden.

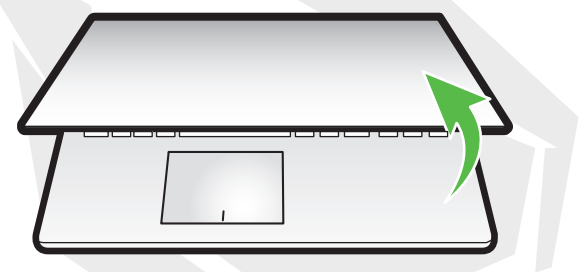

**C** Drücken Sie die Ein-/Austaste, um Ihren Notebook-Computer einzuschalten.

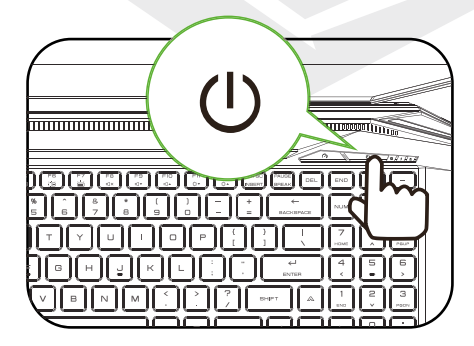

### 2.3 Produktübersicht

Bitte machen Sie sich mit jedem Bauteil vertraut, bevor Sie den Computer bedienen.

### Ansicht Oberseite

Die Farbe des Produkts, der E/A-Anschluss, die Position der Anzeige und die Ausführung hängen von dem tatsächlich versandten Produkt ab. **HINWEIS**

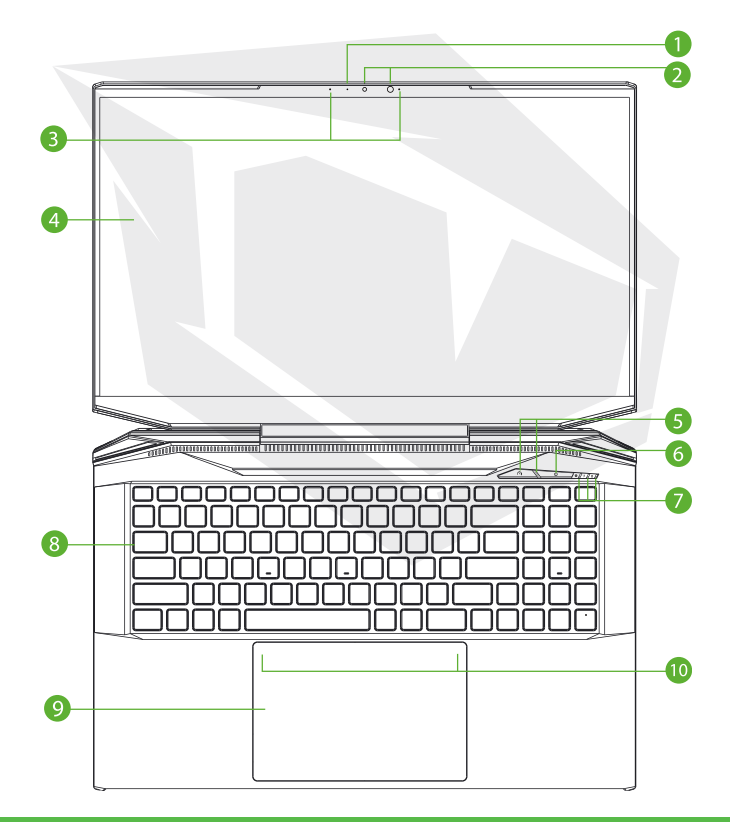

### **1 LED-Anzeige Kamera-Status**

Die LED-Anzeige Kamera-Status zeigt den Kamera-Status an.

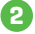

### **2 Kamera**

Ein Gerät, mit dem Sie mit Ihrem Computer Videos aufnehmen oder Fotos aufnehmen können.

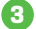

#### **3 Mikrofon**

Integriertes (internes) Mikrofon. IR CCD MIC\*2

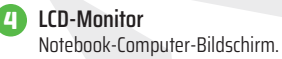

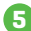

#### **5 Office/Game/Turbo Mode Switch (optional)&LED** Turbo-Modus: Beide Weiß (alle Lichter) Spielmodus: Weiß (Unterlicht) Büromodus: AUS (Standard)

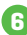

#### **6 Ein-/Ausschalttaste**

Drücken Sie diese Taste, um den Computer ein- oder auszuschalten.

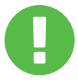

Wenn Sie den Computer nicht benutzen, halten Sie den LCD-Bildschirm geschlossen, um ihn vor Staub zu schützen. **WARNUNG:**

**7 Power/Battery/Caps Lock LED-Anzeige** Eingeschaltet: Weiß Stand by: Weiß blinkend Ausgeschaltet: AUS Wird geladen: Weiß blinkend Batterie schwach (<6 %): Gelb blinkend Aufladen abgeschlossen: AUS Feststelltaste Status-LED Standard: EIN (weiß)
### **8 Tastatur**

Die Tastatur bietet Tasten mit bequemem Hub (Die Tastaturlegende hängt von der Spezifikation / Region ab)

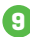

### **9 Touchpad / Clickpad**

Berührungsempfindliches Zeigegerät, das wie eine Maus funktioniert.

### **10 Touchpad LED-Anzeige / Touchpad-Schalter**

Bitte schlagen Sie hierzu die Beschreibung am Schlussteil der Anleitung nach.

### Ansicht rechte Seite

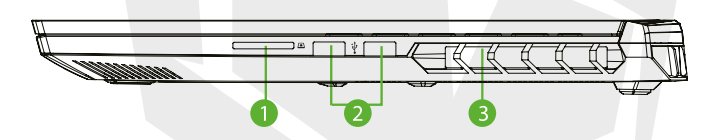

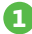

### **1 SD-Kartenleser**

USB3 interface, SD/SDHC/SDXC, UHS-I speed Connecter: Full SD size

### **2 USB Port (Gen1)**

Schließen Sie ein USB-Gerät (z. B. USB-Zip-Laufwerk, Tastatur oder Maus) an diese Buchse mit Ladefunktion an.

### **3 Entlüftungsöffnungen**

Die thermische Entlüftung des Produkts hängt von dem tatsächlich versandten Produkt ab.

**DE** 

### Ansicht linke Seite

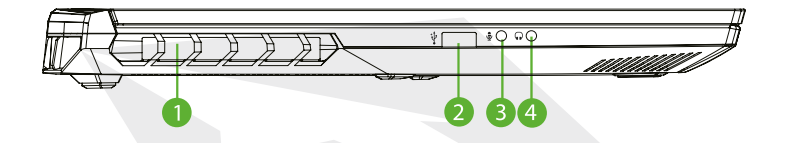

#### **1 Entlüftungsöffnungen**

Die thermische Entlüftung des Produkts hängt von dem tatsächlich versandten Produkt ab.

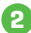

### **2 USB Port (Gen2)**

Schließen Sie ein USB-Gerät (z. B. USB-Zip-Laufwerk, Tastatur oder Maus) an diese Buchse Mit Ladefunktion an.

#### **3 Mikrofoneingang**

Verbindet verstärkte Lautsprecher, Kopfhörer oder Mikrofon mit dieser Buchse.

#### **4 Audio Combo ( Mic In Jack/Audio Out Jack)**

Verbindet verstärkte Lautsprecher, Kopfhörer oder Mikrofon mit dieser Buchse.

### Ansicht Rückseite

Die thermische Entlüftung des Produkts hängt vom tatsächlich versandten Produkt ab. **HINWEIS**

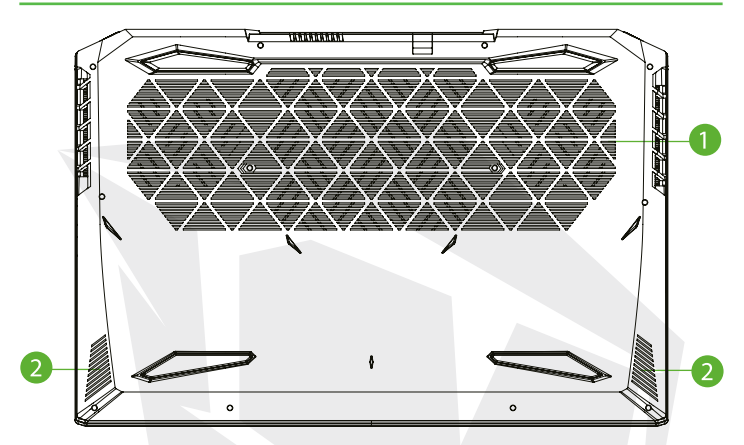

#### **1 Entlüftungsöffnungen**

Die thermische Entlüftung des Produkts hängt von dem tatsächlich versandten Produkt ab.

**2 Lautsprecher**

### **WARNUNG:**

Um die Möglichkeit von hitzebedingten Verletzungen oder einer Überhitzung des Computers zu verringern, stellen Sie den Computer nicht direkt auf Ihren Schoß und blockieren Sie nicht die Lüftungsschlitze des Computers. Verwenden Sie den Computer nur auf einer harten, ebenen Oberfläche. Achten Sie darauf, dass keine andere harte Oberfläche, wie z. B. ein angrenzender optionaler Drucker, oder eine weiche Oberfläche, wie z. B. Kissen, Teppiche oder Kleidung, den Luftstrom blockiert. Achten Sie außerdem darauf, dass das AC Adapter während des Betriebs nicht mit der Haut oder einer weichen Oberfläche wie Kissen, Teppichen oder Kleidung in Berührung kommt.

### Fachansicht

**HINWEIS** Die Spezifikation hängt vom tatsächlich versandten Produkt ab.

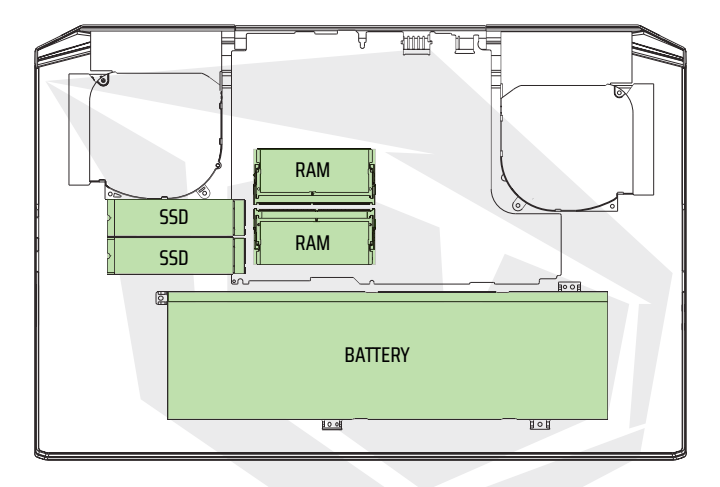

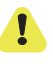

Wenn Sie ein Upgrade von SATA SSD auf PCIE SSD benötigen, wenden Sie sich bitte an den technischen Support und den Kundendienst.

### Ansicht Vorderseite

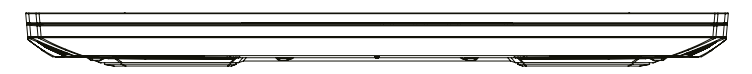

### Ansicht Unterseite

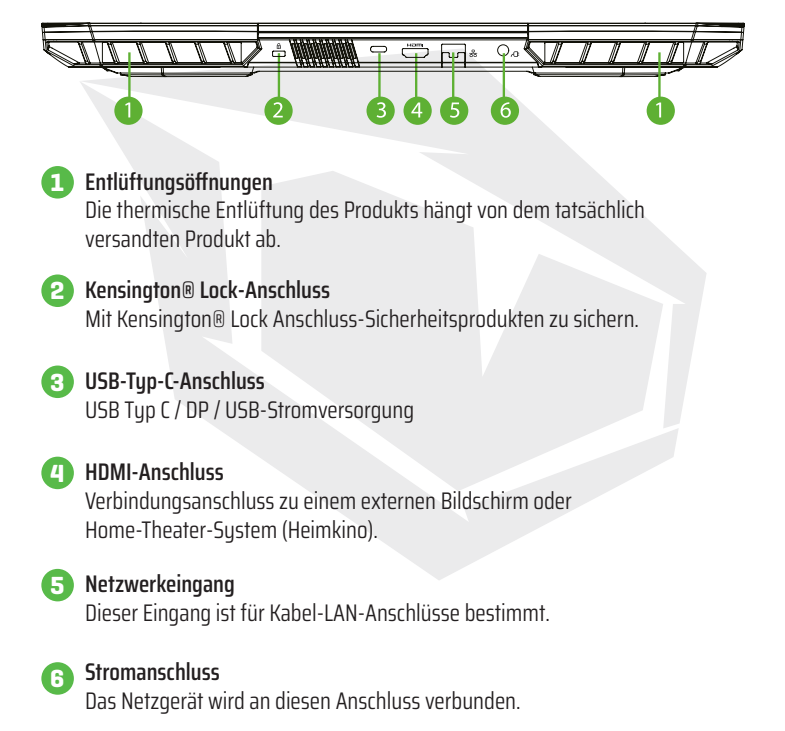

# **KAPITEL 3** *Erste Schritte*

# 3.1 AC Adapter

Bitte beachten Sie, dass es dringend empfohlen wird, das Netzteil anzuschließen und den Netzstrom zu verwenden, wenn Sie dieses Notebook zum ersten Mal benutzen. Wenn das Netzteil angeschlossen ist, wird der Akku sofort aufgeladen. Schließen Sie das Netzteil an, wenn Sie den Akku aufladen müssen oder mit dem Netzstrom arbeiten möchten. Dies ist auch der schnellste Weg, da der Akku erst aufgeladen werden muss, bevor Sie mit dem Akku arbeiten können. Beachten Sie, dass das im Paket enthaltene Netzteil für Ihr Notebook zugelassen ist. Die Verwendung eines anderen Adaptermodells kann entweder das Notebook oder andere daran angeschlossene Geräte beschädigen.

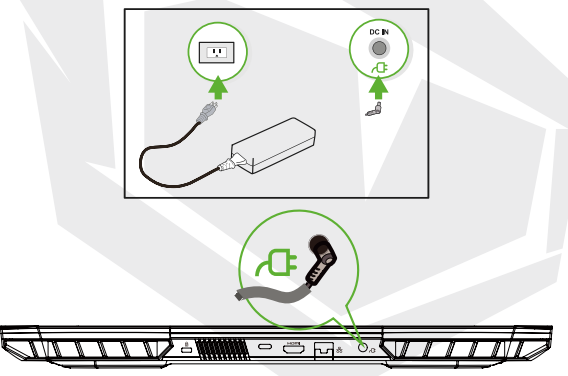

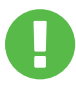

### **WARNUNG:**

Die Verwendung von minderwertigen Verlängerungskabeln kann zu Schäden an Ihrem Notebook führen. Ihr Notebook wird mit einem eigens dafür vorgesehenen Netzteil geliefert. Die Verwendung eines anderen, nicht autorisierten Netzteils oder Verlängerungskabels führt zum Erlöschen des Garantieschutzes, wenn durch deren Benutzung Schäden an der Hardware festgestellt werden.

### **HINWEIS**

Das Netzteil kann bei der Verwendung warm bis heiß werden. Achten Sie darauf, den Adapter nicht abzudecken und ihn vom Körper fernzuhalten. Je nach Region kann Ihr Adapter anders aussehen. Das Aussehen des Netzteils kann je nach Region variieren.

# 3.2 Die Tastatur kennenlernen

Im Folgenden werden die farbigen Tastenkombinationen auf der Tastatur erläutert. Auf die farbigen Tastenkombinationen kann nur zugegriffen werden, wenn Sie zuerst die Funktionstaste gedrückt halten, während Sie eine Taste mit einem farbigen Befehl drücken.

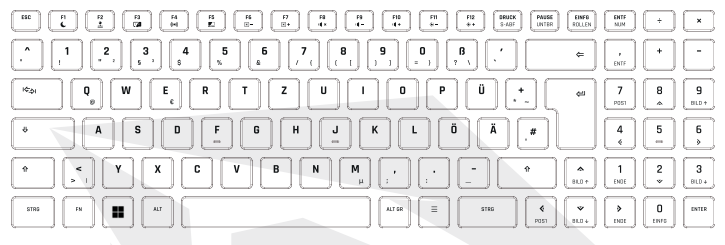

Die Anzahl der auf Ihrer Tastatur verfügbaren Tasten ist regional bedingt und hängt vom jeweiligen Land ab, in dem die Tastatur entwickelt und gebaut wurde. **HINWEIS**

# 3.2.1 Für Tastaturbenutzer

Um diese Funktionen zu aktivieren, drücken Sie die der gewünschten Funktion zugeordnete Tastenkombination (siehe unten):

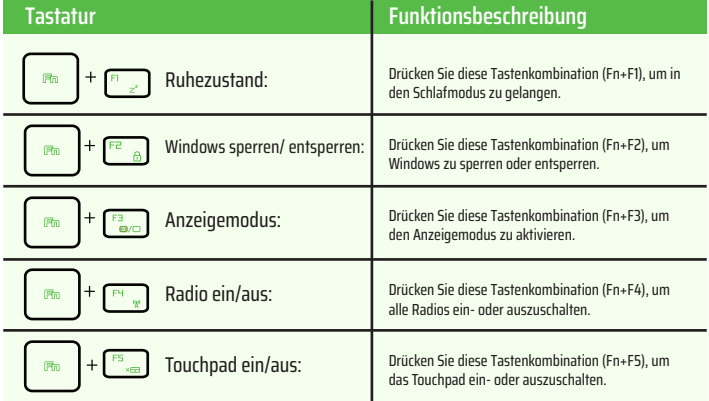

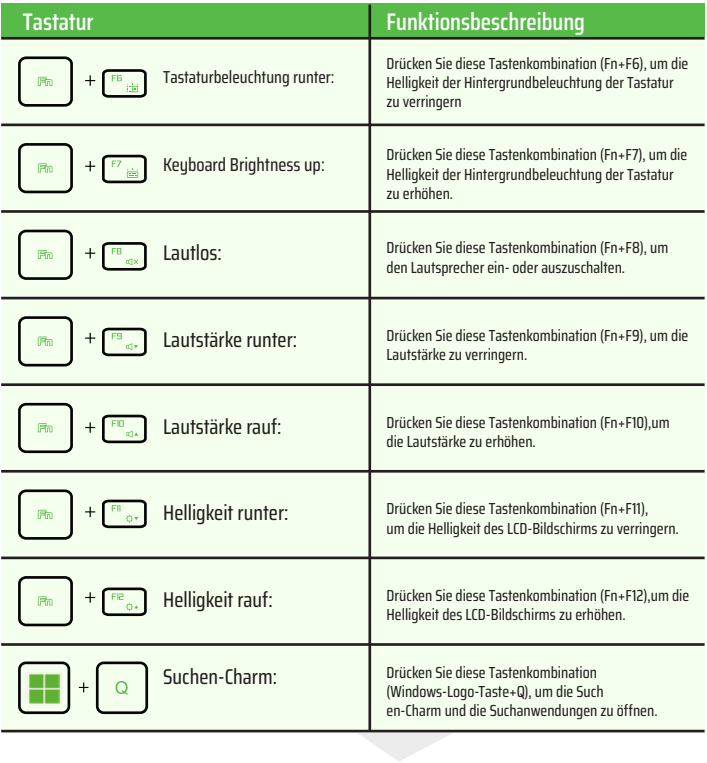

# 3.3 Verwendung des Touchpads/Clickpads

Das Touchpad/Clickpad ist ein rechteckiges elektronisches Feld, das sich direkt unter Ihrer Tastatur befindet. Klicken Sie zweimal auf die linke Ecke, um die (helle) Touchpad-Funktionalität zu öffnen oder zu schließen. Sie können das statisch empfindliche Bedienfeld des Touchpads/ Clickpads verwenden und es verschieben, um den Cursor zu bewegen. Sie können die Tasten unter dem Touchpad als linke und rechte Maustaste verwenden.

Drücken Sie die linke  $\Box$  und die Rechte  $\Box$  Taste, die sich am Rand des Touchpads/Clickpads befinden, um eine Auswahl zu treffen und Funktionen auszuführen. Diese beiden Tasten sind den linken und rechten Tasten einer Maus ähnlich. Das Antippen des Touchpads/Clickpads führt zu den gleichen Ergebnissen.

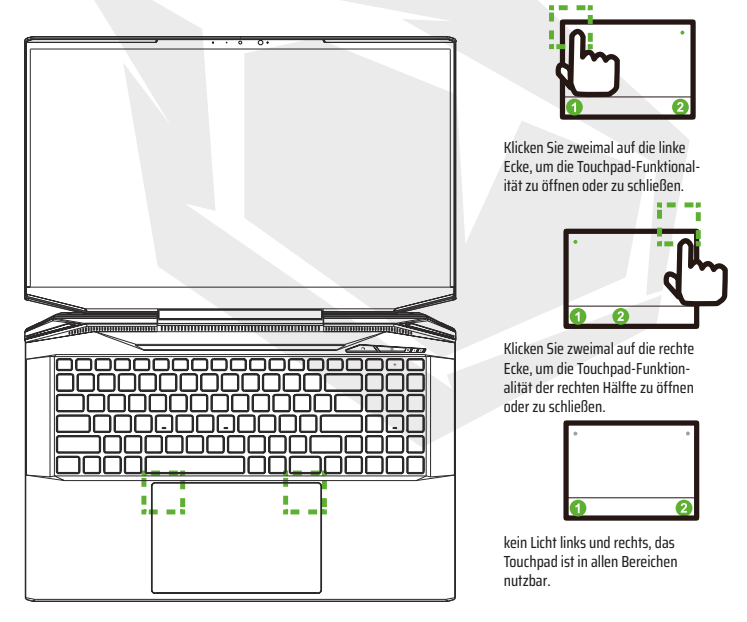

# **KAPITEL 4** *Bios Setup*

# 4.1 Über das BIOS-SETUP 4.1.1 Wann wird das BIOS-Setup verwendet?

#### **Möglicherweise müssen Sie das BIOS-Setup ausführen, wenn:**

- **•** Während des Hochfahrens des Systems eine Fehlermeldung auf dem Bildschirm erscheint und Sie aufgefordert werden, das SETUP auszuführen.
- **•** Sie die Standardeinstellungen für kundenspezifische Funktionen ändern möchten.
- **•** Sie die Standard-BIOS-Einstellungen neu laden möchten.

# 4.1.2 Wie wird das BIOS-Setup ausgeführt?

Um das BIOS-Setup-Dienstprogramm auszuführen, schalten Sie das Notebook ein und drücken Sie während des POST-Vorgangs die Taste [Entf].

Wenn die Meldung verschwindet, bevor Sie antworten, und Sie dennoch das Setup aufrufen möchten, starten Sie entweder das System neu, indem Sie es aus- und einschalten oder gleichzeitig die Tasten [Strg]+[Alt]+[Entf] drücken, um es neu zu starten.

Beachten Sie, dass die Bildschirmfenster und Einstellungsoptionen in diesem Kapitel nur als Referenz dienen. Die tatsächlichen Einstellungsbildschirme und -optionen auf Ihrem Notebook können sich aufgrund der BIOS-Aktualisierung unterscheiden.

Die Setup-Funktion kann nur durch Drücken der Taste [Entf] oder [F2] während des POST aufgerufen werden, die einen Ansatz zum Ändern einiger vom Benutzer bevorzugter Einstellungen und Konfigurationen bietet, und die geänderten Werte werden im NVRAM gespeichert und nach dem Neustart des Systems wirksam. Das Setup verwendet eine Menü- Schnittstelle, um dem Benutzer die Möglichkeit zu geben, sein System zu konfigurieren, und die Funktionen werden im Folgenden kurz aufgelistet.

Drücken Sie die Taste [F7] für das Boot-Menü.

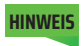

**HINWEIS** Die auf der Support-DVD mitgelieferten Treiber, das BIOS und die Dienstprogramme können je nach Modell variieren und können ohne Vorankündigung geändert werden.

# 4.2 BIOS-Einrichtungsmenü

Sobald Sie das BIOS-Setup-Dienstprogramm aufrufen, erscheint das Hauptmenü auf dem Bildschirm. Wählen Sie die betreffenden Schlagworte aus, um in die anderen Menüs zu gelangen.

#### **Hauptmenü**

Zeigt allgemeine Systeminformationen wie Speicher größe, Systemdatum und -zeit an.

#### **Menü Erweitert**

Um die XD-Funktion auszuwählen, aktivieren oder deaktivieren Sie die XD-Funktion nur mit der Intel-Plattform + Windows.

#### **Sicherheitsmenü**

Installieren oder löschen Sie die Passworteinstellungen für Vorgesetzte und Benutzer.

#### **Bootmenü**

Konfigurieren von Einstellungen während des Systemstarts

#### **Menü Exit (Beenden)**

Speichern oder verwerfen Sie die Änderungen, bevor Sie das BIOS-Setup-Menü verlassen.

# 4.2.1 Hauptmenü

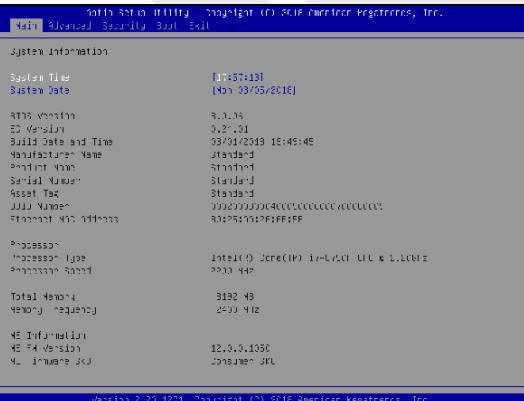

#### **• Systemzeit**

Mit diesem Element können Sie die Systemzeit einstellen. Es gibt eine kleine interne (CMOS) Batterie, die zur Aufrechterhaltung Ihrer Sustemuhr ausgelegt ist. Die Sustemuhr läuft weiter, unabhängig davon, ob Sie den PC herunterfahren oder in den Schlafmodus gehen. Das Zeitformat ist [Stunde:Minute:Sekunde].

Verwenden Sie [+] oder [-], um die Systemzeit zu konfigurieren.

#### **• Systemdatum**

Hier können Sie das Systemdatum einstellen. Das Datumsformat ist [Tag:Monat:Datum:Jahr]. Verwenden Sie [ENTER], [TAB] oder [SHIFT-TAB], um einen Bereich auszuwählen.

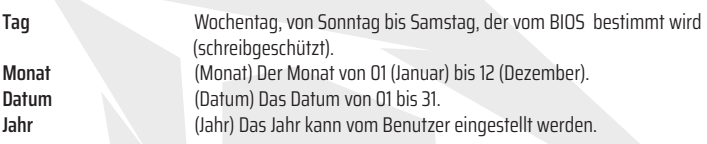

#### **• Gesamtspeicher**

Erlaubt Ihnen den gesamten Speicherplatz einzusehen.

# 4.2.2 Erweitertes Menü

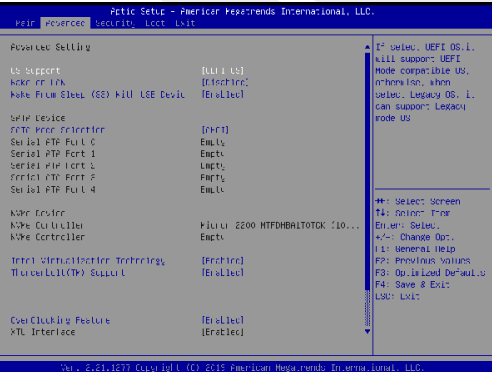

**• Betriebssystem-Unterstützung [UFEI OS] :** Wenn Sie das UEFI-Betriebssystem wählen, werden UEFI-Modus-kompatible Betriebssysteme unterstützt.

- **• NVMe-Gerät :** Zeigt AHCI-NVMe-SSD-Informationen an.
- **• Intel Virtualisierungstechnik:** Wenn aktiviert, kann ein VMM die von der Vanderpool-Technologie bereitgestellten zusätzlichen Hardware-Funktionen nutzen.
- **• Einzelheiten zum Kontrollzentrum finden Sie in den folgenden Anweisungen.**

# 4.2.3 Sicherheitsmenü

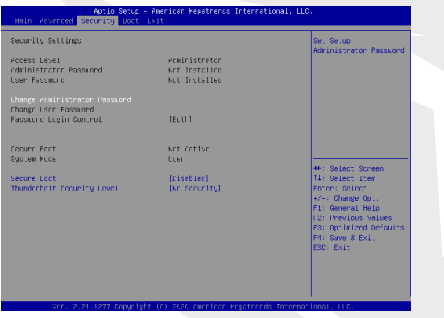

**• Thunderbolt-Sicherheitsstufe [Benutzerautorisierung / Sichere Verbindung / Nur Displayport / Nur USB-Docking / Unbekannter Status**

**• Administrator-Kennwort ändern**

Bei Auswahl dieses Punktes sollte folgende Aufforderung auf dem Bildschirm erscheinen:

Neues Kennwort

Geben Sie ein maximal 20-stelliges Kennwort ein und drücken die [Eingabetaste] (Enter). Das jetzt eingegebene Kennwort ersetzt jedes zuvor festgelegte Kennwort aus dem CMOS-Speicher. Mit [ESC] lässt sich die Einstellung des neuen Kennworts abbrechen. Es ist äußerst wichtig, sich jedes festgelegte BIOS-Kennwort aufzuzeichnen, da es zur Sicherheit Ihres PCs selbst bei Entfernen einer CMOS- Batterie nicht zurückgesetzt werden kann.

Unter "Benutzerkennwort ändern"verfährt man wie oben unter "Administrator-Kennwort ändern".

Beachten Sie, dass Benutzer mit dem Administrator-Kennwort Einstell ungsänderungen innerhalb des BIOS Setup Utility (Sustem- Konfigurationsprogramms) vornehmen können. während der Zugang über das Benutzer-Kennwort keine Änderungen erlaubt.

Mittels Password Check wird der Geltungsbereich des BIOS-Passwortschutzes festgelegt. Um ein eingerichtetes Administrator-/Benutzer-Kennwort zu löschen, drücken Sie unter "Administrator-Kennwort ändern"/"Benutzer-Kennwort ändern"die [Eingabetaste] (Enter), wenn Sie zur Eingabe des Kennworts aufgefordert werden. Ein Hinweisfenster bestätigt die Deaktivierung des Kennworts.

Danach lässt sich ohne Kennwort-Eingabe der Rechner booten oder das BIOS Setup Programm aufrufen.

#### **Schlüsselverwaltung:**

Ermöglicht erfahrenen Benutzern die Änderung von Secure Boot Parametern ohne vollständige Authentifizierung.

# 4.2.4 Bootmenü

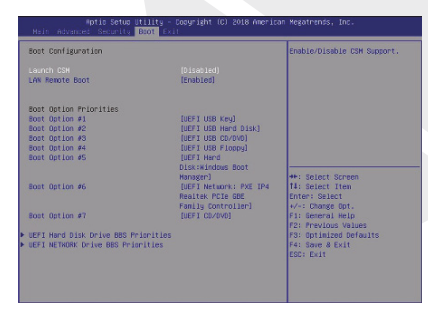

• **Boot-Konfiguration :** Konfigurieren Sie die Einstellungen während des Sustemstarts.

•**LAN-Remote-Boot [Deaktiviert]:** Booten Sie durch LAN oder nicht.

#### •**Lege Boot-Priorität fest**

Gibt die Startreihenfolge der verfügbaren Geräte an. Ein in Klammern gesetztes Gerät wurde im entsprechenden Typmenü deaktiviert.

• **Festplatte- / USB-Festplatte-Drive**

Gibt die Prioritätssequenz des Startgeräts an.

# 4.2.5 Menü Exit (Beenden)

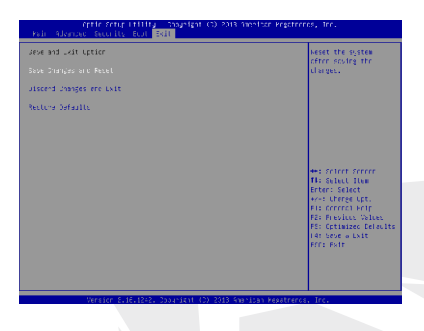

#### • **Speichern Sie Änderungen und zurücksetzen**

Verlassen Sie das System-Setup nach dem Speichern der Änderungen. Für diesen Vorgang kann die Taste F4 verwendet werden.

#### • **Verwerfen Sie Änderungen und verlassen**

Verlassen Sie das System-Setup, ohne Änderungen zu speichern. Für diesen Vorgang kann die ESC-Taste verwendet werden.

#### • **Stellen Sie Standardwerte wiederher**

Stellen Sie/Laden Sie Standardwerte für alle Setup-Optionen wiederher. Für diesen Vorgang kann die Taste F3 verwendet werden.

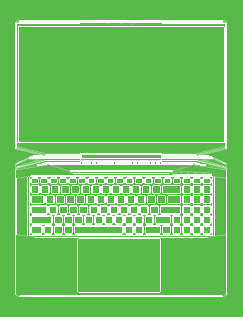

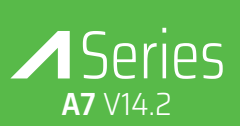

KULLANIM KILAVUZU

## **İÇİNDEKİLER TABLOSU**

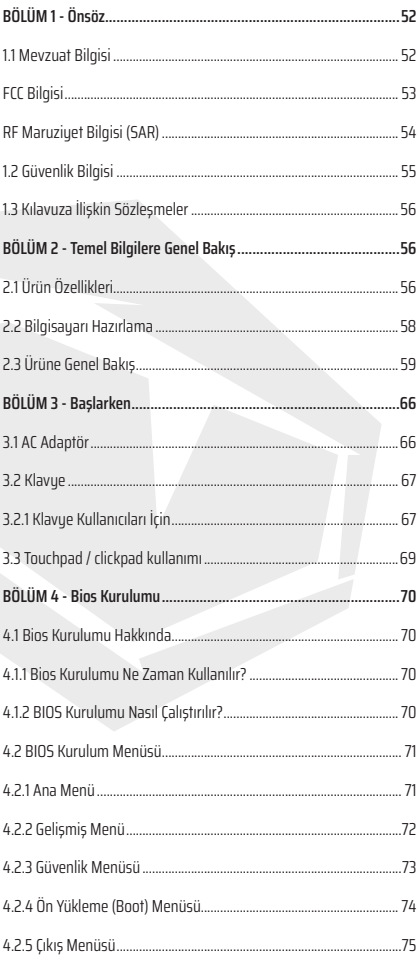

# YASAL **IIYARI**

İşbu kullanım kılavuzunda yer alan bilgiler telif hakkı yasaları kapsamında korunmaktadır; işbu kılavuz ve bu kapsamda açıklanan ürünler ve yazılımlar da dahil olmak üzere kısmen veya tamamen hiçbir şekilde çoğaltılamaz, iletilemez, kaydedilemez, bir veri depolama sisteminde saklanamaz ve/veua başka bir dile çevrilemez.

İMALATÇI VEYA SATICI İŞBU KILAVUZDA BULUNABİLECEK HATA VEYA EKSİKLİKLERDEN SORUMLU TUTULAMAZ VE İŞBU KILAVUZUN İFASINDAN VEYA KULLANIMINDAN DOĞABİLECEK HİÇBİR DOLAYLI ZARARDAN SORUMLU TUTULAMAZ.

İşbu kullanım kılavuzunda bulunan görseller yalnızca referans amacıyla sunulmaktadır. Gerçek ürün özellikleri bölgelere göre değişiklik gösterebilir. İşbu kullanım kılavuzunda yer alan bilgiler önceden haber verilmeksizin değişikliğe tabi tutulabilir.

# **BÖLÜM 1** *Önsöz*

# 1.1 Mevzuat Bilgisi

#### **•** CE uygunluk

İşbu cihaz; sınıf B bilgi teknolojisi ekipmanı (ITE) olarak sınıflandırılmış olup ev ve ofis ortamında kullanımı amaçlanmaktadır. Üzerinde bulunan CE işareti, işbu cihazın aşağıdaki AB mevzuatı ile ilgili yönetmelik esaslarına uygun olduğunu onaylar:

- EMC (Elektromanyetik Uyumluluk) Yönetmeliği 2014/30/EU,
- Alçak Gerilim Yönetmeliği 2014/35/EU (eşdeğeri A2 : 2013),
- RF Yönetmeliği 2014/53/EU

SAR/DAS; insan vücudunun RF enerjisini absorbe etme oranına atıfta bulunur. ICNIRP Kılavuzları kapsamında SAR limiti 2.0 W/kg(10g) olarak belirlenmiştir. SAR testi; EN standardı kapsamında kabul edilen standart işletim konumları kullanılarak gerçekleştirilir. Test prosedürü sırasında, raduo frekansı en yüksek iletim seviyelerine ayarlanır ve vücudun cihaz kullanımı sırasındaki konumunu taklit edecek şekilde konumlandırılır.

İşbu ürün; 2W/kg Özgül Soğurma Oranı (SAR) limitini öngören, Elektromanyetik Alanlara (EMF) ilişkin ICNIRP Kılavuzları gerekliliklerine uygundur. DAS\*/SAR: 0.014W/kg (vücut).

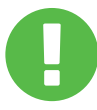

#### Şarj Edilebilir Batarya Bildirimi

#### **Uyarılar**

- 1. BATARYAYI atese veua sıcak fırına atmayın veya mekanik olarak ezmeye veya kesmeye çalışmayın.
- 2. Suya atmayın veya su içine daldırmayın.
- 3. 60°C üzeri sıcaklığa ısınmasına izin vermeyin.
- 4. Onarmaya veya parçalara ayırmaya çalışmayın.
- 5. Aşırı düşük hava basıncına sahip ortamlarda bırakmayın.
- 6. Aşırı yüksek sıcaklığa sahip ortamlarda bırakmayın.

Güç kablosu topraklama bağlantısına sahip bir prize/soket çıkışına bağlanmalıdır.

Cihaz ünitesi azami 35°C (95°F) ortam sıcaklığında çalıştırılabilir. Cihazı 5°C (41°F) altındaki veya 40°C (104 °F) üzerindeki sıcaklıklara maruz bırakmayınız.

**DİKKAT:** BATARYA, YANLIŞ TÜRDE BİR BATARYAYLA DEĞİŞTİRİLDİĞİ TAKDİRDE PATLAMA RİSKİ GÖRÜLEBİLİR. KULLANILMIŞ ATIK BATARYALARI TALİMATLARA UYGUN BİR ŞEKİLDE BERTARAF EDİNİZ.

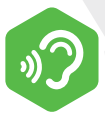

#### İŞİTME KAYBININ ÖNLENMESİ

**DİKKAT:** Yüksek ses seviyelerinde ve uzun süre müzik dinlemek işitme kaybına neden olabilir. İşitme kaybı riskini azaltmak amacıyla, ses seviyesi güvenli ve rahat bir dinleme seviyesine indirilmeli ve yüksek sesle müzik dinleme süresi mümkün oldukça azaltılmalıdır. Kulaklıklar EN 50332-2 standardı gerekliliklerine uygun olmalıdır.

# FCC Bilgisi

Bu cihaz; FCC Kuralları, kısım 15 uyarınca Sınıf B elektronik cihazlara ilişkin sınırlara yönelik test edilerek uygun olduğu onaylanmıştır. Söz konusu sınırlar; ev veya ofis ortamında kurulumda zararlı girişime karşı makul koruma sağlamak amacıyla öngörülmektedir. Bu cihaz radyo frekansı enerjisi üretir, kullanır ve çevreye yayabilir; dolayısıyla talimatlara uygun olarak kurulumu yapılmadığı ve kullanılmadığı takdirde telsiz iletişimlerinde zararlı girişime yol açabilir. Bununla birlikte,belirli bir kurulum durumunda, girişimin meydana gelmeyeceğine ilişkin herhangi bir garanti verilmemektedir. İşbu cihaz; raduo/telsiz veya televizyon yayınında zararlı girişime neden olduğu takdirde (bu durumu cihazı kapatıp tekrar açarak tespit edebilirsiniz) kullanıcının asağıdaki önlemlerden birini yeya birkaçını deneyerek söz konusu girişimi düzeltmeye çalışması önerilmektedir:

- Alıcı antenin yönünü veya konumunu değiştirin.
- Cihaz ve alıcı arasındaki mesafeyi artırın.
- Cihazı alıcının bağlı olduğu devreden farklı bir devre üzerinde bulunan bir prize bağlayın.
- Yardım için satıcıya veya deneyimli bir radyo/TV teknik servisine danışın.

# RF Maruziyet Bilgisi (SAR)

İşbu cihaz, radyo dalgalarına maruz kalınmasına ilişkin resmi mevzuat gerekliliklerini karşılamaktadır. İşbu cihaz; ABD Federal İletişim Komisyonu (FCC) tarafından öngörülen radyo frekansı (RF) enerjisine maruz kalmaya ilişkin emisyon sınırlarını aşmayacak şekilde tasarlanmış ve imal edilmiştir.

Maruz kalma standardı kapsamında, Özgül Soğurma Oranı (SAR) olarak bilinen bir ölçü birimi uygulanır. FCC tarafından SAR limiti 1.6 W/kg olarak belirlenmiştir. SAR testleri; farklı kanallarda belirlenen güç seviyesinde EUT iletimiyle. FCC tarafından kabul edilen standart işletim konumları kullanılarak gerçekleştirilir.

Kendisine bildirilen ve değerlendirmeye tabi tutulan tüm SAR seviyelerinin FCC RF maruz kalma kılavuzları gerekliliklerine uygun bulunması sonucunda, FCC işbu cihaz için bir Cihaz Yetki/İzin Belgesi düzenlemiştir. Bu cihaza ilişkin SAR bilgisi FCC dosyalarında saklanmaktadır ve ayrıca www.fcc.gov/eot/ea/fccid web sitesinde Yetki Belgesi Göster bölümünden aşağıdaki bilgiler girilerek erişilebilir: FCC ID: 2AKHFAX201NG.

İşbu cihaz; FCC Kuralları, Kısım 15 gerekliliklerine uygundur. Cihazın işletimi aşağıdaki iki koşula bağlıdır:

(1) İşbu cihaz zararlı girişime neden olamaz ve

(2) İşbu cihaz istenmeyen işletime neden olabilecek girişim dahil olmak üzere her türlü girişimi almayı kabul etmelidir.

> İşbu cihazda yetkili makam tarafından açıkça izin verilmeyen her türlü değişiklik veya tadilat kullanıcının işbu cihazı işletme yetkisini **DİKKAT:** geçersiz hale getirebilir.

# 1.2 Güvenlik Bilgisi

# **1**

Bilgisayar üzerine ağır baskı uygulamayın veya bilgisayarı herhangi bir sert darbeye maruz bırakmayın; aksi takdirde bilgisayar bilesenleri zarar görebilir veya bilgisayarın arızalanmasına yol açabilir.

Bilgisayarın tabanında bulunan hava delikleri de dahil olmak üzere, havalandırma deliklerinin üzerini asla kapatmayın veya engellemeyin. Bilgisayarınızın veya AC adaptörün üzerini herhangi bir cisimle kapatmayın.

# **3**

**2**

Bilgisayarınızı en iyi işletim koşullarında muhafaza etmek için çalışma alanınızı doğrudan güneş ışığına karsı koruuun.

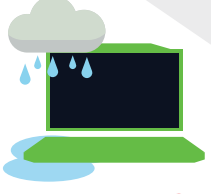

## **4**

Bilgisayarınızı sıvı, yağmur veya neme maruz bırakmayın veya bunların yakınında kullanmayın. Gök gürültülü sağanak yağışlı, fırtınalı vb. havalarda modem cihazınızı kullanmayın.

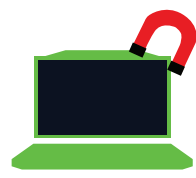

# **5**

Bu cihazı manyetik alanlarda kullanmayın veya manyetik alanlara maruz bırakmayın; aksi halde manyetik girişim, cihaz performansını olumsuz etkileyebilir.

## TR

# 1.3 Kılavuza İlişkin Sözleşmeler

Bu mesaj, güvenli işletim için uyulması gerekli önemli **DİKKAT:** bilgiler içermektedir.

NOT: Bu mesaj, özel durumlar için bilgiler içermektedir.

# **BÖLÜM 2**  *Temel Bilgilere Genel Bakış*

# 2.1 Ürün Özellikleri

İşbu Kullanım Kılavuzu müşterinin bu notebook bilgisayarı nasıl çalıştıracağına ilişkin talimatlar ve görsellerle birlikte teknik bilgileri sunmaktadır. Bu notebook bilgisayarı kullanmadan önce lütfen işbu kılavuzu dikkatli bir şekilde okuyunuz.

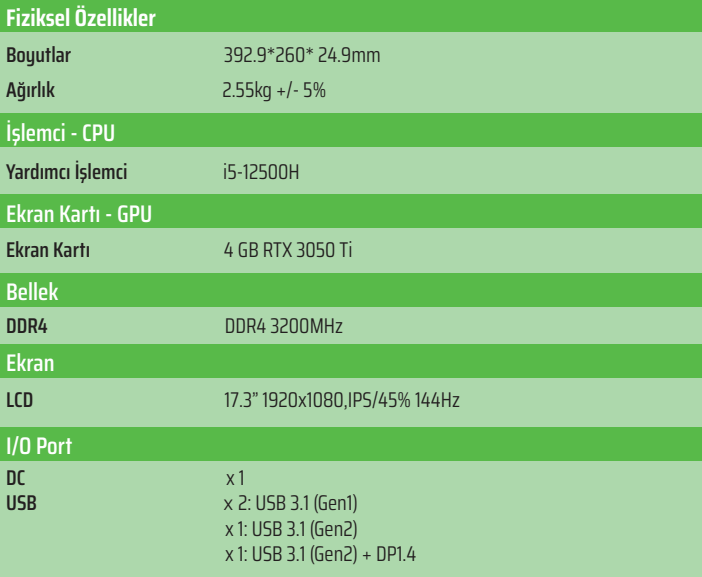

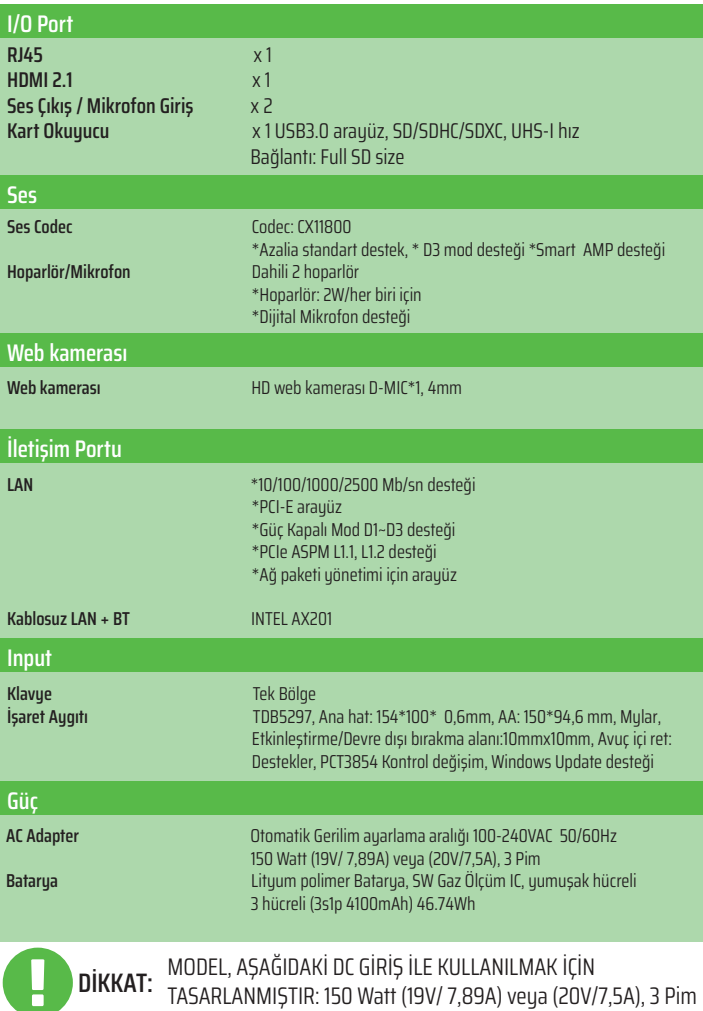

D.

# 2.2 Bilgisayarı Hazırlama

**A** AC adaptörün DC çıkış fişini, DC giriş prizine bağlayın.

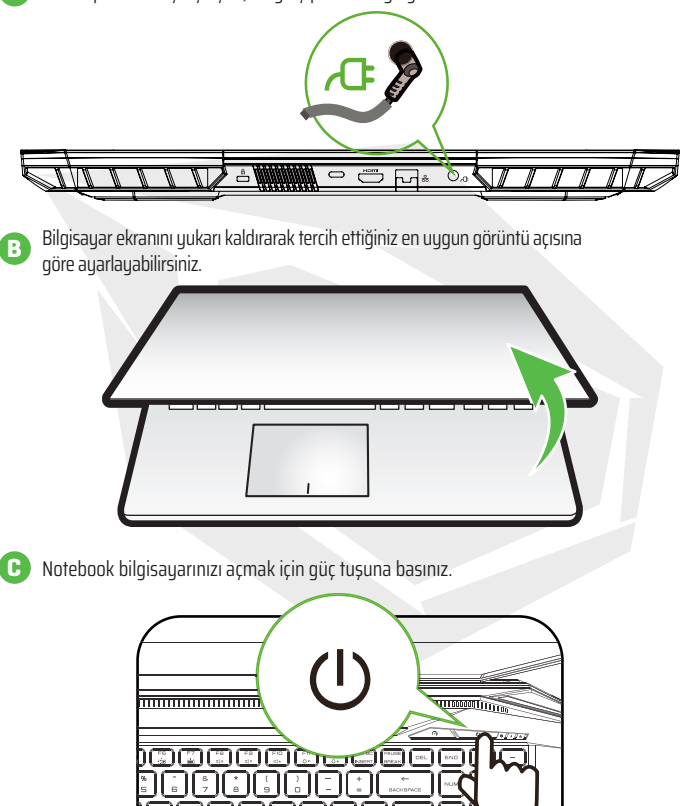

**CHE** 

# 2.3 Ürüne Genel Bakış

Bilgisayarı çalıştırmadan önce lütfen tüm bileşenlerini inceleyerek bunlar hakkında bilgi sahibi olunuz.

### Üstten Açık Görünüm

Ürün rengi, I/O port, gösterge konumu ve özellikleri size gönderilecek esas ürüne göre değişiklik gösterebilir. **NOT**

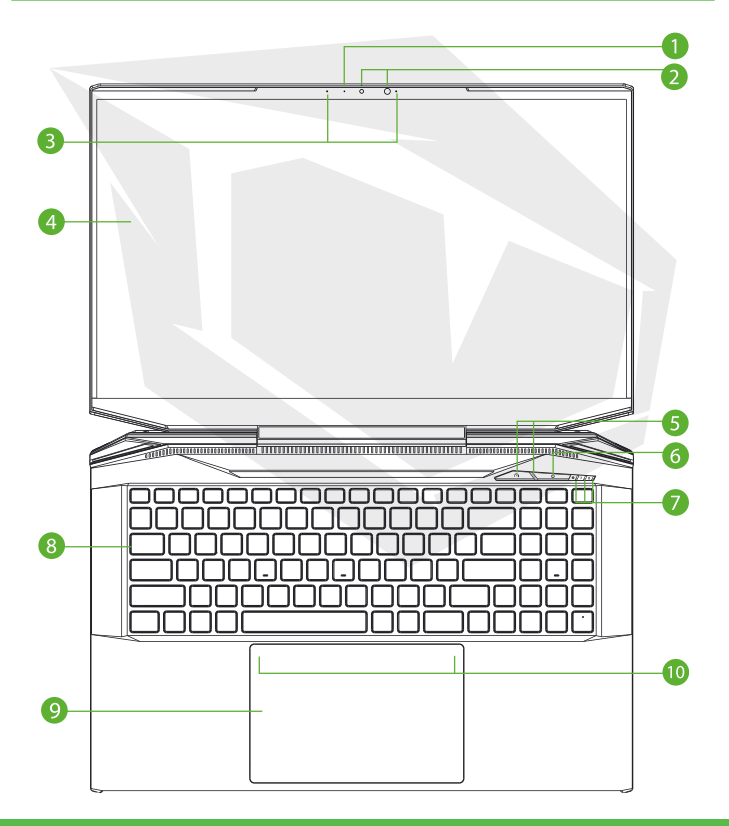

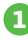

### **1 Kamera LED göstergesi**

Kamera LED göstergesi, Kamera durumunu gösterir.

### **2 Kamera**

Bilgisayarınızla video kaydedebileceğiniz veya fotoğraf çekebileceğiniz bir cihazdır.

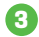

### **3 Mikrofon**

Dahili mikrofonlar. IR CCD MIC\*2

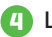

## **4 LCD Ekran**

Notebook bilgisayarınızın ekranı.

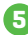

### **5 Ofis/Oyun/Turbo Geçiş (opsiyonel) & LED** Turbo modu: Beyaz (tüm ışıklar) Oyun modu: Beyaz (alt ışık) Ofis modu: KAPALI (varsayılan)

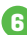

### **6 Güç Düğmesi**

Bilgisayarı açmak ya da kapatmak için bu düğmeye basın.

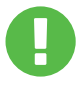

### Bilgisayarı kullanmadığınızda, tozdan korumak için LCD ekranı kapalı tutun. **DİKKAT:**

#### **7 Güç/Batarya/Caps Lock LED göstergesi**

Güç AÇIK: Beyaz Uyku: Beyaz yanıp söner Güç Kapalı: KAPALI Şarj: Beyaz yanıp söner Batarya Şarjı Düşük (<6 ): Turuncu yanıp söner Şarj dolduğunda: KAPALI Caps Lock Tuşu LED Varsayılan: AÇIK (Beyaz)

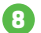

#### **8 Klavye**

Klavye, rahat kullanım imkanı sunan tuşlara sahiptir (Klavye düzeni özelliklere/bölgeye göre değişiklik gösterebilir).

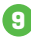

# **9 Touchpad/Clickpad**

Mouse işlevlerine sahip, dokunmaya karşı duyarlı işaret aygıtıdır.

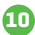

### **10 Touchpad LED göstergesi / Touchpad tuşu**

Lütfen kılavuzun sonunda yer alan açıklamalara bakınız.

### Sağ Yandan Görünüm

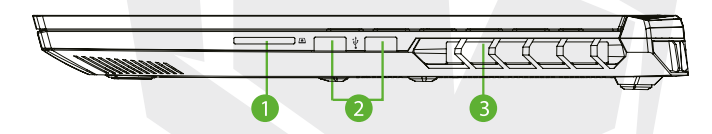

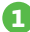

#### **1 Kart Okuyucu**

USB3 arayüz, SD/SDHC/SDXC, UHS-I hız Bağlantı: Full SD size

### **2 USB Port (Gen1)**

Bu şarj işlevine sahip girişe bir USB aygıtı (USB Zip sürücü, klavye veya mouse) bağlanır.

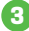

#### **3 Havalandırma**

Termal havalandırma delikleri bilgisayarın dahili bileşenlerini soğutmak ve aşırı ısınmayı önlemek için tasarlanmıştır.

### Sol Yandan Görünüm

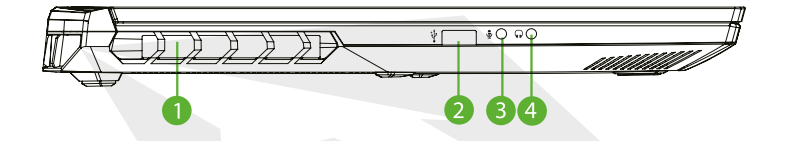

#### **1 Havalandırma**

Termal havalandırma delikleri bilgisayarın dahili bileşenlerini soğutmak ve aşırı ısınmayı önlemek için tasarlanmıştır.

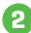

#### **2 USB Port (Gen2)**

Bu şarj işlevine sahip girişe bir USB aygıtı (USB Zip sürücü, klavye veya mouse) bağlanır.

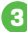

### **3 Mikrofon Girişi**

Bu girişe hoparlör, kulaklık veya mikrofon bağlanabilir.

### **4 Audio Combo (Mikrofon Girişi/Ses Çıkışı)**

Hoparlör, kulaklık veya mikrofon bağlanabilir.

### Alttan Görünüm

**NOT**

Ürünün termal havalandırma delikleri gönderilecek ürüne bağlı olmak üzere değişiklik gösterebilir.

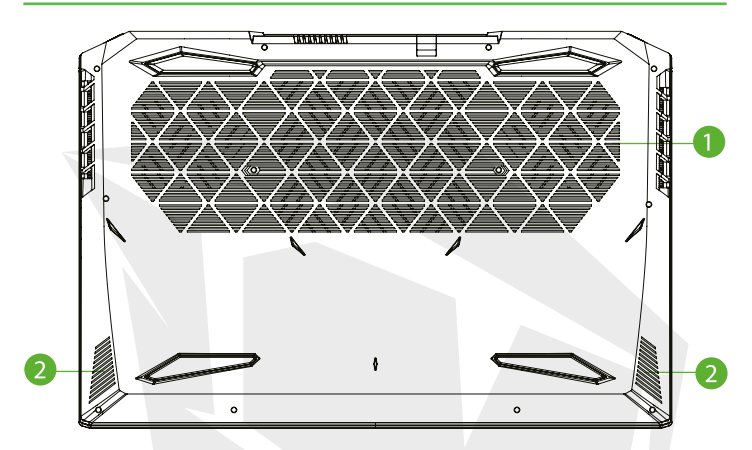

#### **1 Havalandırma**

Termal havalandırma delikleri bilgisayarın dahili bileşenlerini soğutmak ve aşırı ısınmayı önlemek için tasarlanmıştır.

### **2 Hoparlör**

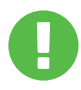

### **DİKKAT:**

Isı kaynaklı yaralanma veya bilgisayarın aşırı ısınma riskini azaltmak amacıyla, bilgisayarı doğrudan kucağınıza koymayın veya bilgisayarın havalandırma deliklerinin üzerini kapatmayın. Bilgisayarı sadece sert, düz bir yüzeyde kullanın. Bilgisayarın yanında tercihe bağlı olarak bulunabilecek bir yazıcı gibi sert bir yüzeyin veya yastık, halı, giysi vb. yumuşak yüzeylerin hava akışını engellemesine izin vermeyin.

Ayrıca, bilgisayarın kullanımı sırasında, AC adaptörün cildinizle veya yastık, halı veya giysi vb. yumuşak yüzeylerle temas etmesine izin vermeyin.

### Kompartman Görünümü

**NOT** Ürünün özellikleri gönderilecek ürüne bağlı olmak üzere değişiklik gösterebilir.

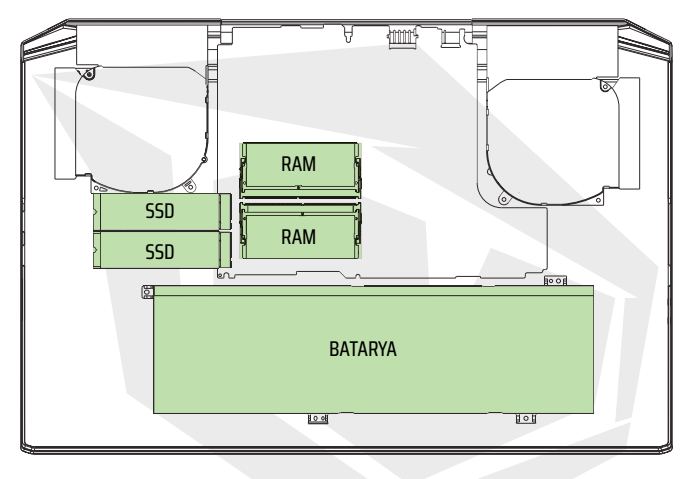

SATA SSD sabit diskin PCIE SSD sabit diskine yükseltilmesini istediğiniz takdirde lütfen teknik destek ve satış sonrası hizmet birimiyle iletişime geçiniz.

### Önden Görünüm

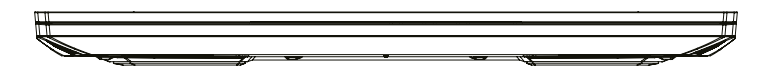

Arkadan Görünüm

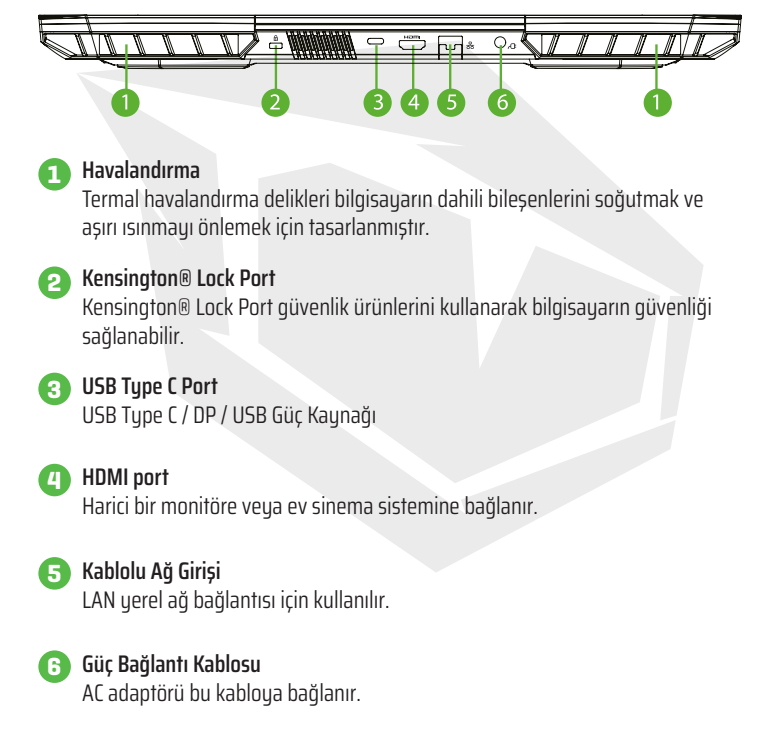

65

TR

# **BÖLÜM 3**  *Başlarken*

TR

# 3.1 AC Adaptör

Bu notebook bilgisayarı özellikle ilk defa kullanırken AC adaptörün bağlanması ve AC güç kablosu prize takılı olarak kullanılması önerilmektedir. AC adaptörü bağlıyken, batarya hemen şarj olmaya başlar. Bataryayı şarj etmek istediğinizde veya AC güç kablosuyla bilgisayarı kullanmak istediğinizde AC adaptörü bağlayınız. Ayrıca bilgisayarı kullanmaya başlamanın en hızlı yoludur, çünkü batarya gücüyle bilgisayarı kullanabilmeniz için batarya grubunun şarj edilmesi gereklidir. Ürün kutusuna dahil olan AC adaptörü, notebook bilgisayarınız için onaylanmıştır; başka bir adaptör modeli kullanılması, notebook bilgisayarınıza veya bağlı diğer cihazlara zarar verebilir.

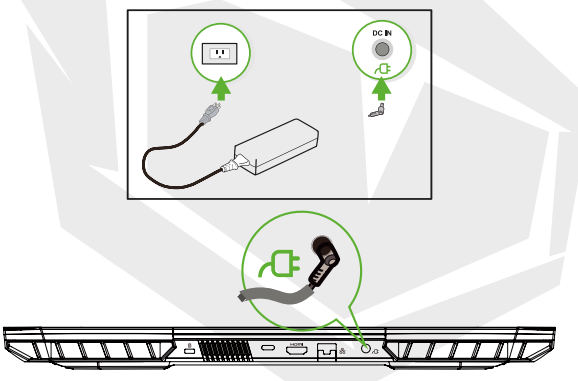

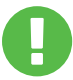

### **DİKKAT:**

Düşük kalitede uzatma kablolarının kullanımı, notebook bilgisayarınıza zarar verebilir. Notebook bilgisayarınızla birlikte gelen onaylanmış bir AC adaptör mevcuttur. Kullanımı onaylanmamış farklı bir AC adaptör veya uzatma kablosu kullanımı; söz konusu adaptör veya uzatma kablosu kaynaklı herhangi bir donanım hasarı tespit edildiği takdirde garanti kapsamını geçersiz hale getirecektir.

**NOT**

Güç adaptörü kullanım sırasında ısınabilir. AC adaptörün üzerinde herhangi bir cisim olmadığından emin olun ve adaptörün doğrudan cildinizle temasından kaçının. AC adaptör görünümü yerleşik olduğunuz bölgeye dayalı olarak değişiklik gösterebilir.

# 3.2 Klavye

**NOT**

Aşağıda Klavye üzerindeki renkli kısayol tuşları açıklanmaktadır. Renkli komutlara erişmek için öncelikle fonksiyon tuşu basılı tutularak renkli bir komut tuşuna basılır.

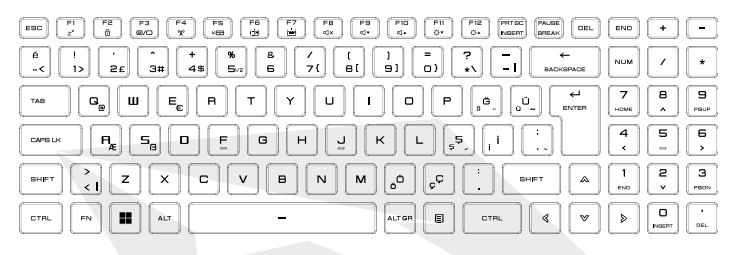

Klavyenizin üzerindeki tuş sayısı, klavyenin tasarlandığı ve imal edildiği ülkeye/bölgeye göre değişiklik gösterebilir.

# 3.2.1 Klavye Kullanıcıları İçin

Söz konusu fonksiyonları etkinleştirmek için; aşağıda açıklandığı şekilde istenen fonksiyonla ilişkili kısayol tuşuna basılır:

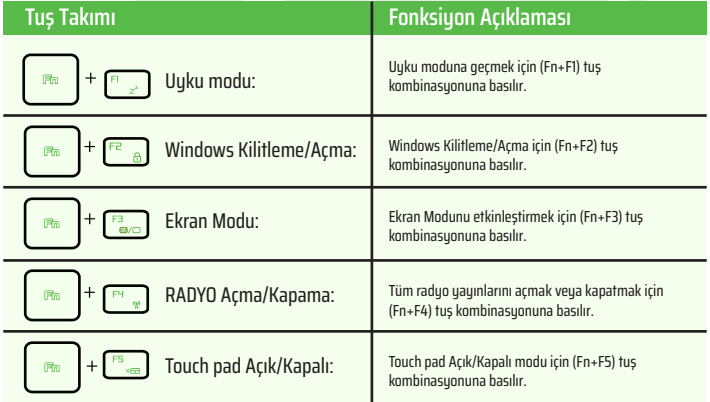

# TR

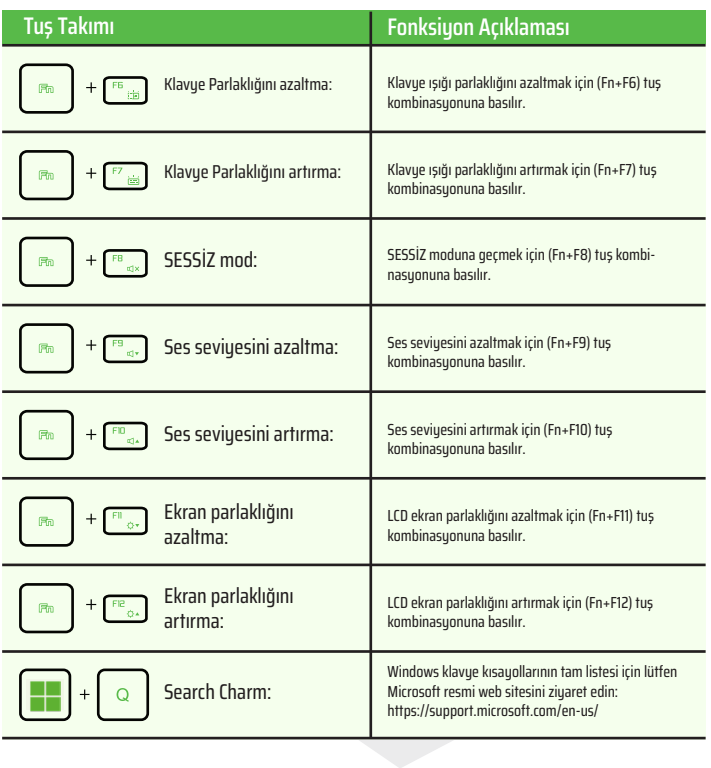

# 3.3 Touchpad / clickpad kullanımı

Touchpad / clickpad, klavyenizin hemen alt kısmında bulunan dikdörtgen biçiminde elektronik bir paneldir. Sol köşeye çift tıkladığınızda touchpad işlevi (gösterge ışığı) açılır veya kapanır. Touchpad / clickpad statik dokunmatik paneli kullanarak imleci hareket ettirmek için parmağınızla kaydırabilirsiniz. Touchpad altında bulunan tuşları, mouse tuşlarının sol ve sağ tuşları gibi kullanabilirsiniz.

Seçim yapma ve çalıştırma işlevleri için touchpad / clickpad kenarında bulunan sol  $\bullet$  ve sağ  $\bullet$  tuşlara basınız. Bu iki tuş, mouse sol ve sağ tuşlarına benzer işleve sahiptir. Touchpad / clickpad üzerine dokunmak, mouse kullanımına benzer.

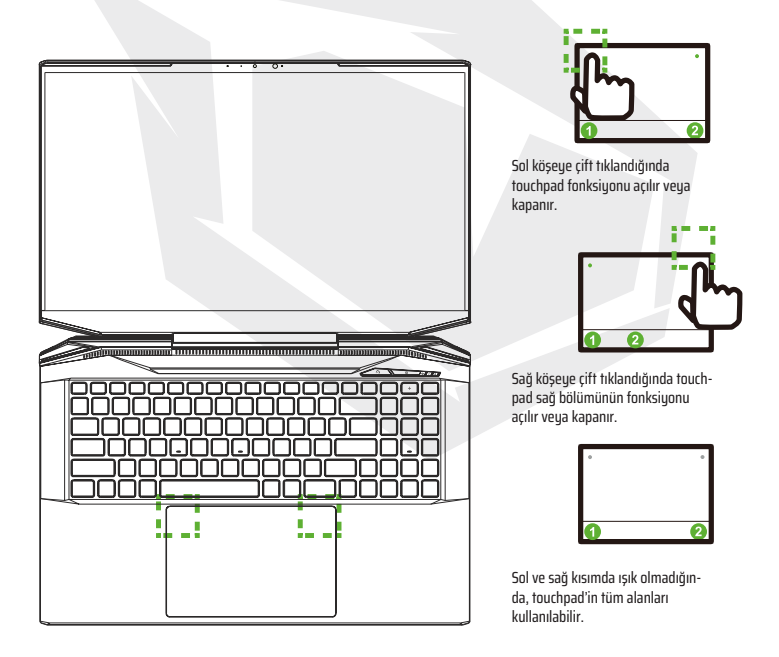

# **BÖLÜM 4** *BIOS KURULUMU*

TR

# 4.1 Bios Kurulumu Hakkında 4.1.1 Bios Kurulumu Ne Zaman Kullanılır?

#### **Aşağıdaki durumlarda BIOS Kurulumunu çalıştırmanız gerekebilir:**

**•** Sistem ön yükleme sırasında ekranda bir hata mesajı görüntülendiğinde ve BIOS Kurulumunu çalıştırmanız istendiğinde.

- **•** Kişiselleştirilmiş özellikler için varsayılan ayarları değiştirmek istediğinizde.
- **•** Varsayılan BIOS ayarlarını yeniden yüklemek istediğinizde.

# 4.1.2 BIOS Kurulumu Nasıl Çalıştırılır?

BIOS Kurulum Programını çalıştırmak için; notebook bilgisayarınızın açılış işlemi sırasında [Del] tuşuna basın.

Tuşa basamadan önce mesaj ekrandan kaybolduğu ve halen BIOS Kurulum ekranına girmek istediğiniz takdirde bilgisayarı kapatıp tekrar açarak sistemi yeniden başlatın veya yeniden başlatmak için [Ctrl]+[Alt]+[Del] tuşlarına aynı anda birlikte basın.

Bu bölümde sunulan ekran görüntüleri ve ayar seçenekleri sadece referans amaçlıdır. Notebook bilgisayarınızdaki gerçek ayar ekranları ve seçenekleri BIOS güncellemesi nedeniyle farklılık gösterebilir.

Kurulum fonksiyonu sadece ekran açılırken hızlı bir şekilde [Del] veya [F2] tuşuna basılarak devreye alınabilir; Kurulum ekranı kullanıcının tercih ettiği bazı ayarları ve konfigürasyon ayarlarını değiştirme olanağı sunar ve değiştirilen değerler NVRAM üzerine kaydedilerek sistem yeniden başlatıldıktan sonra geçerli olur. Kurulum ekranında kullanıcının sistem konfigürasyonunu ayarlamasına izin veren bir menü arayüzü mevcut olup özellikler aşağıda kısaca açıklanmaktadır.

Ön Yükleme (Boot) Menüsü için [F7] tuşuna basın.

**NOT** Destek DVD'sinde bulunan sürücüler, BIOS ve diğer program ve uygulamalar modele göre değişiklik gösterebilir ve önceden haber vermeksizin değiştirilebilir.

# 4.2 BIOS Kurulum Menüsü

BIOS Kurulum Programına giriş yaptığınızda, ekranda Ana Menü görüntülenir. Diğer menülere geçiş yapmak için menü başlıklarını seçin.

#### **Ana Menü**

Bellek boyutu ve sistem saat ve tarih ayarları hakkında sisteme ilişkin genel bilgileri gösterir.

#### **Gelişmiş Menü**

XD özelliğini seçerek XD özelliğini etkinleştirebilir veya devre dışı bırakabilirsiniz; sadece Intel platform + Windows ile birlikte çalışır.

#### **Güvenlik Menüsü**

Sistem yöneticisi (admin) ve kullanıcı için şifre ayarlarını belirlemek veya kaldırmak için kullanılır.

#### **Ön Yükleme (Boot) Menüsü**

Sistem Ön Yükleme işlemi sırasında tercih edilen Ayarların konfigürasyonu için kullanılır.

#### **Çıkış (EXIT) Menüsü**

BIOS Kurulum Menüsünden çıkmadan önce değişiklikleri kaydedin veya iptal edin.

# 4.2.1 Ana Menü

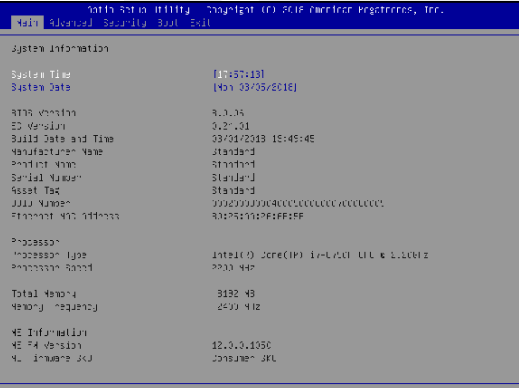
#### **• Sistem Saati**

Bu bölümde sistem saatini ayarlayabilirsiniz. Sistem saatinizi sürekli güncel tutmak için tasarlanmış küçük bir dahili batarya (CMOS) mevcuttur. Bilgisayarınız kapalıyken veya yuku modundayken dahi zamanı takip edecek şekilde tasarlanmıştır. Zaman [saat:dakika:saniye] biçiminde gösterilir.

Sistem saatini ayarlamak için [+] veya [-] seçenekleri kullanılır.

#### **• Sistem Tarihi**

Bu bölümde sistem tarihini ayarlayabilirsiniz. Tarih [haftanın günü:ay:gün:yıl] biçiminde gösterilir. Bir alanı seçmek için [ENTER], [TAB] veya [SHIFT-TAB] tuşları kullanılır.

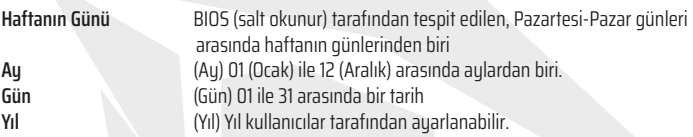

#### **• Toplam Bellek**

Toplam bellek miktarını görmenizi sağlar.

# 4.2.2 Gelişmiş Menü

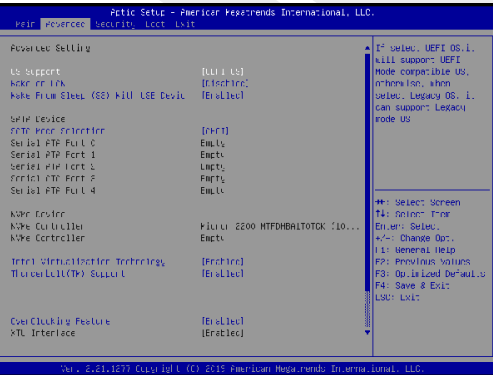

**• İşletim sistemi desteği [UFEI OS]:** UEFI işletim sistemini seçtiğinizde, UEFI moduyla uyumlu işletim sistemlerini destekler.

- **• NVME Aygıtı** : AHCI NVME SSD bilgisi gösterilecektir..
- **• Intel Virtualization Technology** : Bu özellik etkinleştirildiğinde, VMM; Vanderpool teknolojisi tarafından sağlanan ek donanım özelliklerinden yararlanabilir.
- **• Denetim merkezine ilişkin bilgiler için lütfen aşağıdaki talimatlara bakınız.**

# 4.2.3 Güvenlik Menüsü

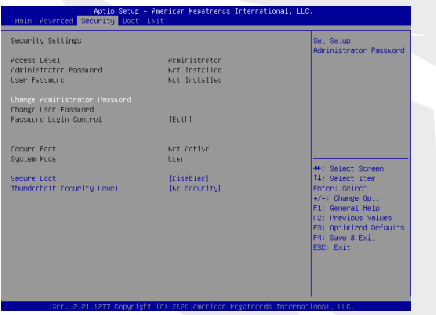

- **• Thunderbolt Güvenlik Düzeyi [Kullanıcı Yetkisi / Güvenli Bağlantı/ Sadece Ekran Portu / Sadece USB Docking / Bilinmeyen Durum]**
- **• Yönetici (Admin) Şifresini Değiştirme**

Bu başlık seçildiğinde, aşağıdaki gibi ekranda bir ileti kutusu görüntülenir:

Yeni Şifre Girin

Maksimum 20 haneli şifre yazdıktan sonra [Enter] tuşuna basın.

Yazılan şifre, artık CMOS belleğinde daha önce belirlenmiş tüm şifrelerin yerini alacaktır. Yeni şifre belirleme işlemini iptal etmek istediğiniz takdirde [ESC] tuşuna basın. Burada unutulmaması gereken önemli bir husus da bilgisayarınızın güvenliği için, CMOS batarya çıkartıldığı durumda dahi sıfırlanması mümkün olmadığı için ayarladığınız tüm BIOS şifrelerinin kaydını tutmanız çok önemlidir.

TR

### TR

Yukarıda Yönetici Şifresini Değiştirme başlığında olduğu gibi

Kullanıcı Sifresini Değiştirme başlığında da aynı işlem adımlarını uygulayarak şifre ayarlarını değiştirebilir veya kaldırabilirsiniz.

Yönetici Şifresi alanı kullanıcıların BIOS SETUP UTILITY kurulum programına girmesine ve ayarlarında değişiklik yapmasına izin verirken Kullanıcı Şifresi alanı kullanıcıların herhangi bir değişiklik yapma yetkisi olmaksızın sadece BIOS SETUP UTILITY kurulum programına girmesine izin verdiği unutulmamalıdır.

Şifre Denetimi (Password Check) başlığı; uygulanan BIOS şifresi koruma türünü belirlemek için kullanılır.

Belirlenmiş bir Yönetici Şifresini / Kullanıcı Şifresini kaldırmak için; şifre girme penceresi açıldığında Yönetici Şifresini Değiştir / Kullanıcı Şifresini Değiştir alanında [Enter] tuşuna basın. Bunun üzerine şifrenin devre dışı bırakılacağını onaylamanız gereken bir ileti kutusu açılacaktır. Şifre devre dışı bırakıldığında, sistem yeniden başlatılacak ve kullanıcı şifre girmeden BIOS kurulum programına girebilecektir.

#### **Ana Yönetim:**

Uzman kullanıcının tam yetki olmaksızın Güvenli Ön Yükleme Politikası değişkenlerini değiştirmesine olanak verir.

# 4.2.4 Ön Yükleme (Boot) Menüsü

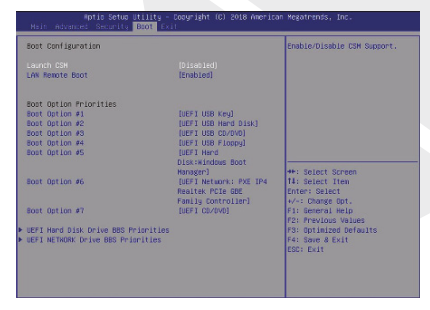

• **Ön Yükleme Konfigürasyonu:** Sistem Ön Yükleme işlemi sırasında tercih edilen Ayarların konfigürasyonu için kullanılır.

#### •**LAN Uzaktan Ön Yükleme [Devre Dışı]:**

LAN üzerinden ön uüklemeui etkinleştirmek veya devre dışı bırakmak için kullanılır.

### • **Ön Yükleme Önceliğini Ayarlama**

Sisteme bağlı mevcut aygıtların ön yükleme sırasını belirlemek için kullanılır. Parantez içinde gösterilen bir aygıt, ilgili menü türünde devre dışı bırakılmıştır.

• **Sabit Disk Sürücüsü / USB Sabit Disk Sürücüsü**

Ön Yükleme Aygıtı Öncelik sırasını belirler.

# 4.2.5 Çıkış (Exit) Menüsü

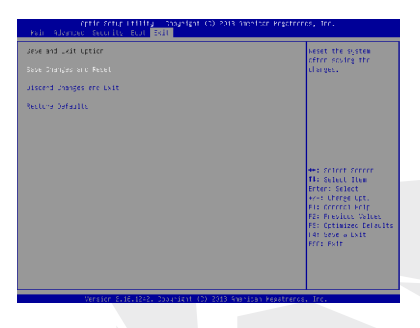

#### • **Değişiklikleri Kaydet ve Yeniden Başlat**

Değişiklikleri kaydettikten sonra sistem kurulum programından çıkış yapmak için kullanılır. Bu işlem için F4 tuşu kullanılabilir.

#### • **Değişiklikleri İptal Et ve Çıkış Yap**

Değişiklikler kaudedilmeden kurulum programından çıkış yapmak için kullanılır. Bu işlem için ESC tuşu kullanılabilir.

#### • **Varsayılan Ayarları Yükle**

Tüm kurulum seçenekleri için Varsayılan Ayarlara Geri Dönmek/Varsayılan Ayarları Geri Yüklemek için kullanılır. Bu işlem için F3 tuşu kullanılabilir.

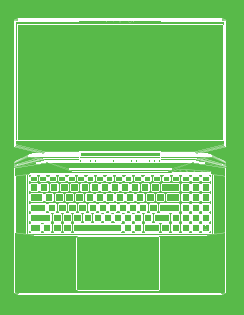

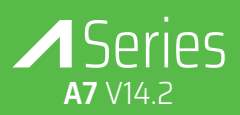

**MANUAL DE USUARIO** 

### **TABLA DE CONTENIDOS**

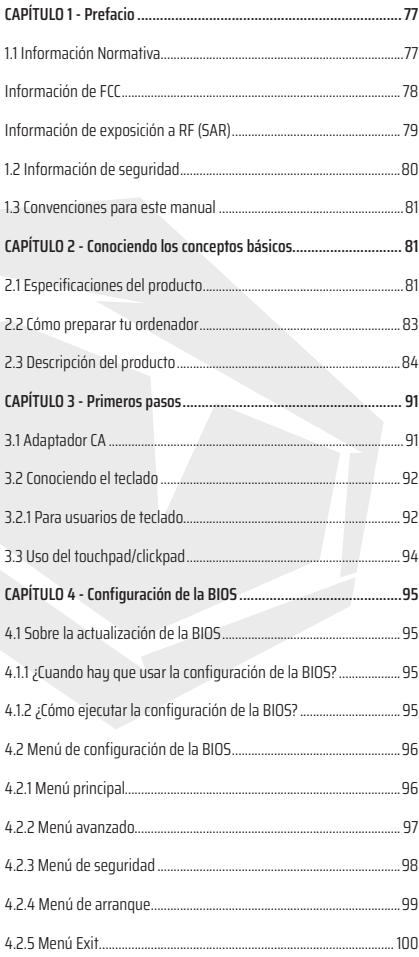

## **AVISO**

La información de este manual del usuario está protegida por las leyes de derechos de autor, todas las partes de este manual, incluidos los productos y el software descritos en él, no pueden reproducirse, transmitirse, transcribirse, almacenarse en un sistema de recuperación ni traducirse a ningún idioma.

EL FABRICANTE O EL DISTRIBUIDOR NO SERÁ RESPONSABLE DE LOS ERRORES U OMISIONES CONTENIDOS EN ESTE MANUAL Y NO SERÁ RESPONSABLE DE CUALQUIER DAÑO CONSECUENTE QUE PUEDE RESULTAR DEL DESEMPEÑO O EL USO DE ESTE MANUAL.

Las ilustraciones en este manual del usuario son solo para referencia. Las especificaciones reales del producto pueden variar según los territorios. La información de este manual del usuario está sujeta a cambios sin previo aviso.

### **CAPÍTULO 1** *PREFACIO*

### 1.1 ReglamentosInformación

#### **• Normativa CE**

Este dispositivo está clasificado como equipo de información técnica (ITE) en la clase B y está diseñado para su uso en la sala de estar y la oficina. La marca CE aprueba la conformidad con las directrices de la UE:

- Directiva EMC 2014/30/UE,
- Directiva de baja tensión 2014/35/UE (igual a A2: 2013),
- Directiva RF 2014/53/UE

SAR/DAS se refiere a la velocidad a la que el cuerpo absorbe la energía de radiofrecuencia. El límite de SAR establecido por las directrices ICNIRP es de 2,0 W/kg (10 g). Las pruebas de SAR se realizan en posiciones de funcionamiento estándar aceptadas por la norma EN. Durante las pruebas, la radio se configura en sus niveles de transmisión más altos y se coloca en posiciones que simulan el uso contra el cuerpo.

Este producto cumple con las directrices ICNIRP con respecto a los campos electromagnéticos (EMF) que especifican un límite de tasa de absorción específica (SAR) de 2 W/kg. DAS\*/SAR: 0.014 W/kg (cuerpos/conjunto).

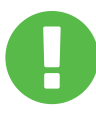

**No**

#### Aviso de batería recargable

1. Tires al fuego ni a un horno caliente, ni aplastes o corte mecánicamente una BATERÍA

- 2. Tira o sumerja en agua
- 3.Calentar a más de 60 °C
- 4.Reparar o desmontar
- 5. Deja en un entorno de presión de aire extremadamente baja
- 6. Deja en un entorno de temperatura extremadamente alta

Un cable de power está conectado a una toma de corriente con conexión a tierra.

La unidad puede funcionar a una temperatura ambiente de máx. 35°C (95°F). No lo uses a temperaturas inferiores a 5 °C (41 °F) ni superiores a 40 °C (104 °F). **PRECAUCIÓN:** RIESGO DE EXPLOSIÓN SI LA BATERÍA SE REEMPLAZA POR UN TIPO INCORRECTO DESECHE LAS BATERÍAS USADAS SEGÚN LAS INSTRUCCIONES.

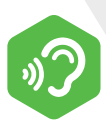

#### PREVENCIÓN DE LA PÉRDIDA DE AUDICIÓN

**PRECAUCIÓN:** Escuchar música a niveles de volumen altos y durante períodos prolongados puede dañar la audición. Para reducir el riesgo de daño a la audición, se debe bajar el volumen a un nivel seguro y cómodo, y reducir la cantidad de tiempo que se escucha a niveles altos. Los auriculares deben cumplir con los requisitos de EN 50332-2.

## Información de FCC

Este equipo ha sido probado y se encontró que cumple con los límites para un dispositivo digital de Clase B de conformidad con la parte 15 de las Reglas de la FCC. Estos límites están diseñados para brindar una protección razonable contra interferencias dañinas en una instalación residencial. Este equipo genera, usa y puede irradiar energía de radiofrecuencia y, si no se instala y usa de acuerdo con las instrucciones, puede causar interferencias dañinas en las comunicaciones por radio. Pero, no hay garantía de que no se produzcan interferencias en una instalación en particular. Si este equipo causa interferencias dañinas en la recepción de radio o televisión, lo que se puede determinar apagando y encendiendo el equipo, se recomienda al usuario que intente corregir la interferencia mediante una o más de las siguientes medidas:

- Reorientar o reubicar la antena receptora.
- Aumenta la separación entre el equipo y el receptor.
- Conecta el equipo a una toma de un circuito diferente al que está conectado el receptor.
- Consulta al distribuidor o un técnico experimentado en radio/TV para obtener ayuda.

# Exposición a RF Información(SAR)

Este dispositivo cumple con los requisitos del gobierno para la exposición a ondas de radio. Este dispositivo está diseñado y fabricado para no exceder los límites de emisión para exposición a energía de radiofrecuencia (RF) establecidos por la Comisión Federal de Comunicaciones del Gobierno de los EE. UU.

El estándar de exposición emplea una unidad de medida conocida como tasa de absorción específica o SAR. El límite de SAR establecido por la FCC es de 1,6 W/kg. Las pruebas de SAR se realizan utilizando posiciones operativas estándar aceptadas por la FCC con el EUT transmitiendo al nivel de potencia especificado en diferentes canales.

La FCC ha otorgado una Autorización de Equipo para este dispositivo con todos los niveles informados de SAR, evaluados de conformidad con las directrices de exposición a radiofrecuencia de la FCC. La información de SAR de este dispositivo está archivada en la FCC y se puede encontrar en la sección Display Grant de la página www.fcc.gov/eot/ea/fccid después de buscar en FCC ID: 2AKHFAX201NG .

Este dispositivo cumple con la Parte 15 de las Normas de la FCC. La operación está sujeta a las siguientes dos condiciones:

(1) este dispositivo no puede causar interferencia dañina, y

(2) este dispositivo debe aceptar cualquier interferencia recibida, incluida la interferencia que pueda provocar un funcionamiento no deseado.

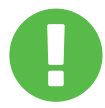

Cualquier cambio o modificación no aprobado expresamente **PRECAUCION:** por el concesionario de este dispositivo podría anular la autoridad del usuario para operar el equipo.

# 1.2 Seguridad Información

No ejerzas mucha presión sobre el ordenador ni la sometas a ningún tipo de impacto fuerte, ya que podría dañar los componentes del ordenador o hacer que funcione incorrectamente. **1**

Nunca cubras ni bloqueas las rejillas de ventilación, incluidas las ubicadas en la base del ordenador. Nunca cubras tu ordenador o adaptador de CA con ningún objeto.

### **3**

**2**

Para mantener tu ordenador en óptimas condiciones de funcionamiento, debes proteger tu área de trabajo de la luz solar directa.

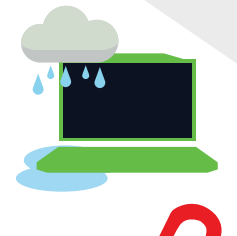

### **4**

NO expongas ni uses cerca de líquidos, lluvia o humedad. NO uses el módem durante tormentas eléctricas.

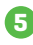

No utilices ni expongas este dispositivo a campos magnéticos, ya que las interferencias magnéticas pueden afectar el rendimiento del dispositivo.

# 1.3 Convenciones para este Manual

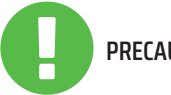

Este mensaje contiene información importante que se debe seguir para una operación segura. **PRECAUCIÓN:**

AVISO: Este mensaje contiene información para situaciones especiales.

### **CAPÍTULO 2** *Conociendo los conceptos*

### 2.1 Especificaciones del producto

Este Manual del usuario proporciona información técnica de instrucciones e ilustraciones sobre cómo operar esta notebook para el cliente. Lea atentamente este manual antes de utilizar esta notebook.

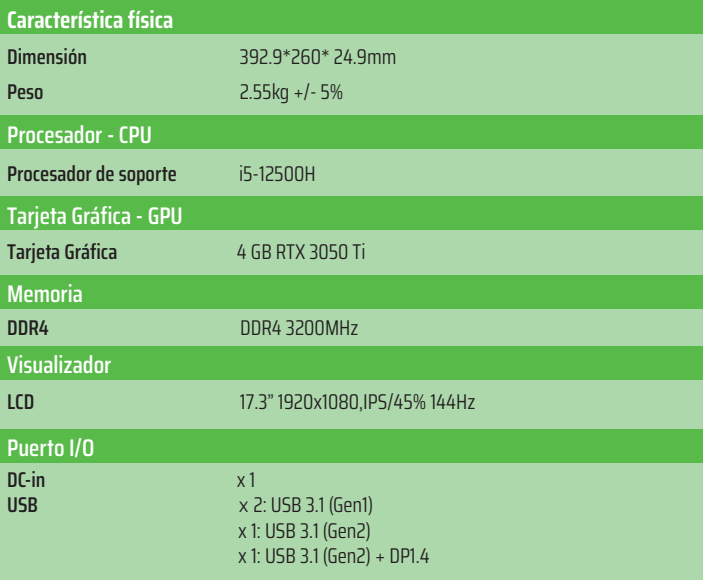

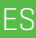

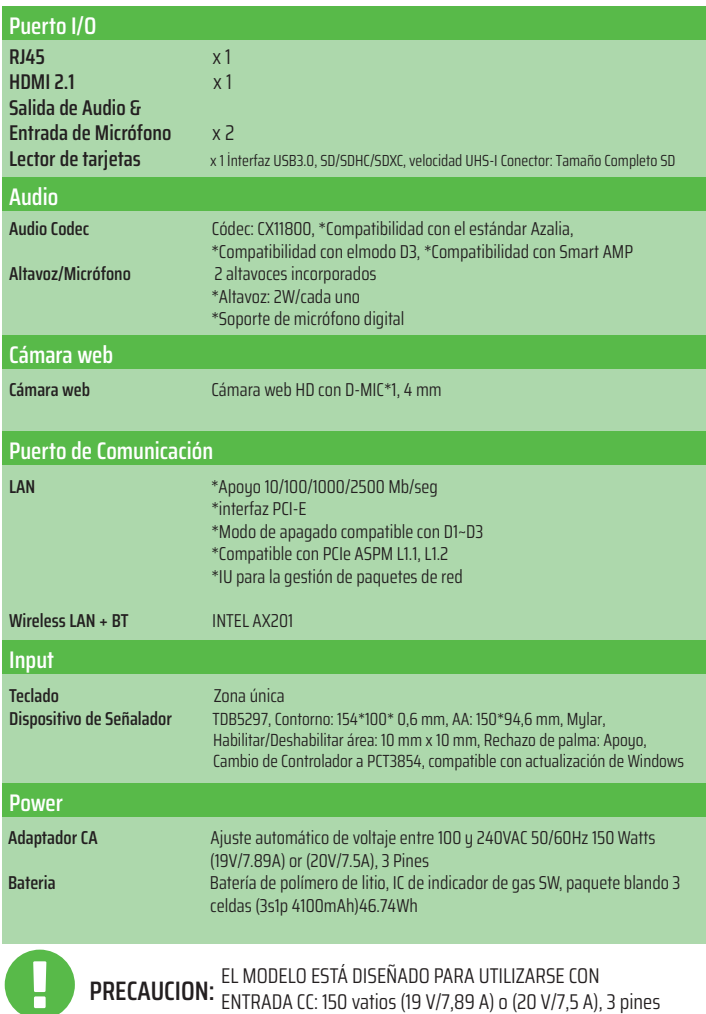

# 2.2 Cómo preparar Ordenador

**A** Conecta el enchufe de salida de CC del adaptador de CA al conector DC IN.

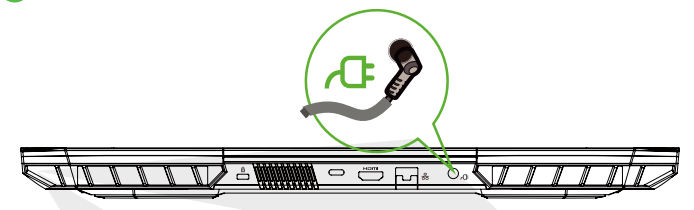

**B** La pantalla de visualización se puede abrir en una amplia gama de ángulos para una visualización óptima.

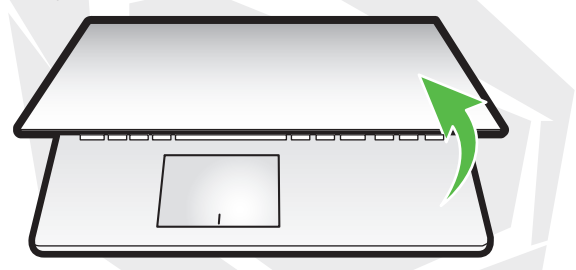

**C** Presiona el botón de encendido para encender tu portátil.

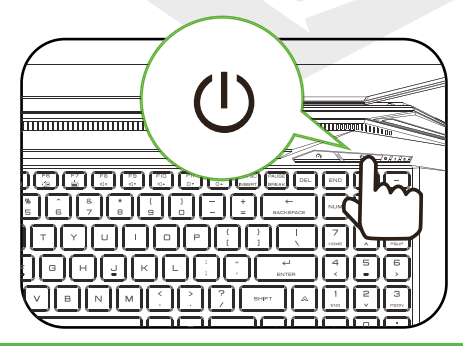

# 2.3 Producto Perspectiva General

Recomendamos conocer bien cada componente antes de operar el ordenador.

### Vista Superior Abierta

El color del producto, el puerto de I/0, la ubicación del indicador y lasespecificaciones dependerán sobre el producto de envío real. **AVISO**

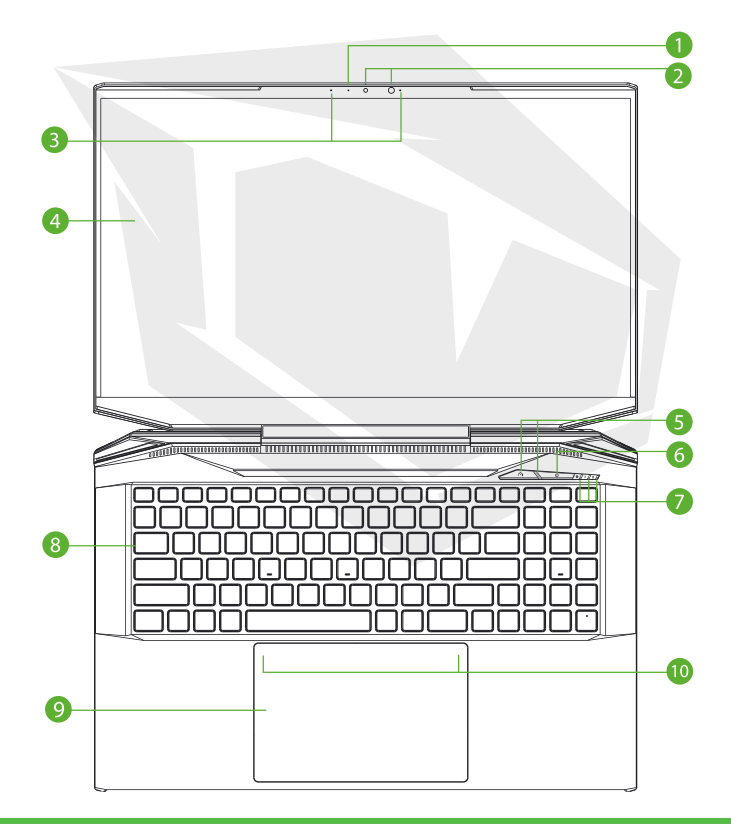

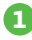

### **1 Estado de la cámara LED**

El LED de Estado de la Cámara muestra el estado de la cámara.

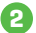

### **2 Cámara**

Un dispositivo que te permite grabar video o tomar fotografías con tu ordenador.

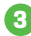

### **3 Micrófono**

Micrófonos incorporados. IR CCD MIC\*2

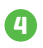

**4 Pantalla LCD** Visualizadores de tu portátil.

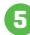

### **5 Oficina/Juego/Modo de turbo Interruptor (opción) &LED** Modo de turbo: Ambos blancos (todas las luces) Modo de Juego: Blanco (luz inferior) Modo de Oficina: OFF (predeterminado)

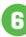

### **6 Botón de encendido**

Presiona este botón para encender o apagar el ordenador.

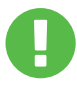

### Cuando no estés usando el ordenador, mantiene la pantalla LCD cerrada para protegerla del polvo. **PRECAUCIÓN:**

#### **7 Power/Bateria/Bloqueo de mayúsculas Indicador LED**

Encendido: Blanco Modo de Espera: Blanco parpadeante Apagado: APAGADO Cargando: Blanco parpadeante Baja Batería (<6 %): Parpadea en Ámbar Finalización de la carga: PAGADO LED del Estado de Bloqueo de Mayúsculas Predeterminado: ENCENDIDO (blanco)

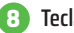

### **8 Teclado**

El teclado proporciona teclas con un recorrido cómodo (la leyenda del teclado dependerá de la especificación/región)

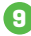

### **9 Touchpad/Clickpad**

Dispositivo señalador sensible al tacto que funciona como el mouse.

### **10 Indicador LED del Touchpad/Interruptor del Touchpad**

Por favor, consulta la descripción que se encuentra al final del manual.

### Vista para la parte derecha

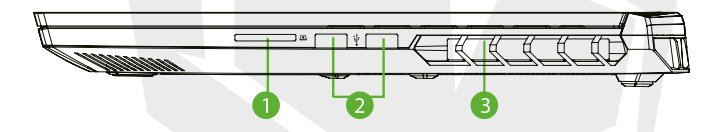

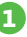

### **1 Lector de tarjetas**

Interfaz USB3, SD/SDHC/SDXC, Velocidad UHS-I Conector: Tamaño Completo SD

### **2 Puerto USB (Gen1)**

Conecta un dispositivo USB (como una unidad Zip USB, un teclado o un mouse) a este conector gracias a su función de carga.

### **3 Ventiladores**

Las ventilaciones térmicas están diseñadas para enfriar los componentes internos y evitar el sobrecalentamiento.

ES

### Vista para la parte izquierda

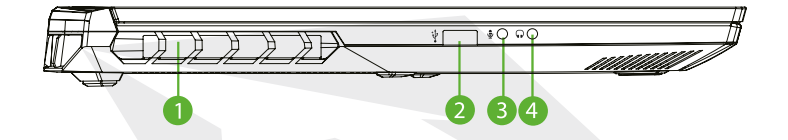

#### **1 Ventiladores**

Las ventilaciones térmicas están diseñadas para enfriar los componentes internos y evitar el sobrecalentamiento.

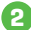

### **2 Puerto USB (Gen2)**

Conecta un dispositivo USB (como una unidad Zip USB, un teclado o un mouse) en este conector. Gracias a su función de carga.

### **3 Entrada de micrófono Jack**

Conecta altavoces amplificados, auriculares o micrófono a este conector.

### **4 Combo de audio**

**(conector de entrada de micrófono/conector de salida de audio)** Conecta altavoces amplificados, auriculares o micrófono a este conector.

### Vista Lateral Inferior

**AVISO** La ventilación térmica del producto dependerá del producto que se envíe realmente.

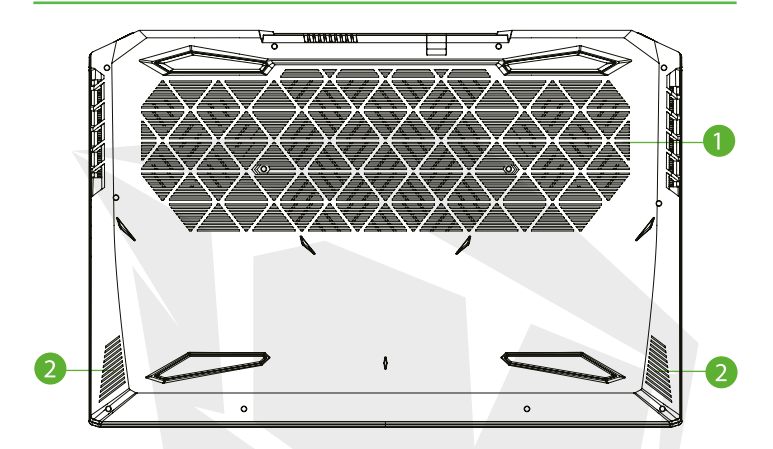

#### **1 Ventiladores**

Las ventilaciones térmicas están diseñadas para enfriar los componentes internos y evitar el sobrecalentamiento.

**2 Altavoz**

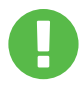

### **PRECAUCIÓN:**

Para reducir la posibilidad de lesiones relacionadas con el calor o de sobrecalentamiento del ordenador, no debes colocar el ordenador directamente sobre tu regazo ni obstruya las rejillas de ventilación del ordenador. Utiliza el ordenador solo sobre una superficie dura y plana. No permitas que otra superficie dura, como una impresora opcional adjunta, o una superficie blanda, como almohadas, alfombras o ropa, bloqueen el flujo de aire. Además, no permitas que el adaptador de CA entre en contacto con la piel o una superficie blanda, como almohadas o alfombras de ropa, durante el funcionamiento.

### Vista del compartimento

**AVISO** Las especificaciones dependerán del producto que se envíe realmente.

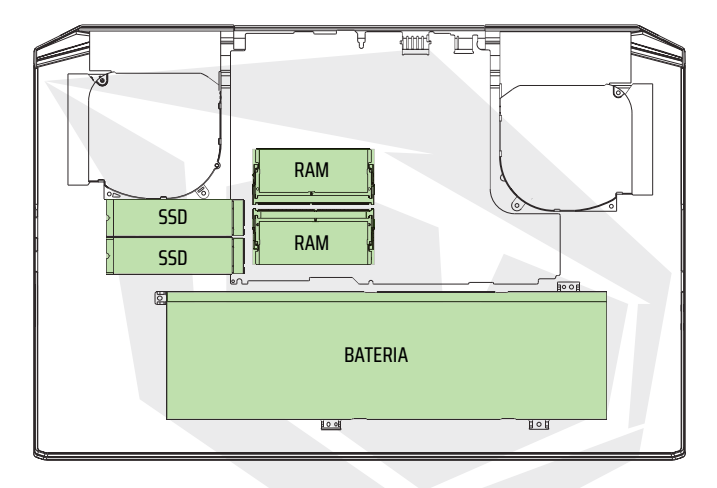

Si se requiere actualizar SATA SSD a PCIE SSD, comuníquese con el soporte técnico y el servicio.

### Vista Lateral Frontal

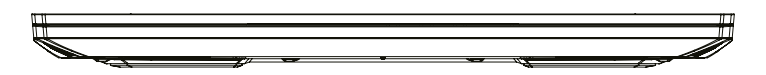

### Vista Lateral Trasera

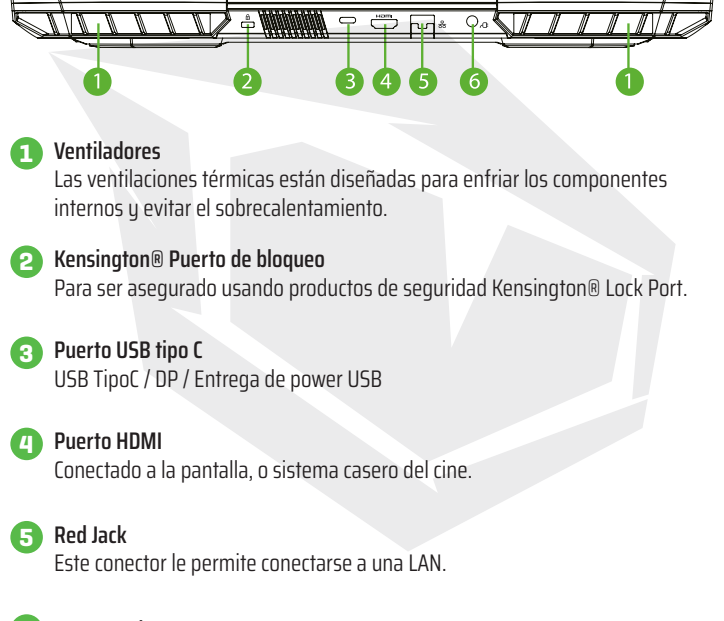

#### **6 Conector de power**

Conecta el adaptador de CA en este conector.

## **CAPÍTULO 3** *Empezando*

# 3.1 CA Adaptador

Ten en cuenta que se recomienda encarecidamente conectar el adaptador de AC y utilizar la alimentación de CA cuando se utiliza este portátil por primera vez. Cuando el adaptador de CA está conectado, la batería se carga inmediatamente. Conecte el adaptador de CA cuando necesite cargar la batería o desees operar con alimentación de CA. También es la forma más rápida de empezar, porque será necesario cargar el paquete de baterías antes de que pueda operar con energía de la batería. Ten en cuenta que el adaptador de CA incluido en el paquete está aprobado para tu portátil; el uso de otro modelo de adaptador puede dañarlo u otros dispositivos conectados a el.

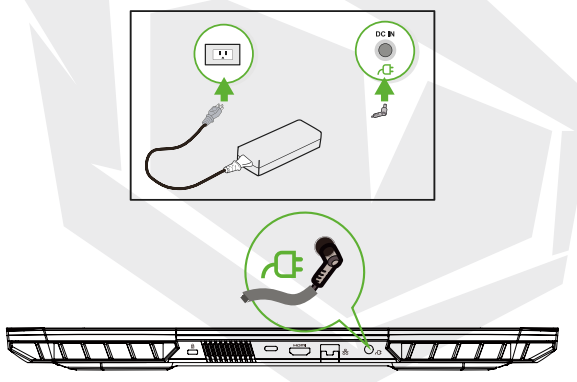

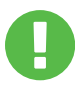

### **PRECAUCIÓN:**

El uso de cables de extensión inferiores puede dañar tu portátil. Tu portátil viene con su propio adaptador de CA autorizado. El uso de un adaptador de CA o extensión de cable diferente que no esté autorizado anulará la protección de la garantía si se detectan daños en el hardware en relación con dicho adaptador o cable de extensión.

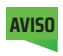

El adaptador de corriente puede calentarse cuando está en uso. Asegúrate de que el adaptador de CA no esté cubierto con ningún material, manteniéndolo alejado de las partes expuestas de su cuerpo. La apariencia del adaptador de CA puede variar dependiendo de tu región.

**AVISO**

# 3.2 Conocer al Teclado

A continuación se definen las teclas de acceso rápido de colores en el Teclado. Solo se puede acceder a los mandos de colores presionando y manteniendo presionada la tecla de función mientras presiona una tecla con un mando de color.

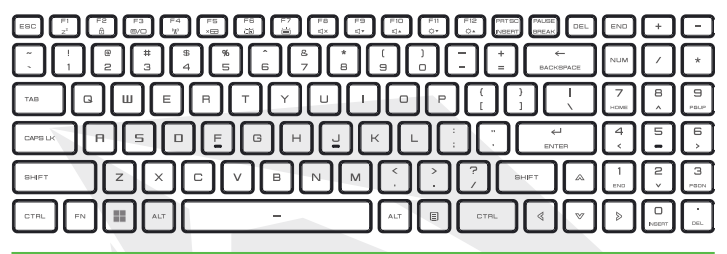

El número de teclas disponibles en su teclado dependerá del país/región en el que se diseñó y fabricó el teclado.

# 3.2.1 Para Usuarios del Teclado

Para activar estas funciones, presiona la tecla de acceso directo asociada con la función deseada como se muestra a continuación:

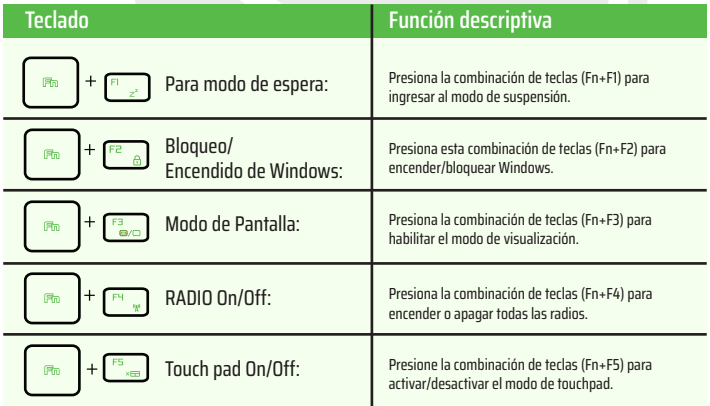

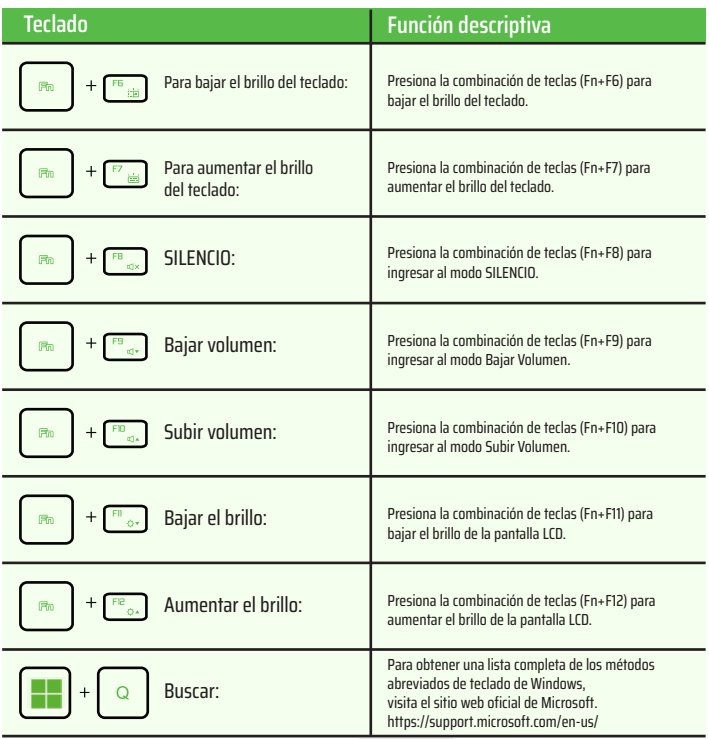

# 3.3 Uso del touchpad / clickpad

El touchpad/clickpad es un panel electrónico rectangular ubicado justo debajo del teclado. Haz clic dos veces en la esquina izquierda para abrir o cerrar (luz) la funcionalidad del touchpad. Puedes usar el panel sensible a la estática del touchpad / clickpad y deslizarlo para mover el cursor. Puedes usar los botones debajo del panel táctil como botones izquierdo y derecho del mouse.

Presiona los botones izquierdo  $\bigcirc$  y derecho  $\bigcirc$  ubicados en el borde del panel táctil/panel de clic para realizar selecciones y ejecutar funciones. Estos dos botones son similares a los botones izquierdo y derecho de un mouse. Tocar el touchpad o el clickpad produce resultados similares.

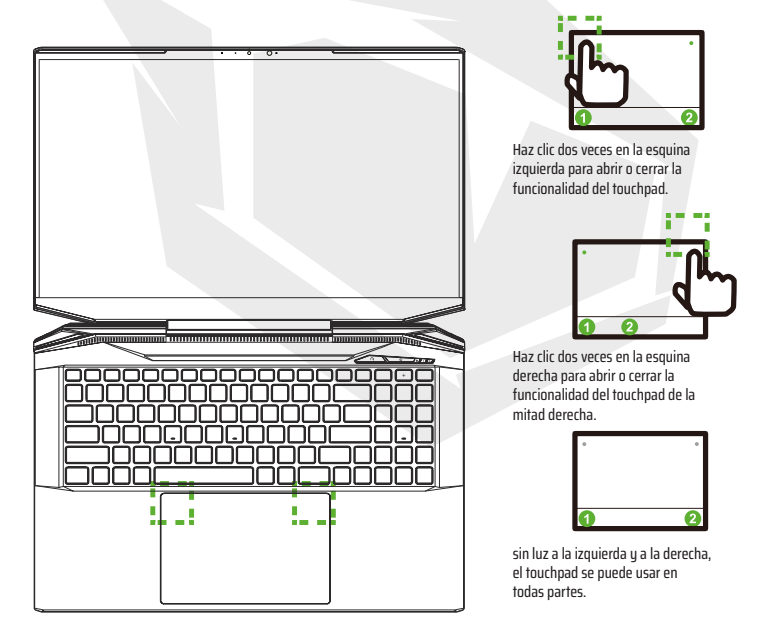

# 4.1 Sobre de la BIOSConfiguración 4.1.1 ¿Cuando hay que usar la Bios Configuración?

### **Es posible que debas ejecutar la configuración de la BIOS cuando:**

**•** Aparece un mensaje de error en la pantalla durante el arranque del sistema y se solicita ejecutar SETUP.

**•** Deseas cambiar la configuración predeterminada para funciones personalizadas.

**•** Deseas volver a cargar la configuración predeterminada de la BIOS.

## 4.1.2 ¿Cómo ejecutar la configuración de la BIOS ?

Para ejecutar la utilidad de configuración de la BIOS, enciende la notebook y presiona la tecla [Del] durante el procedimiento POST.

Si el mensaje desaparece antes de que responda y aún deseas ingresar a Configuración, reinicia el sistema apagándolo y encendiéndolo, o presionando simultáneamente las teclas [Ctrl]+[Alt]+[Del] para reiniciar.

Ten en cuenta que las capturas de pantalla y las opciones de configuración en este capítulo son solo para su referencia. Las pantallas de configuración y las opciones reales en tu ordenador portátil pueden ser diferentes debido a la actualización de la BIOS. La función de configuración solo se puede invocar presionando la tecla [Dell] o [F2] durante la

POST que proporciona un enfoque para cambiar algunos ajustes y configuraciones que el usuario prefiere, y los valores modificados se guardarán en la NVRAM y tendrán efecto después de que el sistema se reinicie. . La configuración utiliza una interfaz de menú para permitir que el usuario configure su sistema y las funciones se enumeran brevemente a continuación.

Presiona la tecla [F7] para el Menú de Arranque.

**AVISO** Los controladores, la BIOS y las utilidades incluidos en el DVD de soporte pueden variar según el modelo y están sujetos a cambios sin previo aviso.

ES

# 4.2 Configuración del BIOS Menú

Una vez que ingreses a la utilidad de configuración de la BIOS, aparecerá el menú principal en la pantalla. Selecciona las etiquetas para ingresar a los otros menús.

#### **Menú principal**

Muestra una descripción general del sistema sobre el tamaño de la memoria y la configuración de la fecha y la hora del sistema.

#### **Menú avanzado**

Para seleccionar la función XD, habilitar o deshabilitar la función XD solo funciona con la plataforma Intel + Windows.

#### **Menú de seguridad**

Instala o borra la configuración de la contraseña para el supervisor y el usuario.

#### **Menú de arranque**

Configura los ajustes durante el arranque del sistema.

#### **Menú Exit**

Guarda o descarta los cambios antes de salir del menú de configuración de la BIOS.

# 4.2.1 Menú Principal

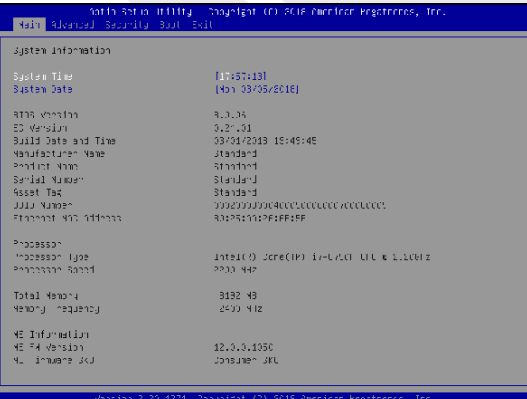

#### **• Hora del sistema**

Este elemento le permite configurar la hora del sistema. Hay una pequeña batería interna (CMOS) que está diseñada para mantener el reloj de su sistema. Está diseñado para mantener el tiempo incluso cuando la PC está apagada o en modo de suspensión. El formato de hora es [hora:minuto:segundo]. Utiliza [+] o [-] para configurar la hora del sistema.

#### **• Fecha del sistema**

Este elemento le permite configurar la fecha del sistema. El formato de fecha es [día:mes:fecha:año]. Usa [ENTER], [TAB] or [SHIFT-TAB] para seleccionar un campo.

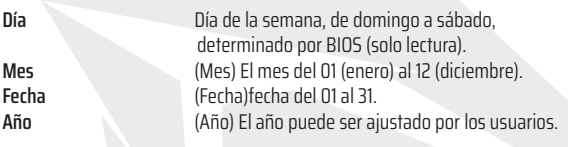

#### **• Memoria Total**

Esto le permite ver la cantidad total de memoria.

# 4.2.2 Menú Avanzado

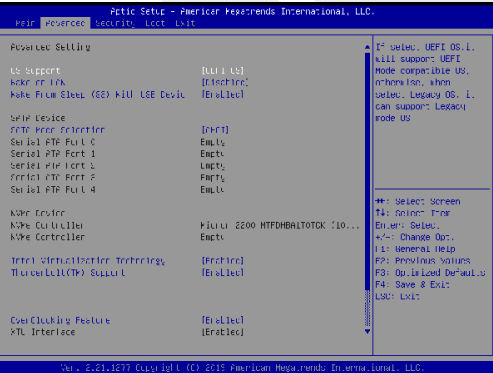

**• Soporte del sistema operativo [UFEI OS] :** Si eliges el sistema operativo UEFI, admitirá sistemas operativos compatibles con el modo UEFI.

**• Dispositivo NVME** : La información de AHCI NVME SSD se mostrará.

**• Tecnología de virtualización de Intel** : Cuando está habilitado, VMM podría ayudar a aprovechar las funciones de hardware adicionales proporcionadas por la tecnología de Vanderpool.

**• Para obtener más información sobre el centro de control, consulta las siguientes instrucciones.**

#### 4.2.3 Seguridad Menú Security, Settline .<br>Se, Selup<br>Administrator Resourc Podess Level ecuiristrato **Course Level**<br>Contributeration Rooms and **FURNISHEUR** Lawrence County ACT INSTALLO thange Pomiristrator<br>Change Lorr Rossaged Fassure Lusin Control **TECUT** Secure Feet Act, certar Supplier Party **Links** :<br>Secure Loct<br>Thundrrhrit Security Level (Dischlee)<br>(An Scountiv) Select Concert Colo Change Fi: General Help<br>(2) Thevious Valu F3: Opt Interest D Save & Exi.

**• Nivel de seguridad de Thunderbolt [Autorización de Usuario/Conexión Segura/**

#### **Solo Puerto del Display /Solo Base USB/Estado Desconocido]**

#### **• Cambiar contraseña de administrador**

Cuando se selecciona este elemento, aparecerá un cuadro de mensaje en la pantalla como se muestra a continuación:

### Ingresa la nueva

Escribe una contraseña de máximo 20 dígitos y presiona [Enter]. La contraseña ingresada ahora reemplazará cualquier contraseña establecida previamente desde la memoria CMOS. También puedes presionar [ESC] para abandonar la configuración de la nueva contraseña. Es extremadamente importante mantener un registro de cualquier contraseña de la BIOS que se establezca, ya que no se puede restablecer incluso con la extracción de una batería CMOS para la seguridad de tu PC.

Selecciona Cambiar Contraseña de Usuario para dar o abandonar la configuración de contraseña igual que el elemento anterior Cambiar Contraseña de Administrador.

Ten en cuenta que el campo Contraseña de Administrador permite a los usuarios ingresar y cambiar la configuración de la UTILIDAD DE CONFIGURACIÓN DE LA BIOS, mientras que el campo Contraseña de Usuario solo permite a los usuarios ingresar a la UTILIDAD DE CONFIGURACIÓN DE LA BIOS sin tener la autorización para realizar ningún cambio.

El elemento Verificación de contraseña se usa para especificar el tipo de protección de contraseña de la BIOS que se implementa. Para borrar una contraseña de administrador/contraseña de usuario establecida, simplemente presiona [Enter] en el campo Cambiar Contraseña de Administrador/Cambiar Contraseña de Usuario cuando se le solicite que ingrese la contraseña. Aparecerá un cuadro de mensaje que confirma que la contraseña se desactivará.Una vez que se deshabilite la contraseña, el sistema se iniciará y el usuario podrá ingresar a la configuración sin ingresar la contraseña de nuevo.

#### **Gestión de claves:**

Permite al usuario experto modificar las variables de la política de arranque seguro sin autenticación completa.

## 4.2.4 Menú del Arranque

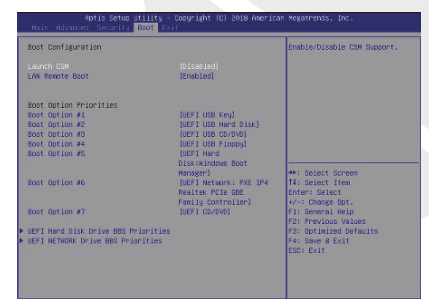

• **Configuración de Arranque:**  Configurar los ajustes durante el arranque del sistema.

• **Arranque remoto LAN [Deshabilitado]:** Arranque desde LAN o no.

#### • **Establecer Prioridad de Arranque**

Especifica la secuencia de inicio desde los dispositivos disponibles. Un dispositivo entre paréntesis ha sido deshabilitado en el menú de tipo correspondiente.

#### • **Hard Disk Drive / USB Hard Disk Drive**

Especifica la secuencia de prioridad del dispositivo de arranque.

### 4.2.5 Menú Exit

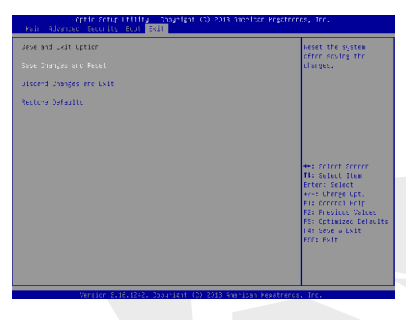

#### • **Guarda los cambios y reinicia**

Sal de la configuración del sistema después de guardar los cambios. La tecla F4 se puede usar para esta operación.

#### • **Descartar cambios y salir**

Sal de la configuración del sistema sin guardar los cambios. La tecla ESC se puede utilizar para esta operación.

#### • **Restaurar los valores predeterminados**

Restaurar/Cargar valores predeterminados para todas las opciones de configuración. La tecla F3 se puede utilizar para esta operación.

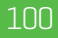

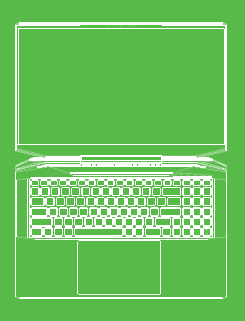

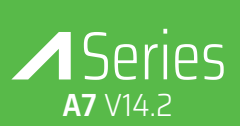

MANUEL DE L'UTILISATEUR

### **TABLE DES MATIÈRES**

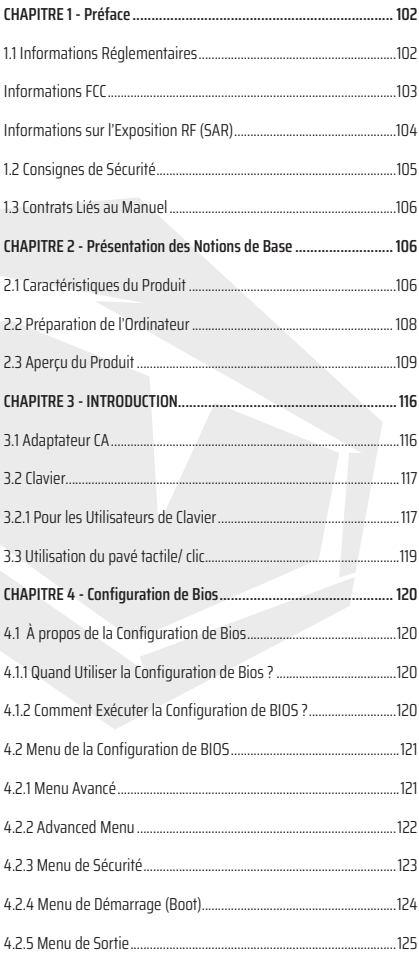

### FR

# NOTICE LÉGALE

Les informations contenues dans ce manuel d'utilisation sont protégées par la loi sur le droit d'auteur et ne peuvent être reproduites, transmises, enregistrées, stockées dans un système de stockage de données et/ou traduites dans toute autre langue, en tout ou en partie, y compris ce manuel et les produits et logiciels qui y sont décrits.

LE FABRICANT OU LE VENDEUR NE SERA PAS TENU RESPONSABLE DES ERREURS OU OMIS-SIONS QUI PEUVENT ÊTRE TROUVÉES DANS CE MANUEL ET NE SERA PAS TENU RESPONSABLE DES DOMMAGES INDIRECTS QUI POURRAIENT DÉCOULER DE L'EXÉCUTION OU DE L'UTILISATION DE CE MANUEL.

Les images de ce manuel d'utilisation sont fournies à titre de référence uniquement. Les caractéristiques réelles du produit peuvent varier selon la région. Les informations contenues dans ce manuel d'utilisation peuvent être modifiées sans préavis.

### **CHAPITRE 1**  *Préface*

# 1.1 Informations Réglementaires

**•** Conformité CE

Cet appareil est classé comme équipement informatique de classe B (ITE) et est destiné à être utilisé à la maison et au bureau. Le marquage CE apposé sur cet appareil confirme qu'il est conforme aux principes de la réglementation relative à la législation européenne suivante :

- Régulation CEM (Compatibilité Électromagnétique) 2014/30/EU,
- Directive Basse Tension 2014/35/UE (équivalent A2 : 2013),
- Directive RF 2014/53/UE

SAR/DAS fait référence à la vitesse à laquelle le corps humain absorbe l'énergie RF. Dans le cadre des lignes directrices de l'ICNIRP, la limite SAR est fixée à 2,0 W/kg(10 g). Le test SAR est effectué en utilisant des positions d'exploitation standard acceptées dans le cadre de la norme EN. Pendant la procédure de test, la fréquence radio est réglée aux niveaux de transmission les plus élevés et positionnée pour imiter la position du corps pendant l'utilisation de l'appareil.

Ce produit est conforme aux exigences des lignes directrices de l'ICNIRP pour les Champs Électromagnétiques (EMF), qui stipulent une limite de Taux d'Absorption Spécifique (SAR) de 2W/kg. DAS\*/SAR: 0.014W/kg (corps).

### 102

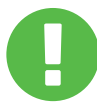

#### Notification de Batterie Rechargeable

#### **Avertissements**

1. Ne jetez pas LA BATTERIE dans un feu ou un four chaud et n'essayez pas de l'écraser ou de la couper mécaniquement.

2. Ne jetez pas et ne plongez pas dans l'eau.

3. Ne la laissez pas chauffer à des températures supérieures à 60 °C.

4. N'essayez pas de réparer ou de démonter.

5. Ne pas laisser dans des environnements où la pression d'air est extrêmement basse.

6. Ne pas laisser dans des environnements où la température est excessivement élevée.

Le cordon d'alimentation doit être connecté à une douille/prise de courant avec une prise de terre.

L'appareil peut être utilisé à une température ambiante allant jusqu'à 35 °C (95 °F). N'exposez pas l'appareil à des températures inférieures à 5 °C (41 °F) ou supérieures à 40 °C (104 °F). **ATTENTION:** IL Y A UN RISQUE D'EXPLOSION SI LA BATTERIE EST REMPLACÉE PAR UNE BATTERIE DU MAUVAIS TYPE. ÉLIMINER LES BATTERIES USAGÉES CONFORMÉMENT AUX INSTRUCTIONS.

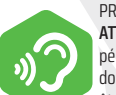

#### PRÉVENTION DE LA PERTE AUDITIVE

**ATTENTION:** Écouter de la musique à des niveaux de volume élevés et pendant une longue période peut causer une perte auditive. Afin de réduire le risque de perte auditive, le volume doit être réduit à un niveau d'écoute sûr et confortable et la durée de la musique forte doit être réduite autant que possible. Les écouteurs doivent être conformes aux exigences de la norme EN 50332-2.

### Informations FCC

Cet appareil a été testé pour la conformité aux limites pour les appareils électroniques de Classe B conformément à la partie 15 des Règles FCC. Ces limites sont prévues pour fournir une protection raisonnable contre les interférences nuisibles lors de l'installation dans un environnement domestique ou de bureau. Cet appareil génère, utilise et peut rayonner de l'énergie radiofréquence ; par conséquent, s'il n'est pas installé et utilisé conformément aux instructions, il peut entraîner des interférences nuisibles dans les communications radio. Cependant, dans le cas d'une installation particulière, il n'y a aucune garantie que l'interférence ne se produira pas. Si cet appareil cause des interférences nuisibles à la radio ou à la télévision (vous pouvez le détecter en éteignant et en rallumant l'appareil), il est recommandé à l'utilisateur d'essayer de corriger les interférences en essayant une ou plusieurs des mesures suivantes :

- Changez la direction ou la position de l'antenne de réception.

- Augmentez la distance entre l'appareil et le récepteur.

- Connectez l'appareil à une prise située sur un circuit différent de celui auquel le récepteur est connecté.

- Consultez le concessionnaire ou un centre de service radio/TV expérimenté pour obtenir de l'aide.

## Informations sur l'Exposition RF (SAR)

Cet appareil répond aux exigences de la législation officielle sur l'exposition aux ondes radio. Cet appareil est conçu et fabriqué de manière à ne pas dépasser les limites d'émission pour l'exposition à l'énergie radiofréquence (RF) stipulées par la Federal Communications Commission (Commission Fédérale des Communications) (FCC) des États-Unis.

Selon la norme d'exposition, une unité de mesure connue sous le nom de Taux d'Absorption Spécifique (SAR) s'applique. La limite SAR déterminée par FCC est de 1,6 W/kg. Les tests SAR sont effectués en utilisant des positions de fonctionnement standard acceptées par la FCC, avec une transmission EUT au niveau de puissance spécifié dans différents canaux.

FAC a délivré une autorisation ou un permis pour cet appareil en raison de tous les niveaux de SAR qui lui ont été notifiés et sous réserve que l'évaluation soit jugée conforme aux exigences des lignes directrices de FAC sur l'exposition aux RF. Les informations SAR de cet appareil sont stockées dans des fichiers FCC et peuvent également être consultées en entrant les informations suivantes dans la section Afficher le certificat d'autorisation sur le site Web www.fcc.gov/eot/ea/fccid : FCC ID: 2AKHFAX201NG.

Cet appareil est conforme aux exigences de la partie 15 des règles FCC. Le fonctionnement de l'appareil dépend des deux conditions suivantes :

(1) Cet appareil ne peut pas causer d'interférences nocives et

(2) Cet appareil doit accepter de prendre toute mesure, y compris toute mesure susceptible de provoquer un fonctionnement indésirable.

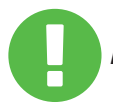

Toute modification ou changement de cet appareil qui n'est pas **ATTENTION:** expressément autorisée par l'autorité compétente peut invalider l'autorité de l'utilisateur pour faire fonctionner cet appareil.

# 1.2 Consignes de Sécurité

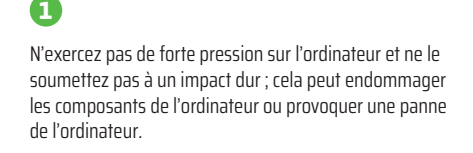

Ne couvrez jamais ou ne bloquez jamais les orifices de ventilation, y compris les évents d'aération sur la base de l'ordinateur. Ne couvrez pas votre ordinateur ou votre adaptateur CA avec quoi que ce soit.

### **3**

**2**

Protégez votre zone de travail de la lumière directe du soleil pour garder votre ordinateur dans les meilleures conditions de fonctionnement.

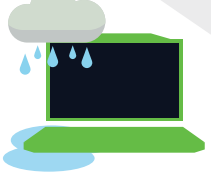

### **4**

N'exposez pas votre ordinateur aux liquides, à la pluie ou à l'humidité. N'utilisez pas votre modem en cas d'orages, averses, orages, etc.

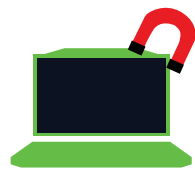

# **5**

N'utilisez pas cet appareil dans des champs magnétiques ou ne l'exposez pas à des champs magnétiques ; sinon, l'interférence magnétique peut nuire aux performances de l'appareil.

# 1.3 Contrats Liés au Manuel

Ce message contient des informations importantes qui doivent **ATTENTION:** être observées pour un fonctionnement en toute sécurité.

REMARQUE: Ce message contient des informations pour les occasions spéciales.

### **CHAPITRE 2**

FR

*Présentation des Notions de Base*

### 2.1 Caractéristiques du Produit

Ce Manuel d'Utilisation fournit des informations techniques ainsi que des instructions et des visuels sur la façon d'utiliser l'ordinateur portable du client. Veuillez lire attentivement ce manuel avant d'utiliser cet ordinateur portable.

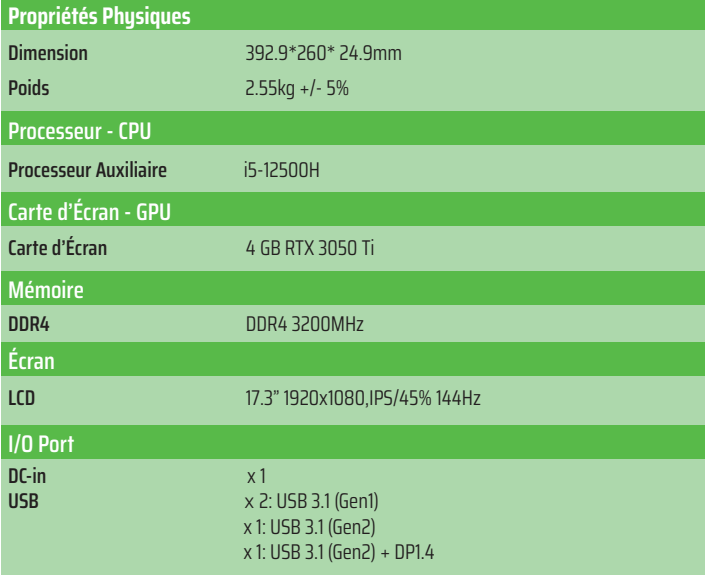

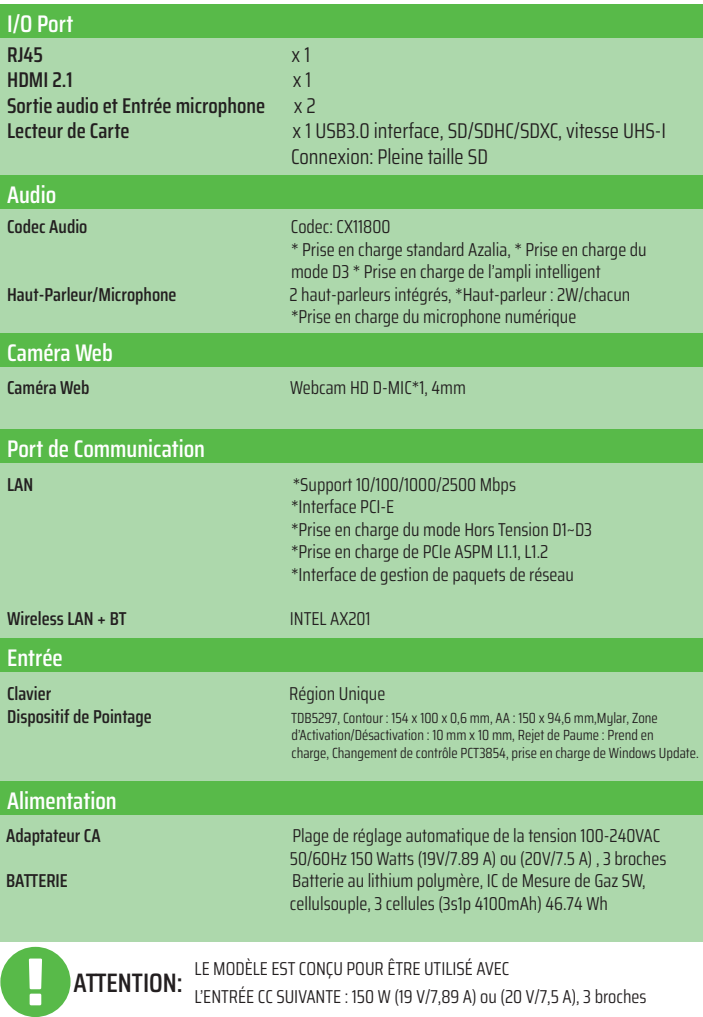
# FR

# 2.2 Préparation de l'Ordinateur

**A** Branchez la fiche de sortie CC de l'adaptateur CA à la prise d'entrée CC.

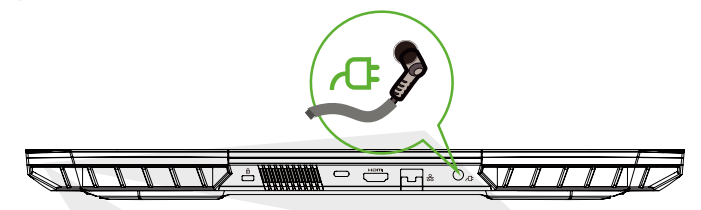

**B** Vous pouvez ajuster l'écran de l'ordinateur à votre angle d'image préféré en le soulevant.

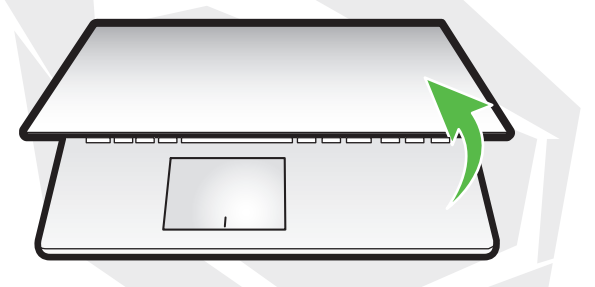

**C** Appuyez sur la touche Marche/Arrêt pour allumer votre ordinateur portable.

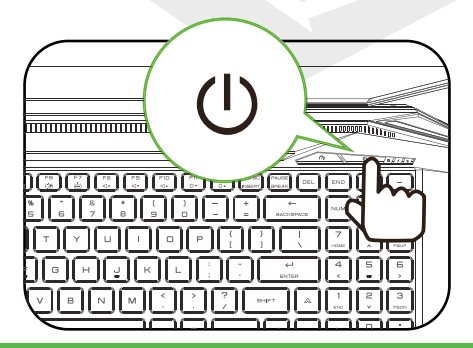

108

# 2.3 Aperçu du Produit

Avant d'utiliser l'ordinateur, veuillez examiner tous ses composants et vous familiariser avec eux.

#### Vue Ouverte Supérieure

La couleur du produit, le port d'E/S, la position de l'indicateur et les spécifications peuvent varier en fonction du produit réel à vous. **REMARQUE** 

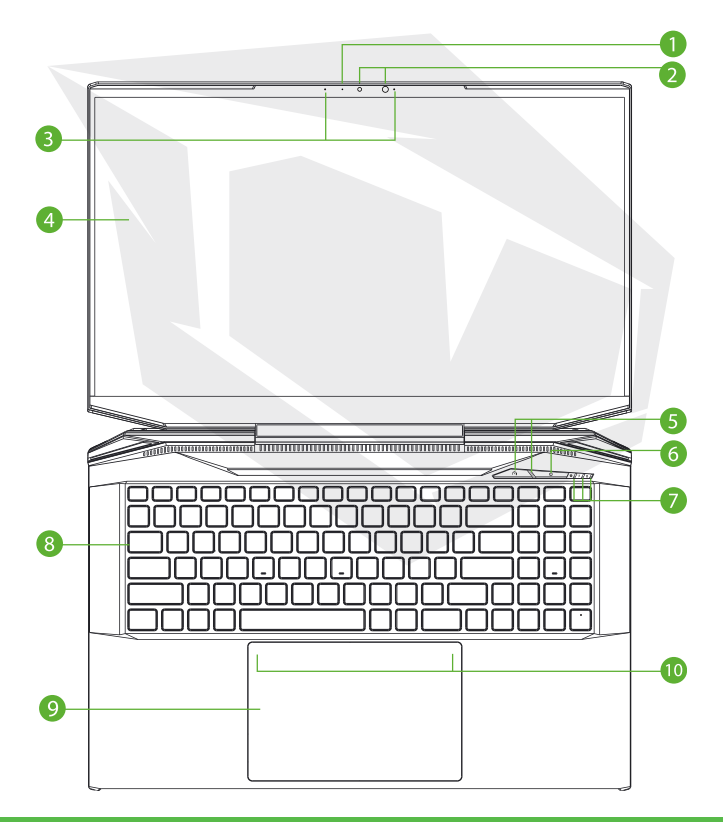

## **1 Indicateur LED de la Caméra**

Le témoin LED Caméra indique l'état de la caméra.

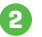

## **2 Caméra**

C'est un appareil où vous pouvez enregistrer des vidéos ou prendre des photos avec votre ordinateur.

**3 Microphone**

Microphones intégrés. IR CCD MIC\*2

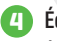

## **4 Écran LCD**

Affichage de votre ordinateur portable.

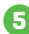

#### **5 Passage & LEC Bureau/Jeu/Turbo (en option)** Mode Turbo: Blanc (toutes les lumières) Mode de Jeu: Blanc (lumière inférieure)

Mode bureau : DÉSACTIVÉ (par défaut)

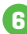

## **6 Bouton de Puissance**

Appuyez sur ce bouton pour allumer ou éteindre l'ordinateur.

ATTENTION: Lorsque vous n'utilisez pas l'ordinateur, gardez l'écran LCD éteint pour le protéger de la poussière.

#### **7 Indicateur LED d'Alimentation/Batterie/Verrouillage des Majuscules**

MISE SOUS TENSION: Blanc Veille : Blanc clignotant éteint : ÉTEINT Chargement : Clignote en blanc Charge de la batterie faible (<6 ): Clignote en orange Lorsqu'il est complètement chargé : DÉSACTIVÉ Touche de verrouillage des majuscules LED Par défaut : ACTIVÉ (Blanc)

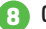

#### **8 Clavier**

Le clavier dispose de touches qui permettent un fonctionnement confortable (La disposition du clavier peut varier en fonction des caractéristiques/région).

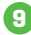

## **9 Pavé Tactile/Clic**

C'est un dispositif de pointage tactile avec des fonctions de souris.

#### **10 Témoin LED du Pavé Tactile/ Touche du Pavé Tactile**

Veuillez vous reporter aux descriptions à la fin du manuel.

## Vue Latérale Droite

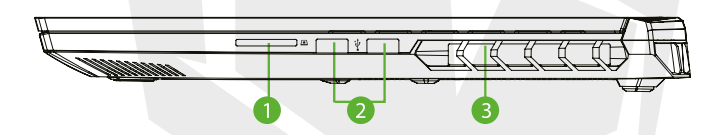

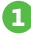

## **1 Lecteur de Carte**

Interface USB3, SD/SDHC/SDXC, vitesse UHS-I Connectivité : pleine taille SD

## **2 Port USB (Gen1)**

Un périphérique USB (clé USB Zip, clavier ou souris) est connecté à l'entrée avec cette fonction de chargement.n.

## **3 Trous de ventilation**

Les évents thermiques sont conçus pour refroidir les composants internes de l'ordinateur et éviter la surchauffe.

## Vue Latérale Gauche

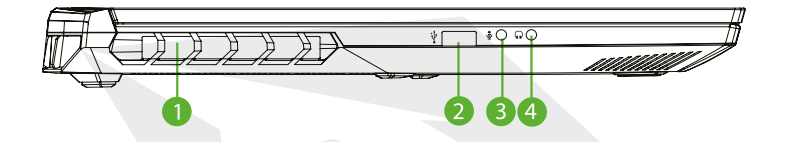

#### **1 Trous de ventilation**

Les évents thermiques sont conçus pour refroidir les composants internes de l'ordinateur et éviter la surchauffe.

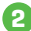

#### **2 Port USB (Gen2)**

Un périphérique USB (clé USB Zip, clavier ou souris) est connecté à l'entrée avec cette fonction de chargement.

#### **3 Entrée de Microphone**

Un haut-parleur, un casque ou un microphone peuvent être connectés à cette entrée.

## **4 Combo audio (Entrée Microphone/Sortie Audio)**

Le haut-parleur, le casque ou le microphone peuvent être connectés.

#### Vue de Dessous

Les trous de ventilation thermique du produit peuvent varier en fonction du produit à expédier. **REMARQUE**

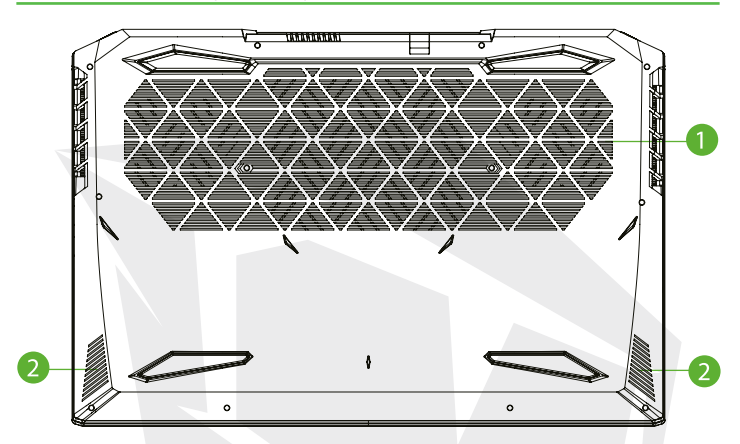

#### **1 Trous de ventilation**

Les évents thermiques sont conçus pour refroidir les composants internes de l'ordinateur et éviter la surchauffe.

**2 Haut-Parleur**

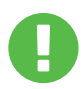

## **ATTENTION:**

Pour réduire le risque de blessure par la chaleur ou de surchauffe de l'ordinateur, ne placez pas l'ordinateur directement sur vos genoux et ne couvrez pas les trous de ventilation de l'ordinateur. Utilisez l'ordinateur uniquement sur une surface dure et plane. Ne laissez pas une surface dure ou des surfaces molles telles que des oreillers, des tapis, des vêtements, etc. interférer avec le flux d'air, comme une imprimante, qui peut être éventuellement située à côté de l'ordinateur.

En outre, lorsque vous utilisez l'ordinateur, ne laissez pas l'adaptateur CA entrer en contact avec votre peau ou des surfaces molles telles que des oreillers, des tapis ou des vêtements.

## Vue du Compartiment

**REMARQUE** Les caractéristiques du produit peuvent varier en fonction du produit à expédier.

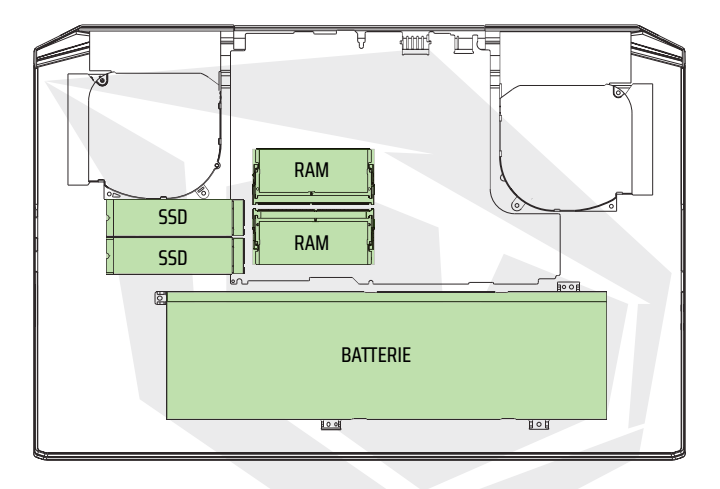

Si vous souhaitez que le disque dur SATA SSD soit mis à niveau vers le disque dur PCIE SSD, veuillez contacter le support technique et le service après-vente.

#### Vue de Face

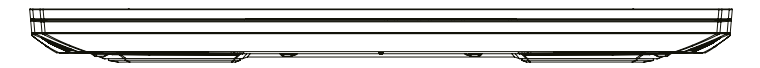

FR

## Vue Arrière

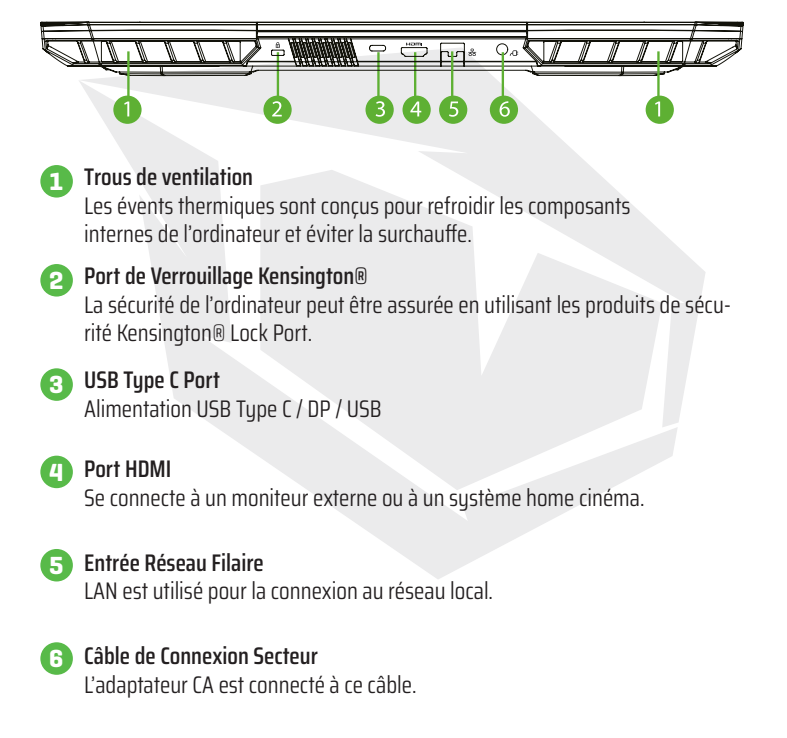

# **CHAPITRE 3**  *Introduction*

# 3.1 Adaptateur CA

Lorsque vous utilisez cet ordinateur portable pour la première fois en particulier, il est recommandé de connecter l'adaptateur CA et de l'utiliser avec le cordon d'alimentation CA branché. Lorsque l'adaptateur secteur est connecté, la batterie commence immédiatement à se charger. Branchez l'adaptateur secteur lorsque vous souhaitez charger la batterie ou utiliser l'ordinateur avec le câble d'alimentation secteur. C'est également le moyen le plus rapide de commencer à utiliser l'ordinateur, car le bloc-piles doit être chargé avant de pouvoir utiliser l'ordinateur avec la batterie. L'adaptateur CA inclus dans la boîte de produit est approuvé pour votre ordinateur portable ; l'utilisation d'un autre modèle d'adaptateur peut endommager votre ordinateur portable ou d'autres appareils connectés.

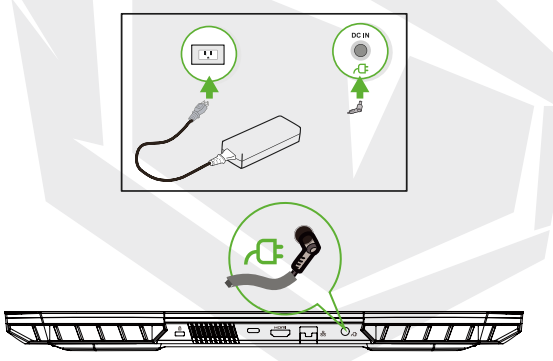

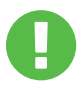

## **ATTENTION:**

L'utilisation de rallonges de mauvaise qualité peut endommager votre ordinateur portable. Un adaptateur CA approuvé est fourni avec votre ordinateur portable. L'utilisation d'un adaptateur CA ou d'un cordon d'extension différent dont l'utilisation n'est pas approuvée annulera la couverture de garantie si des dommages matériels causés par cet adaptateur ou ce cordon d'extension sont détectés.

## **REMARQUE**

L'adaptateur d'alimentation peut devenir chaud pendant l'utilisation. Assurez-vous qu'il n'y a pas d'objets sur l'adaptateur CA et évitez tout contact direct de l'adaptateur avec votre peau. La vue de peut varier en fonction de la région dans laquelle vous êtes basé l'adaptateur CA.

# 3.2 Clavier

Ce qui suit explique les touches de raccourci colorées sur le Clavier. Pour accéder aux commandes de couleur, tout d'abord une touche de commande de couleur est enfoncée en maintenant enfoncée la touche de fonction.

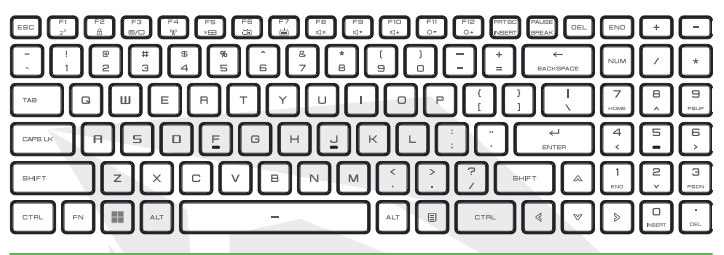

Le nombre de touches sur votre clavier peut varier en fonction du pays/région dans lequel le clavier est conçu et fabriqué. **REMARQUE**

# 3.2.1 Pour les Utilisateurs de Clavier

Pour activer ces fonctions, appuyez sur la touche de raccourci associée à la fonction souhaitée comme décrit ci-dessous :

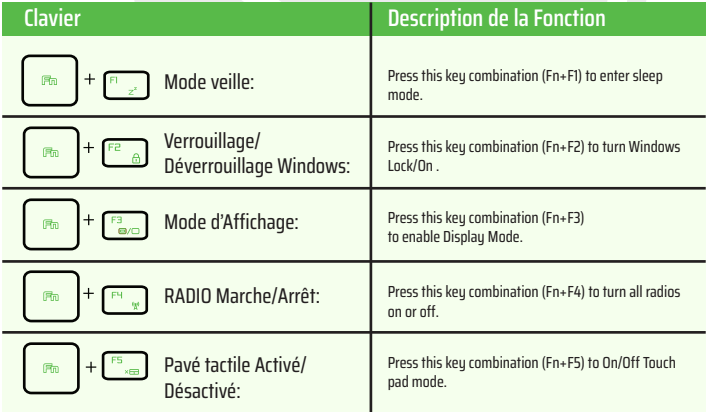

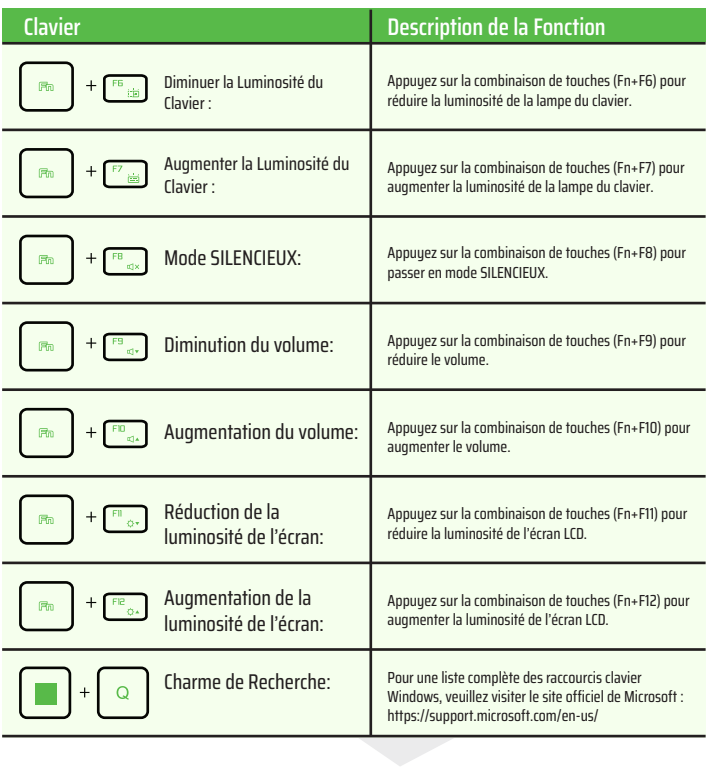

# 3.3 Utilisation du pavé tactile/ clic

Le pavé tactile/clic est un panneau électronique rectangulaire situé juste en dessous de votre clavier. La fonction pavé tactile (voyant lumineux) s'allume ou s'éteint lorsque vous double-cliquez dans le coin gauche. Vous pouvez utiliser le panneau tactile statique du pavé tactile/clic pour déplacer le curseur avec votre doigt. Vous pouvez utiliser les touches situées sous le pavé tactile, telles que les touches gauche et droite des touches de la souris. Pour les fonctions de sélection et de fonctionnement, appuyez sur les touches gauche **1** et droite © situées sur le bord du pavé tactile /clic. Ces deux touches ont des fonctions similaires aux touches gauche et droite de la souris. Toucher le pavé tactile /clic est similaire à utiliser la souris.

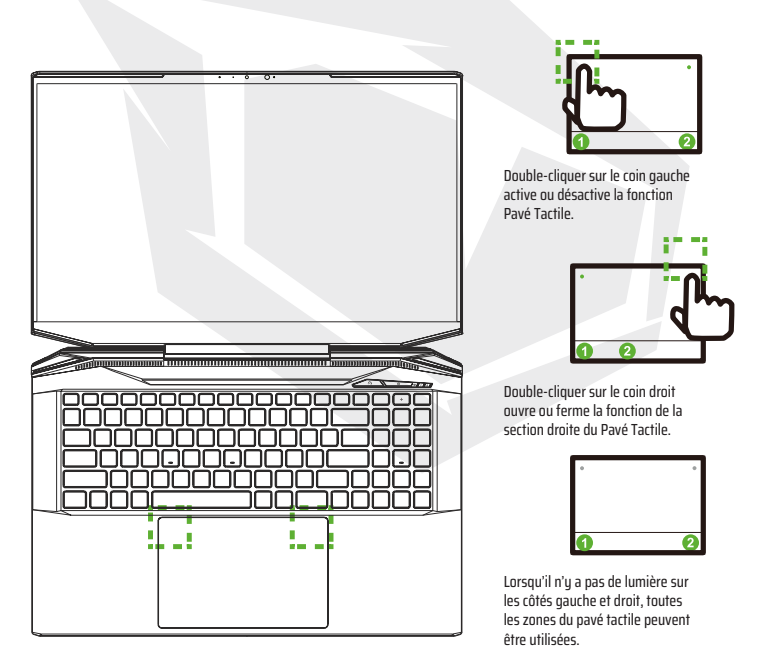

FR

# 4.1 À propos de la Configuration de Bios 4.1.1 Quand Utiliser la Configuration de Bios ?

#### **Vous devrez peut-être exécuter la Configuration de BIOS si :**

**•** Lorsqu'un message d'erreur s'affiche à l'écran pendant le démarragedu système et que vous êtes invité à exécuter la Configuration de BIOS.

- **•** Lorsque vous souhaitez modifier les paramètres par défaut pour les fonctionnalitéspersonnalisées.
- **•** Lorsque vous souhaitez réinstaller les paramètres par défaut du BIOS.

# 4.1.2 Comment Exécuter la Configuration de BIOS ?

Pour exécuter le Programme de Configuration du BIOS, appuyez sur la touche [Del] pendant le processus de démarrage de votre ordinateur portable.

Si le message disparaît de l'écran avant d'appuyer sur la touche et que vous souhaitez toujours accéder à l'écran de configuration du BIOS, redémarrez le système en éteignant et rallumant l'ordinateur, ou appuyez simultanément sur les touches [Ctrl]+[Alt]+[Suppr] pour redémarrer.

Les captures d'écran et les options de réglage fournies dans cette section sont fournies à titre de référence uniquement. Les écrans et les options de configuration sur votre ordinateur portable peuvent différer en raison de la mise à jour du BIOS.

La fonction de configuration ne peut être activée qu'en appuyant rapidement sur la touche [Del] ou [F2] pendant l'ouverture de l'écran ; l'écran de configuration offre la possibilité de modifier certains des paramètres et paramètres de configuration préférés par l'utilisateur, et les valeurs modifiées sont enregistrées sur la NVRAM et valides après le redémarrage du système. L'écran de configuration a une interface de menu qui permet à l'utilisateur de définir la configuration du système, et les fonctionnalités sont brièvement décrites ci-dessous.

Appuyez sur la touche [F7] pour le menu Démarrer.

## **REMARQUE**

Les pilotes, le BIOS et d'autres programmes et applications sur le DVD de support peuvent varier en fonction du modèle et peuvent être modifiés sans préavis.

# 4.2 Menu de la Configuration de BIOS

Lorsque vous vous connectez au Programme de Configuration de BIOS, le Menu Principal apparaît à l'écran. Sélectionnez les éléments de menu pour passer à d'autres menus.

#### **Menu Principal**

Affiche les informations générales du sustème sur la taille de la mémoire et les paramètres d'heure et de date du sustème.

#### **Menu Avancé**

Vous pouvez activer ou désactiver la fonctionnalité XD en sélectionnant la fonctionnalité XD ; elle ne fonctionne qu'avec la plate-forme Intel + Windows.

#### **Menu de Sécurité**

Utilisé pour définir ou supprimer les paramètres de mot de passe pour l'administrateur système (admin) et l'utilisateur.

#### **Menu de Démarrage (Boot)**

Permet de configurer les paramètres préférés pendant le processus de Préchargement du Sustème.

#### **Menu Quitter (EXIT)**

Enregistrez ou annulez les modifications avant de quitter le Menu de Configuration du BIOS.

# 4.2.1 Menu Principal

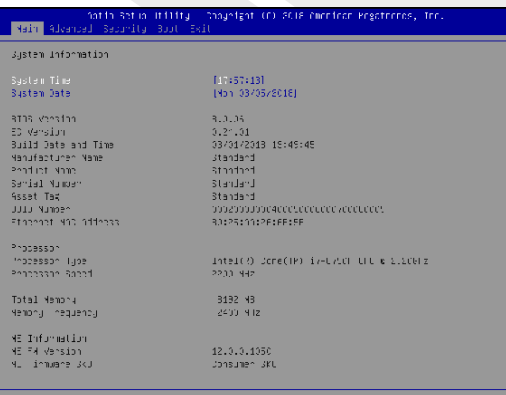

#### **• Heure Système**

Dans cette section, vous pouvez définir l'heure système. Une petite batterie interne (CMOS) est disponible, concue pour garder votre heure sustème constamment à jour. Concu pour suivre le temps même lorsque votre ordinateur est éteint ou en mode veille. L'heure est affichée comme [heure : minute : seconde].

Les options [+] ou [-] sont utilisées pour définir l'heure système.

#### **• Date Système**

Dans cette section, vous pouvez définir la date du système. La date s'affiche comme [jour de la semaine : mois : jour : année]. Les touches [ENTER], [TAB] ou [SHIFT-TAB] sont utilisées pour sélectionner une zone.

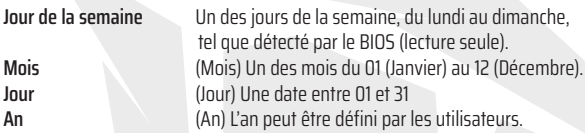

#### **• Mémoire Totale**

Permet de voir la quantité totale de mémoire.

# 4.2.2 Menu Avancé

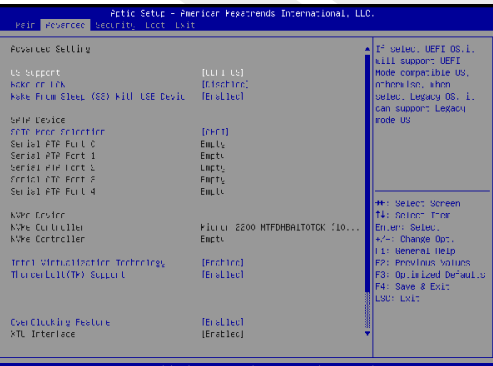

**• Support du système d'exploitation [UFEI OS]:** Lorsque vous sélectionnez lesystème d'exploitation UEFI, il prend en charge les systèmes d'exploitation compatibles avec le mode UEFI.

- **• Dispositif NVME:** Les informations SSD AHCI NVME seront affichées.
- **• Intel Virtualization Technology:** Lorsque cette fonctionnalité est activée, leVMM peut tirer parti des fonctionnalités matérielles supplémentaires fournies par la technologie Vanderpool.

**• Veuillez vous référer aux instructions ci-dessous pour plus d'informations sur le centred'inspection.**

# 4.2.3 Menu de Sécurité

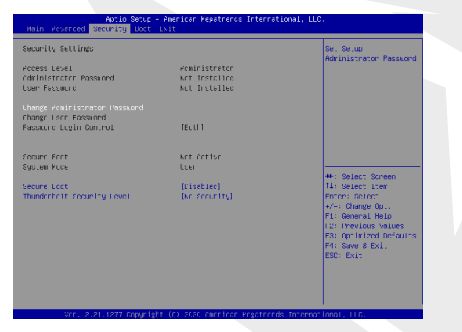

**• Niveau de Sécurité Thunderbolt [Autorisation Utilisateur/Connexion Sécurisée/Port d'Af-**

#### **fichage Uniquement/Station d'Accueil USB Uniquement/État Inconnu]**

#### **• Modification du Mot de Passe Administrateur (Admin)**

Lorsque cette rubrique est sélectionnée, une boîte de message apparaît à l'écran comme suit :

#### Entrer un Nouveau

Appuyez sur la touche [Entrée] après avoir tapé le mot de passe maximum à 20 chiffres. Le mot de passe saisi remplacera désormais tous les mots de passe précédemment définis dans la mémoire CMOS. Appuyez sur la touche [ESC] si vous souhaitez annuler le nouveau paramètre de mot de passe. Un autre point important à garder à l'esprit ici est que pour la sécurité de votre ordinateur, il est très important de garder un enregistrement de tous les mots de passe BIOS que vous avez définis, car il n'est pas possible de les réinitialiser même lorsque la batterie CMOS est retirée.

FR

Vous pouvez modifier ou supprimer les paramètres de mot de passe en suivant les mêmes étapes dans l'en-tête Modifier le Mot de Passe de l'Utilisateur que dans l'en-tête Modifier le Mot de Passe de l'Administrateur ci-dessus. Alors que le champ Mot de Passe Administrateur permet aux utilisateurs d'entrer dans le programme de configuration de l'UTILITAIRE DE CON-FIGURATION DE BIOS et d'apporter des modifications à ses paramètres, il convient de noter que le champ Mot de Passe Utilisateur permet uniquement aux utilisateurs d'entrer dans le programme de configuration de l'UTILITAIRE DE CONFIGURATION DE BIOS sans autorisation d'apporter des modifications. Le titre Vérification de Mot Passe (Password Check) est utilisé pour déterminer le type de protection par mot de passe du BIOS appliqué.

Pour supprimer un Mot de Passe Administrateur/Mot de Passe Utilisateur désigné, appuyez sur la touche [Entrée] dans le champ Modifier Mot de Passe Administrateur/Modifier Mot de Passe Utilisateur lorsque la fenêtre de saisie du mot de passe s'ouvre. Cela ouvrira une boîte de message où vous devrez confirmer que le mot de passe sera désactivé.

Lorsque le mot de passe est désactivé. le sustème redémarre et l'utilisateur peut entrer le programme d'installation du BIOS sans entrer le mot de passe.

#### **Administration Principale:**

Autorise l'utilisateur expert à modifier les variables de la Politique de Préchargement Sécurisé sans autorisation complète.

# 4.2.4 Menu de Démarrage (Boot)

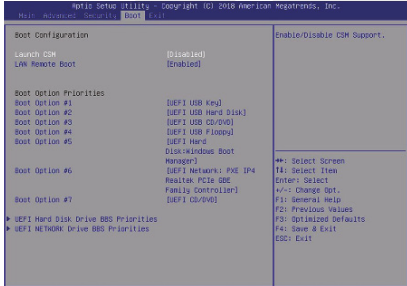

• **Configuration de Préchargement:** Permet de configurer les paramètres préférés pendant le processus de Préchargement du Sustème.

#### • **Démarrage à Distance LAN [Désactivé] :**

Permet d'activer ou de désactiver le démarrage sur LAN.

#### • **Définition de la Priorité de Démarrage**

Permet de déterminer l'ordre de démarrage des périphériques existants connectés au système. Un périphérique indiqué entre parenthèses est désactivé dans le tupe de menu correspondant.

•**Lecteur de Disque Dur /Lecteur de Disque Dur USB**

Définit l'ordre de Priorité de Dispositif de Démarrage.

# 4.2.5 Menu Exit

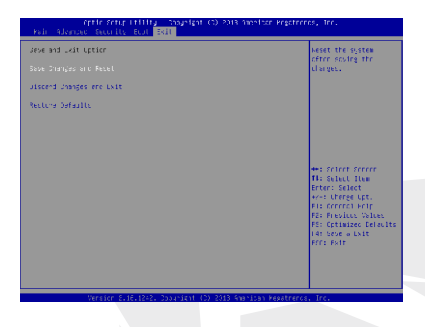

#### • **Enregistrer les Modifications et Redémarrer**

Permet de se déconnecter du programme d'installation du sustème après avoir enregistré les modifications. La touche F4 peut être utilisée pour cette opération.

#### • **Annuler les Modifications et Quitter**

Permet de quitter le programme d'installation sans enregistrer les modifications. La touche ESC peut être utilisée pour cette opération.

#### • **Charger les Paramètres par Défaut**

Utilisé pour Retourner les Valeurs par Défaut/Restaurer les Valeurs par Défaut pour toutes les options de configuration. La touche F3 peut être utilisée pour cette opération.

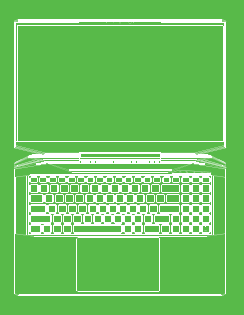

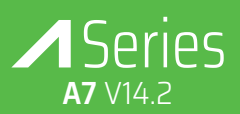

MANUALE **UTENTE** 

## **INDICE**

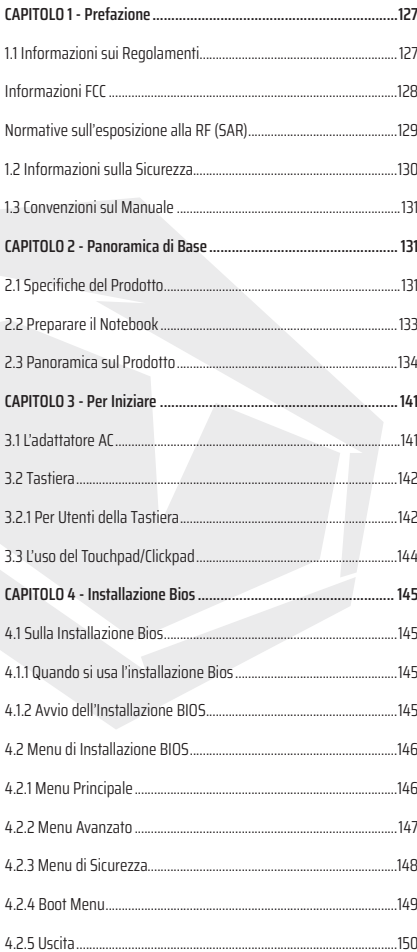

# AVVISO LEGALE

Le informazioni contenute in questa guida per l'utente sono protette dalle leggi sul copyright. Il presente manuale, inclusi i prodotti e software descritti in questo contesto, non può essere riprodotto, trasmesso, registrato, archiviato in un sistema di recupero e/o tradotto in un'altra lingua, in tutto o in parte, in alcun modo.

IN NESSUN CASO IL FABBRICANTE O IL FORNITORE SONO RESPONSABILI DI ALCUN ERRORE O OMISSIONE CHE POSSA COMPARIRE IN QUESTO MANUALE E SI RITENGONO RESPONSABILI DI DANNI INDIRETTI DERIVANTI DALL'USO O IN CONNESSIONE CON IL PRESENTE MANUALE.

Illustrazioni utilizzate nel presente manuale sono solo a scopo di riferimento. Le specifiche effettive del prodotto possono variare da regione a regione. Le informazioni contenute in questo manuale sono soggette a cambiamenti in qualsiasi momento senza preavviso.

## **CAPITOLO 1**  *Prefazione*

# 1.1 Informazioni sui Regolamenti

#### **• Conformità CE**

Questo dispositivo è classificato come un dispositivo di informazione tecnica (ITE) di classe B ed è progettato per l'uso domestico e aziendale. Il marchio CE approva la conformità allle direttive dell'Unione Europea:

- La direttiva EMC (Compatibilità Elettromagnetica) 2014/30/UE,
- La direttiva Bassa Tensione 2014/35/UE (equivalente A2 : 2013),
- La direttiva RF 2014/53/UE

SAR/DAS si riferisce alla velocità con cui il corpo umano assorbe energia RF. Il limite SAR è fissato a 2,0 W/kg (10 g) secondo le linee guida ICNIRP. Il test SAR viene eseguito utilizzando posizioni operative standard accettate dalla norma EN. Nel corso di test SAR, la radiofrequenza viene sintonizzata sui livelli di trasmissione più elevati e posizionata in modo da imitare la posizione del corpo durante l'uso del dispositivo.

Questo dispositivo è conforme alle guide ICNIRP che specifica un limite SAR (tasso di assorbimento specifico) di 2W/kg. DAS\*/SAR: 0.014W/kg (corpo).

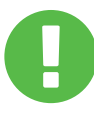

#### Informazioni sulla Batteria Ricaricabile

- **Evitare di**
- 1. Metterla nel fuoco o nel forno caldo, schiacciare o tagliare meccanicamente LA BATTERIA.
- 2. Lanciarla o immergerla nell'acqua.
- 3. Riscaldarla a una temperatura superiore ai 60°C.
- 4. Aprirla o smontarla.
- 5. Conservarla in un ambiente con pressione dell'aria estremamente bassa.
- 6. Conservarla in un ambiente con una temperatura estremamente elevata.

Il cavo di alimentazione si deve collegare ad una presa di corrente dotata di messa a terra.

Questo dispositivo si può utilizzare a una temperatura ambiente max. 35°C (95°F). Evitare di sottoporre il presente dispositivo a temperature inferiori a 5°C (41°F) o superiori a 40°C (104 °F). **ATTENZIONE:** SE LA BATTERIA NON VIENE SOSTITUITA CORRETTAMENTE, PUÒ VERIFICARSI UN'ES-PLOSIONE. LE BATTERIE USATE VANNO SMALTITE SECONDO LE NORMATIVE E I REGOLAMENTI.

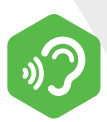

#### PREVENIRE LA PERDITA UDITIVA

**ATTENZIONE:** Ascoltare musica ad alto volume e per durate prolungate può danneggiare l'udito. Per ridurre il rischio di perdita dell'udito, il volume dovrebbe essere abbassato a un livello di ascolto sicuro e confortevole e si dovrebbe evitare di ascoltare musica ad alto volume e per durate prolungate. Le cuffie devono essere conformi ai requisiti della norma EN 50332-2.

# Informazioni FCC

Questo dispositivo è stato collaudato e trovato conforme con i limiti dei dispositivi elettronici di classe B, in conformità con la Parte 15 delle normative FCC. Tali limiti sono stati definiti per garantire una ragionevole protezione dalle interferenze dannose all'interno di una zona residenziale o di un ufficio. Questo dispositivo genera, utilizza e può emettere energia in radiofrequenza e, se non installato e utilizzato in conformità alle istruzioni, può provocare interferenze dannose alle comunicazioni radio. Tuttavia, non viene fornita alcuna garanzia che in una particolare installazione non si verifichi un fenomeno di interferenza. Se questo dispositivo provoca interferenze dannose alla ricezione radio-televisiva, eventualità verificabile accendendo e spegnendo l'unità, si consiglia all'utente di correggere l'interferenza in uno dei seguenti modi:

- Riorientare o riposizionare l'antenna.
- Aumentare la distanza tra il dispositivo e il ricevitore.
- Collegare il dispositivo a una presa su un circuito diverso da quello a cui il ricevitore è attualmente collegato.
- Consultare il rivenditore o un tecnico radiotelevisivo per ricevere assistenza.

# Normative sull'esposizione alla RF (SAR)

Questo dispositivo soddisfa i requisiti governativi per l'esposizione alle onde radio. Questo dispositivo è progettato e fabbricato in modo da non superare i limiti di emissione dell'energia a radiofrequenza (RF) impostata dalla Federal Communications Commission (FCC) del governo degli Stati Uniti.

Lo standard di esposizione utilizza un'unità di misura nota come Tasso di assorbimento specifico o SAR. Il limite SAR impostato stabilito dalla FCC è di 1,6 W/kg. I test SAR vengono condotti con l'uso delle posizioni operative standard, accettate da FCC, con l'EUT che trasmette il segnale al livello di potenza specificato in tutte le bande di frequenza.

FCC ha conferito un certificato di autorizzazione per questo dispositivo con tutti i livelli SAR notificati e valutati in conformità con le norme di FCC sull'esposizione alle frequenze radio. Le informazioni SAR di questo dispositivo sono archiviate da FCC e possono essere trovate nel sito web www.fcc.gov/eot/ea/fccid inserendo le seguenti informazioni sotto la sezione Mostrare Certificato di Autorizzazione: FCC ID: 2AKHFAX201NG.

Questo dispositivo è conforme alla Parte 15 delle normative FCC. Il funzionamento è soggetto alle seguenti due condizioni:

(1) Questo dispositivo non provoca interferenze dannose e

(2) Questo dispositivo accetta qualsiasi interferenza comprese quelle che potrebbero causare un comportamento indesiderato.

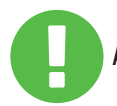

I cambiamenti o le modifiche non espressamente approvati **ATTENZIONE:** dall'autorità competente possono annullare l'autorizzazione dell'utente per l'utilizzo del dispositivo.

Non esercitare una forte pressione sul computer o sottoporlo a qualsiasi forma di forte impatto; altrimenti si può danneggiare i componenti del computer o questi atti possono causarne il malfunzionamento.

Non coprire o bloccare mai le prese d'aria, comprese quelle situate nella parte inferiore. Non coprire il computer o l'adattatore AC con qualsiasi oggetto.

## **3**

**1**

**2**

Proteggere il computer dalla luce diretta del sole per mantenerlo in condizione perfetta.

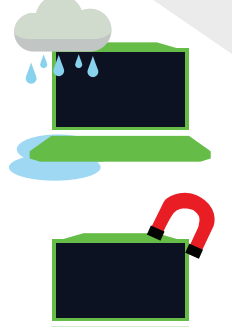

## **4**

Non esporre il computer né utilizzarlo vicino all'acqua, alla pioggia o all'umidità. Non utilizzare il dispositivo modem in caso di temporali, tempeste con pioggia a dirotto ecc.

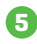

Non esporre il dispositivo ai campi magnetici per evitare il manfunzionamento.

# 1.3 Convenzioni sul Manuale

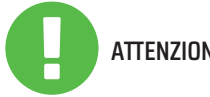

Messaggio contenente le indicazioni importanti da seguire per garantire la sicurezza di operazioni. **ATTENZIONE:**

NOTA: Messaggio contenente informazioni per condizioni specifiche

# **CAPITOLO 2**  *Panoramica di Base*

# 2.1 Specifiche del Prodott

Questo manuale fornisce informazioni tecniche di istruzioni e illustrazioni su come utilizzare il presente notebook. Si prega di leggere attentamente questo manuale prima di usare il dispositivo.

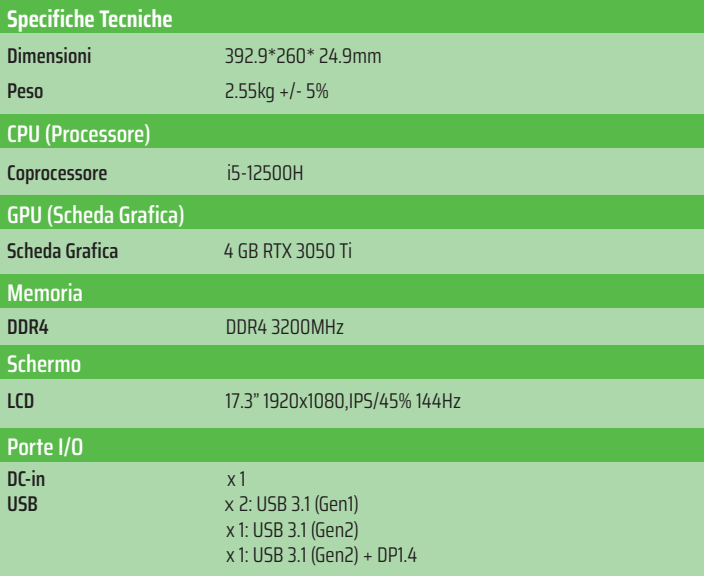

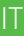

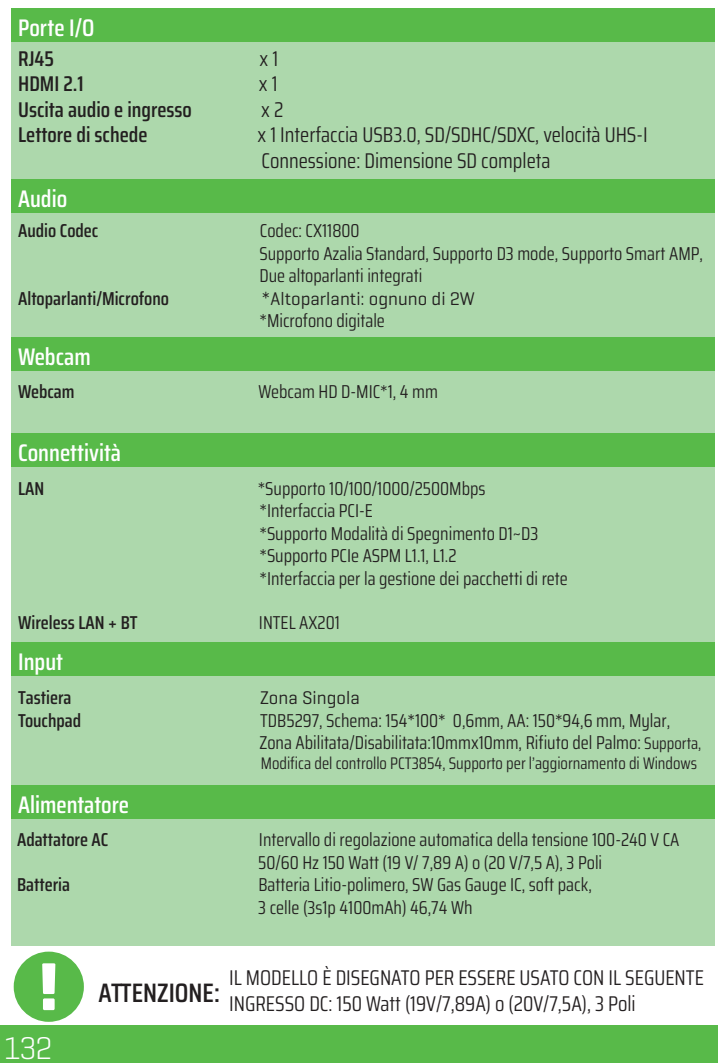

# 2.2 Preparare il Notebook

**A** Collegare l'uscita DC dell'alimentatore AC all'ingresso DC del notebook.

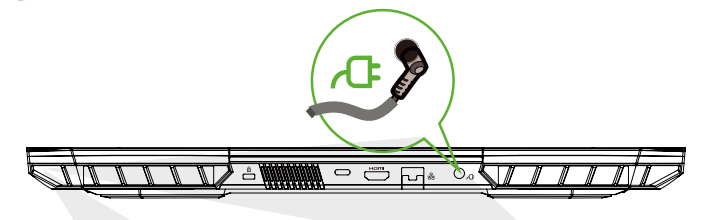

**B** Il pannello dello schermo può essere regalato in qualsiasi posizione in base all'angolo di visione.

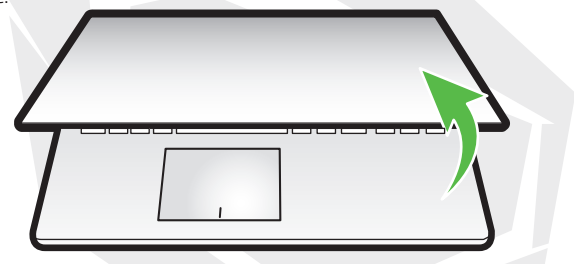

**C** Premere il pulsante di accensione per accendere il notebook.

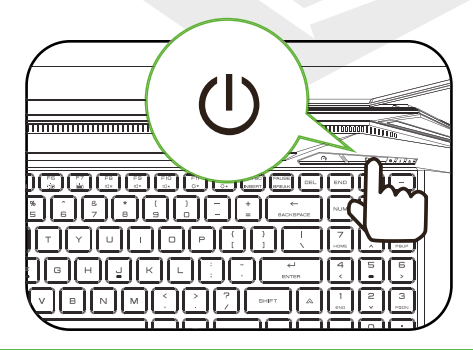

# 2.3 Panoramica sul Prodotto

Si prega di familiarizzare con ogni componente prima di utilizzare il computer.

## Vista dall'Alto

Il colore del prodotto, le porte I/O, la posizione dell'indicatore e le caratteristiche possono variare in base al prodotto spedito. **NOTA**

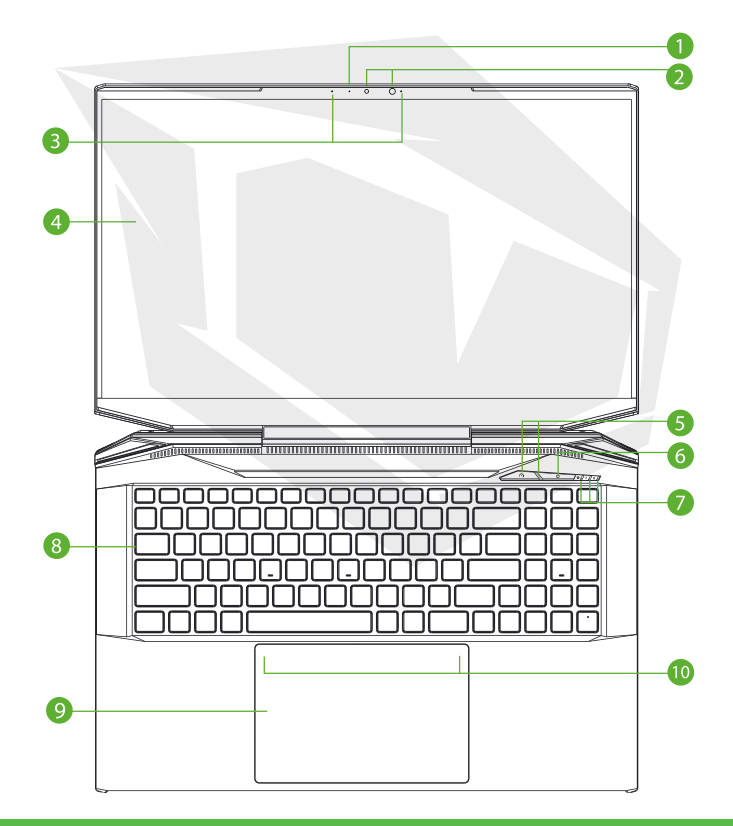

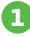

#### **1 Indicatore LED della Fotocamera**

L'indicatore LED della fotocamera indica lo stato della fotocamera.

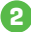

## **2 Webcam**

Il webcam vi permette di registrare video o scattare foto tramite il vostro notebook.

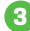

### **3 Microfono**

Microfoni integrati. IR CCD MIC\*2

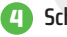

#### **4 Schermo LCD** Lo schermo del vostro laptop.

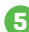

#### **5 Ufficio/Gioco/Turbo Switch (opzionale) e LED** Turbo: Bianco (tutte le luci) Gioco: Bianco (luce inferiore) Ufficio: SPENTO (predefinito)

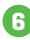

## **6 Pulsante di Accensione**

Per accendere o spegnere il notebook, premere questo pulsante.

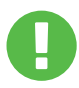

Quando il notebook non viene utilizzato, tenete lo schermo LCD chiuso per proteggerlo dalla polvere. **ATTENZIONE:**

#### **7 Indicatore LED di Accensione/Batteria/Blocco Maiuscole**

Notebook ACCESO: Bianco Sospensione: Lampeggia in bianco Notebook Spento: SPENTO Carica: Lampeggia in bianco Carica Batteria Bassa (<6 ): Lampeggia in arancione Quando è completamente carico: SPENTO LED tasto blocco maiuscole Predefinito: ACCESO (Bianco)

#### **8 Tastiera**

La tastiera fornisce tasti per una digitazione confortevole. (Il layout della tastiera può variare in base alle funzioni/alla regione).

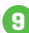

## **9 Touchpad/Click pad**

Il touchpad simula il funzionamento di un mouse standard.

#### **10 Indicatore di stato LED del Touchpad/ Pulsante del Touchpad** Si prega di fare riferimento alle spiegazioni alla fine del manuale.

### Vista Laterale Destra

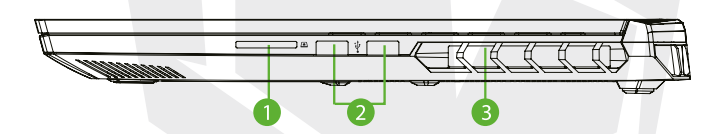

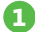

### **1 Lettore di Schede**

Interfaccia USB3, SD/SDHC/SDXC, velocità UHS-I Connessione: Dimensione SD completa

#### **2 Porta USB (Gen1)**

A questa porta che ha funzione di ricarica è collegato un dispositivo USB (USB Zip, tastiera oppure mouse).

**3 Prese d'Aria**

Le prese d'aria termiche sono disegnate per raffreddare i componenti interni ed evitarne il surriscaldamento.

## Vista laterale sinistra

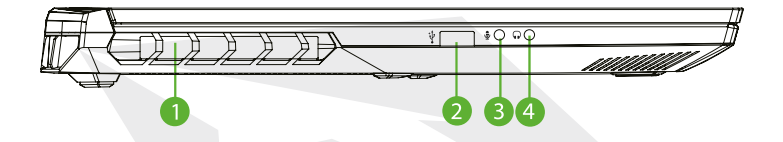

#### **1 Prese d'Aria**

Le prese d'aria termiche sono disegnate per raffreddare i componenti interni ed evitarne il surriscaldamento.

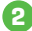

#### **2 Porta USB (Gen2)**

A questa porta che ha funzione di ricarica è collegato un dispositivo USB (USB Zip, tastiera oppure mouse).

#### **3 Ingresso Microfono**

Consente di collegare altoparlanti, cuffie o microfono.

#### **4 Audio Combo (Ingresso Microfono/Uscita Audio)** Consente di collegare altoparlanti, cuffie o microfono.

IT

### Vista Inferiore

**NOTA** Le prese d'aria termiche del prodotto si possono variare in base al prodotto spedito.

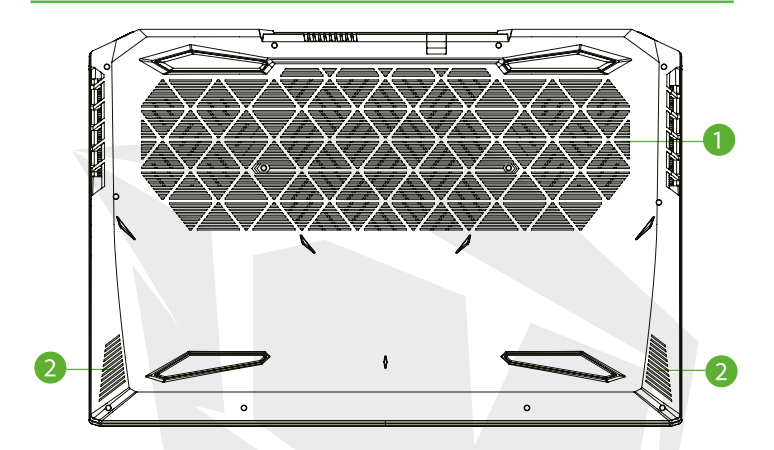

#### **1 Prese d'Aria**

Le prese d'aria termiche sono disegnate per raffreddare i componenti interni ed evitarne il surriscaldamento.

### **2 Altoparlanti**

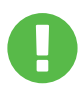

## **ATTENZIONE:**

Per ridurre il rischio di ustioni per l'utente o il surriscaldamento per il computer, non utilizzare quest'ultimo tenendolo sulle ginocchia e non ostruirne le prese d'aria. Utilizzare il dispositivo solo su una superficie rigida e piana. Accertarsi che il flusso d'aria non venga bloccato da altre superfici rigide quali una stampante opzionale adiacente, né da altre superfici morbide, quali cuscini, tappeti o abiti. Accertarsi inoltre che durante il funzionamento del dispositivo, l'adattatore AC non sia a contatto con la pelle o con superfici morbide, quali cuscini, tappeti o abiti.

## Parte RAM/SSD/BATTERIA

**NOTA** Le caratteristiche del prodotto possono variare in base al prodotto spedito.

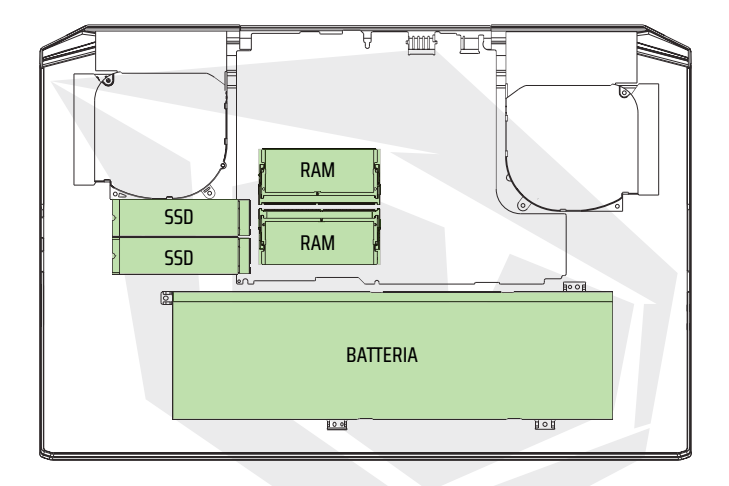

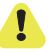

Se volete aggiornare SATA SSD a PCIE SSD, si prega di contattare il servizio di assistenza tecnica o il servizio post-vendita.

## Vista Anteriore

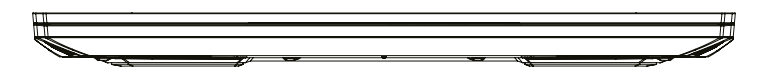

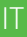

## Vista Posteriore

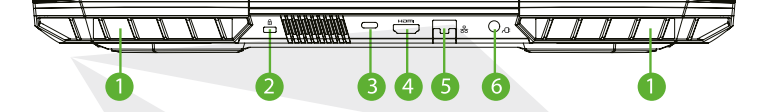

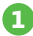

### **1 Prese d'Aria**

Le prese d'aria termiche sono disegnate per raffreddare i componenti interni ed evitarne il surriscaldamento.

#### **2 Foro di Sicurezza Kensington®**

Il notebook può essere protetto utilizzando i prodotti di Foro di Sicurezza Kensington®.

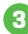

### **3 Porta USB (Type C)**

Alimentatore USB Type C/DP/USB

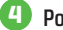

## **4 Porta HDMI**

Si collega a un monitor esterno o a un sistema home theater.

#### **5 Ingresso Rete Cablata**

Si utilizza per la connessione alla rete locale (LAN).

**6 Cavo di Collegamento di Alimentazione** L'adattatore AC è collegato a questo cavo.

## **CAPITOLO 3**  *Per Iniziare*

# 3.1 L'adattatore AC

Se si utilizza il presente notebook per la prima volta, si consiglia di utilizzare l'adattatore AC e collegare il cavo di alimentazione all'adattatore AC. Con l'adattatore AC collegato, la batteria inizia a caricarsi immediatamente. Collegare l'adattatore alla presa quando si desidera caricare la batteria o usare il notebook con alimentazione AC. Per far funzionare il notebook a batteria, la batteria si deve essere caricata. Per questo motivo, collegare l'adattatore al notebook è importante anche per poter iniziare ad usarlo immediatamente. Si prega di notare che l'adattatore adatto al vostro notebook è quello che fornito nella confezione. L'utilizzo di un altro modello di adattatore potrebbe danneggiare il notebook o i dispositivi collegati al notebook.

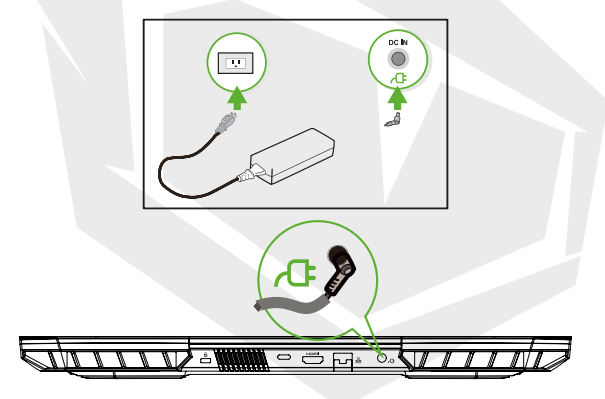

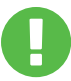

## **ATTENZIONE:**

L'uso di prolunghe di bassa qualità può causare danni al notebook. Il notebook viene fornito con un adattatore AC autorizzato. Se si riscontrano danni all'hardware in associazione all'uso di un altro adattatore non autorizzato oppure una prolunga non autorizzata, la garanzia decade.

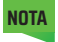

 L'adattatore può riscaldarsi quando in uso. Assicurarsi di non coprirlo e di tenerlo lontano dal corpo. L'aspetto dell'adattatore può variare in base alla regione.

# 3.2 Tastiera

Di seguito sono elencati i tasti di scelta rapida colorati presenti sulla tastiera. Per accedere alle funzioni corrispondenti a questi tasti, premere allo stesso tempo il tasto funzione (Fn) e il tasto colorato desiderato.

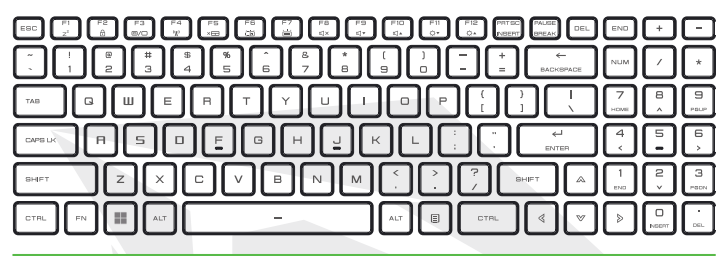

**NOTA**

142

Il numero di tasti sulla tastiera può variare in base alla regione o al paese in cui il notebook è disegnato e prodotto.

# 3.2.1 Per Utenti della Tastiera

Per accedere alle funzioni premere il tasto di scelta rapida corrispondente alla funzione desiderata:

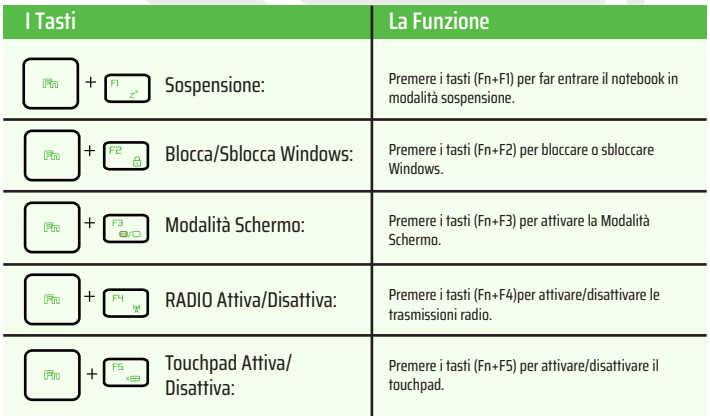

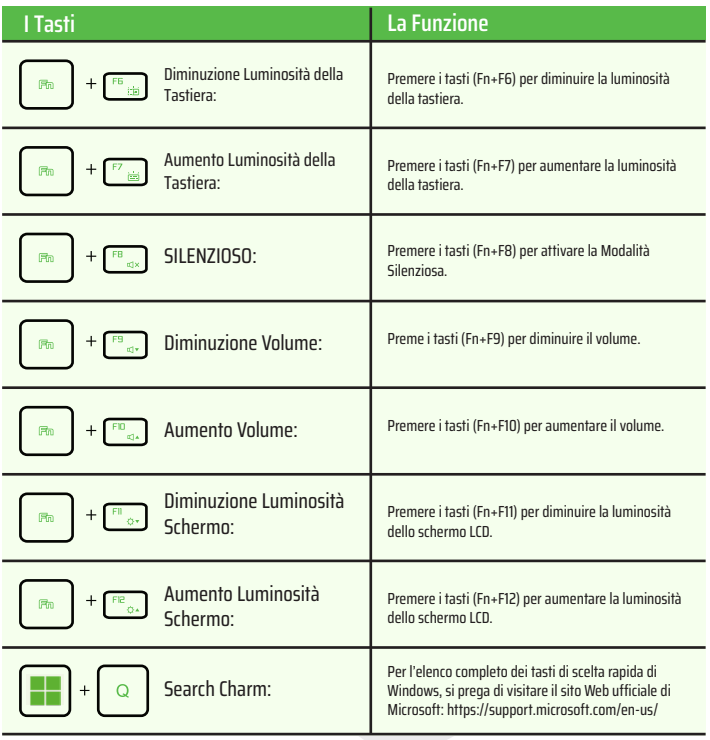
# 3.3 L'uso del Touchpad/Clickpad

Il Touchpad/clickpad è un pannello elettronico rettangolare situato appena sotto la tastiera. Facendo clic due volte in alto a sinista si attiva o disattiva la funzionalità del touchpad (indicatore led). È possibile utilizzare il touchpad/clickpad scorrendo il dito sul pannello per spostare il puntatore sullo schermo. È possibile anche usare i pulsanti sotto il touchpad come pulsanti sinistro e destro del mouse.

Premere i pulsanti sinistro **1)** e destro **2** situati sotto il touchpad per selezionare ed eseguire funzioni. Questi due pulsanti hanno funzioni simili ai pulsanti sinistro e destro del mouse. Si ottengono risultati simili toccando sul touchpad/clickpad.

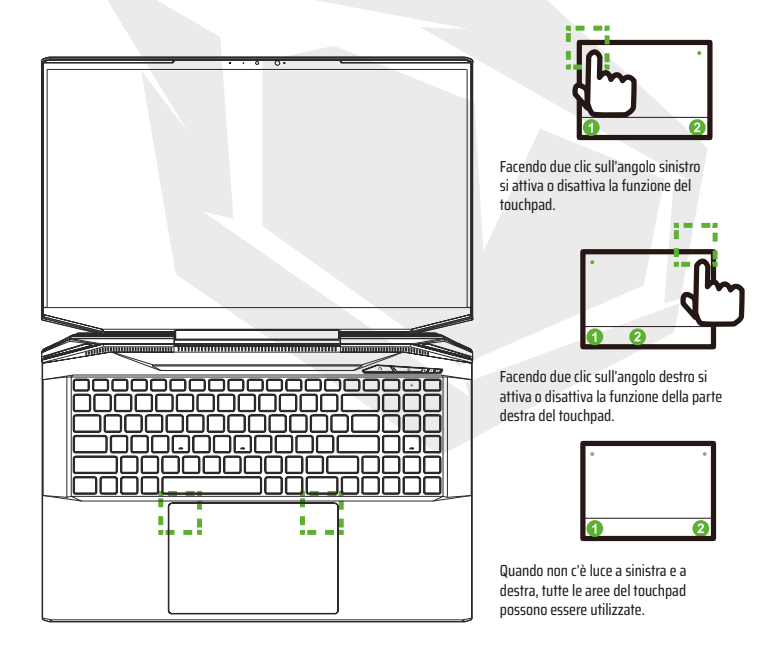

# 4.1 Sulla Installazione Bios

# 4.1.1 Quando si usa l'installazione Bios?

#### **Potrebbe essere necessario avviare un'installazione BIOS quando:**

**•** Un messagio di errore viene visualizzato sullo schermo durante l'avvio del sistema e viene richiesto di eseguire la configurazione del BIOS.

- **•** Volete cambiare le impostazioni predefinite per le funzioni personalizzate.
- **•** Volete ripristinare le impostazioni BIOS predefinite.

# 4.1.2 Avvio dell'installazione BIOS

Per accedere all'installazione BIOS accendere il notebook e premere il pulsante [Del] mentre si accende lo schermo.

Se il messagio scompare prima di premere e se si desidera ancora accedere all'installazione BIOS, riavviare il sistema spegnendolo e accendendolo oppure premendo i tasti [Ctrl]+[Alt]+[Del] per riavviare il notebook.

Le schermate e le opzioni delle impostazioni in questa sezione hanno scopo puramente illustrativo. Le schermate reali nel vostro notebook potrebbero variare in relazione ai aggiornamenti BIOS.

L'installazione si può attivare solo premendo il tasto [Del] o [F2] quando il sistema avvia. In questo modo si possono cambiare alcune impostazioni preferite dall'utente e i valori cambiati sono salvati nella NVRAM e saranno validi dopo il riavvio del sistema. L'installazione utilizza una interfaccia per la configurazione del sistema e le specifiche sono elencate di seguito.

Premere il tasto [F7] per accedere al Boot Menu.

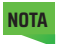

**NOTA** I Driver presenti nel DVD di supporto, BIOS e altri programmi e applicazioni possono variare in base al modello e si possono cambiare senza preavviso.

# 4.2 Menu di Installazione BIOS

Una volta si avvia l'installazione BIOS, il menu principale si appare sullo schermo. Per accedere agli altri menu selezionare i tag.

#### **Menu Principale**

Indica la panoramica del sistema, la dimensione della memoria e l'ora e la data del sistema.

#### **Menu Avanzato**

Potete abilitare o disabilitare la funzione XD selezionando la funzione XD. Funziona solo con la piattaforma Intel + Windows.

#### **Menu di Sicurezza**

Si utilizza per impostare o rimuovere le impostazioni della password per amministratore (admin) e utente.

#### **Boot Menu**

Si utilizza per la configurazione del le impostazioni durante BOOT/avvio del sistema. **Uscita**

Salvare o annullare le modifiche prima di uscire dal menu di installazione BIOS.

# 4.2.1 Menu Principale

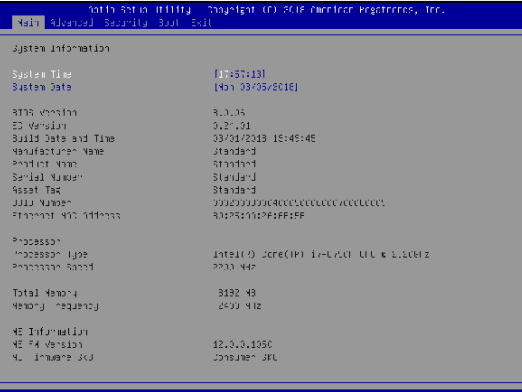

#### **• L'Ora di Sistema**

In questa sezione è possibile impostare l'ora di sistema. Nel vostro computer si trova una piccola batteria interna (CMOS) designata per salvare l'ora di sistema. La batteria continua a funzionare anche quando il computer è spento o in sospensione. Il formato dell'ora è [ora:minuto:secondo]. Per configurare l'ora di sistema si utilizzano i tasti [+] o [-].

#### **• La Data di Sistema**

In questa sezione è possibile impostare la data di sistema. Il formato della data è [giorno:mese:data:anno]. Per selezionare un articolo si utilizzano i tasti [ENTER], [TAB] oppure [SHIFT-TAB].

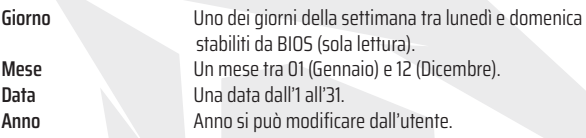

#### **• Memoria Totale**

Indica la quantità totale della memoria.

# 4.2.2 Menu Avanzato

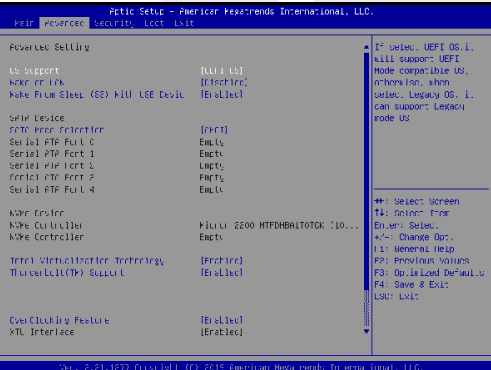

- **• Supporto del sistema operativo [sistema operativo UEFI]:** Quando scegliete il sistema operativo UEFI, supporta i sistemi operativi compatibili con la modalità UEFI.
- **• Dispositivo NVME:** Verranno visualizzate le informazioni sull'SSD AHCI NVME.
- **• Tecnologia Intel Virtualization:** Se attivata, il VMM può utilizzare le capacità di hardware aggiuntivi fornite da Vanderpool Tecnologia.
- **• Per informazioni sul centro di controllo, consultare le istruzioni seguenti.**

# 4.2.3 Menu di Sicurezza

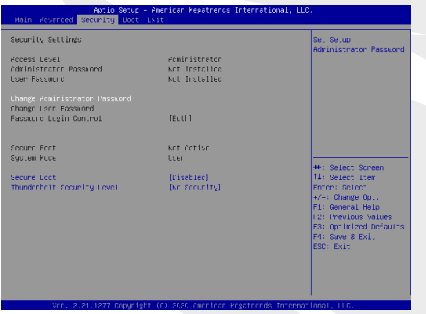

- **• Livello di Sicurezza Thunderbolt [Autorità Utente/Connessione Protetta/**
- **Solo Porta Schermo/Solo Docking USB/Stato Sconosciuto]**
- **• Cambiare la Password dell'Amministratore (Admin)**

Quando questo titolo viene selezionato, appare un messaggio sullo schermo come di seguito:

Entrare una nuova password

Digitare una password di massimo 20 cifre e premere [Enter].

La nuova password digitata sostituirà quelle salvate precedentemente sulla memoria CMOS. Per annullare l'impostazione della nuova password premere il tasto [ESC]. È importante prendere nota della password di BIOS che fornisce la sicurezza del vostro computer perché questa password non si può ripristinare nemmeno se si rimuove la batteria CMOS.

È possibile modificare o rimuovere le impostazioni della password seguendo gli stessi passaggi nel titolo Modifica della password utente come nel titolo Modifica della password dell'amministratore sopra.

La sezione della password di Amministratore consente agli utenti accedere all'installazione BIOS e modificare le impostazioni mentre la sezione della password dell'utente si utilizza solo per accedere all'installazione BIOS senza nessuna autorizzazione.

L'articolo di Controllo della Password si utilizza per specificare il tipo di protezione della BIOS password.

Per cancellare una password dell'amministratore/utente predefinita, premere [Enter] quando si richiede di inserire la password sotto l'articolo di Cambiare Password Amministratore/ Utente. Apparirà un messaggio di conferma. Una volta la password disabilitatà, il sistema si riavvierà e l'utente può accedere all'installazione BIOS senza inserire la password.

#### **Gestione della Chiave:**

Consente all'utente esperto di modificare le variabili della Polizza di Avvio/BOOT sicuro senza autenticazione completa.

# 4.2.4 Boot Menu

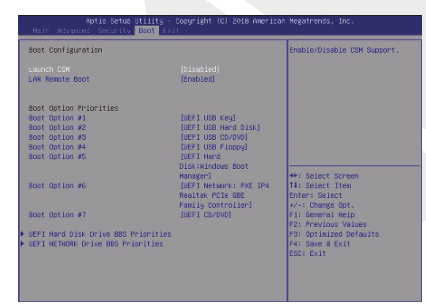

• **Configurazione Boot Menu:**  Configura le impostazioni preferite durante l'avvio/Boot del sistema.

• **Boot Remoto LAN [Disabilitato]:** Si utilizza per abilitare o disabilitare l'avvio su LAN.

#### • **Impostazione Boot Priorità**

Imposta la sequenza di priorità di avvio dei dispositivi disponibili.

Il dispositivo definito tra parantesi è stato disabilitato nel menu corrispondente.

• **Hard Disk Drive / USB Hard Disk Drive**

Imposta la sequenza di priorità del Boot Drive.

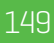

# 4.2.5 Uscita

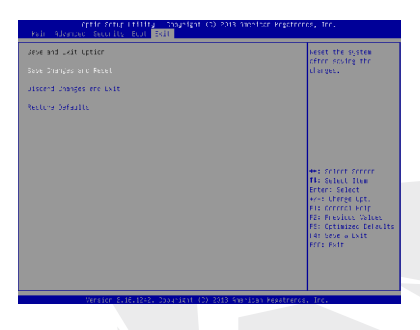

#### • **Salva le Modifiche e Ripristina**

Esce dalla pagina di installazione del sistema dopo aver salvato le modifiche. Si può usare anche il tasto F4 per questa operazione.

#### • **Annulla le Modifiche ed Esci**

Esce dalla pagina di installazione del sistema senza salvare le modifiche. Si può usare anche il tasto ESC per questa operazione.

#### • **Ripristinare i Valori Definiti**

Ripristina i valori definiti per tutte le opzioni di installazione. Si può usare anche il tasto F3 per questa operazione.

#### **جدول المحتويات**

**القسم 1 - مقدمة** 1.1 املعلومات التنظيمية 1.2 معلومات السالمة 1.3 االتفاقيات املتعلقة بالدليل معلومات FCC .<br>معلومات التعرض للترددات اللاسلكية (معدل الامتصاص النوعي)

**القسم 2 - نظرة عامة عىل األساسيات**

2.1 ميزات املنتج 2.3 نظرة عامة عىل املنتج 2.2 تجهيز الحاسب

**القسم 3 - البدء**

3.1 محول التيار املرتدد 3.2.1 ملستخدمي لوحة املفاتيح 3.2 لوحة املفاتيح 3.3 استخدام لوحة اللمس / لوحة النقر

**القسم 4 - إعداد نظام BIOS** 4.1 حول تركيب نظام BIOS 4.2.1 القامئة الرئيسية 4.1.1 متى تستخدم نظام BIOS 4.2.2 قامئة متقدمة 4.1.2 كيف يتم تشغيل نظام BIOS 4.2.3 قامًة الأمن 4.2 قامئة نظام BIOS 4.2.4 قامُة التمهيد (BOOT) 4.2.5 قامئة الخروج

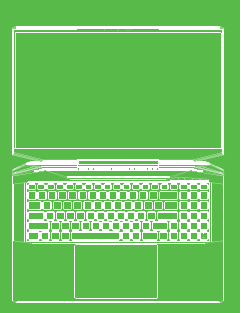

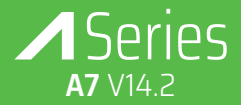

دليل المستخدم

### **تحذير قانوني**

المعلومات الواردة في دليل المستخدم هذا محمية موجب قوانين حقوق النشر؛ لا يجوز إعادة إنتاج هذا الدليل، ما في ذلك املنتجات والربامج املوصوفة يف هذا السياق **لن يكون املُ ِّصنع أو البائع مسؤوالً عن أي أخطاء أو عمليات حذف قد تكون موجودة يف هذا الدليل ولن تكون مسؤولة عن أي أرضار تبعية تنشأ عن غرض أو استخدام هذا الدليل** ونقله وتسجيله وتخزينه في نظام تخزين بيانات و أو ترجمته إلى لغة أخرى، كليًا أو جزئيًا، بأي شكل من الأشكال<br>.

> الصور املوجودة يف دليل املستخدم هذا لألغراض املرجعية فقط. قد تختلف مواصفات املنتج الفعلية حسب املنطقة. المعلومات الواردة في دليل المستخدم هذا عرضة للتغيير دون إشعار مسبق.

> > **القسم 1 - مقدمة** مقدمــــــــــــة

### **1.1معلومات تنظيمية**

املطابقة األوروبية يس إي

هذا الجهاز؛ تم تصنيفها على أنها معدات تقنية معلومات من الفئة ب (ITE)<br>وهي مخصصة للاستخدام في بيئة المنزل والمكتب علامة CE عليها، يشهد أن هذا الجهاز يتوافق مع تشريعات الاتحاد الأوروبي والمتطلبات التنظيمية التالية:

- الئحة التوافق الكهرومغناطييس /30/2014EU
- توجيه الجهد المنخفض EU/35/2014 (ما يعادل 2013 :A2)
	- EU/53/2014 توجيه تردد الراديو

;SAR / DAS يشري إىل املعدل الذي ميتص به جسم اإلنسان طاقة الرتدد الالسليك. حد معدل االمتصاص املنصوص النوعي المنصوص عليه مموجب إرشادات ICNIRP هو 2.0 واط/ كجم (10 جم). يتم ضبط التردد اللاسلكي على أعلى مستويات الإرسال ويتم وضعه لتقليد موضع الجسم أثناء استخدام الجهاز. اختبار SAR; يتم تنفيذه باستخدام أوضاع التشغيل القياسية المقبولة وفقًا للمعايير الأوروبية. أثناء إجراء الاختبار,

والتي تنص على حد معدل الامتصاص المحدد (SAR) البالغ 2 واط / كجم. DAS \* / SAR: 0.014W / كجم (هيئة). هذا المنتج؛ يتوافق مع متطلبات إرشادات ICNIRP للمجالات الكهرومغناطيسية (EMF),

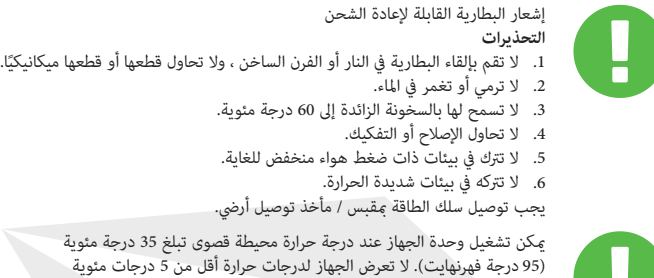

الحذر: خطر االنفجار إذا تم استبدال البطارية بنوع غري صحيح. تخلص من البطاريات املستعملة وفقًا للإرشادات (104 درجة فهرنهايت). (95 درجة فهرنهايت). لا تعرض الجهاز لدرجات حرارة أقل من 5 درجات مئوية (41 درجة فهرنهايت) أو أعلى من 40 درجة مئوية

<u>:</u>

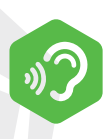

منع فقدان السمع الحذر: قد يؤدي الاستماع إلى الموسيقى بأصوات عالية ولفترات طويلة إلى فقدان السمع. لتقليل مخاطر فقدان السمع، يجب خفض مستوى الصوت إلى مستوى استماع آمن ومريح ويجب تقليل وقت الاستماع إلى الموسيقى الصاخبة قدر الإمكان. يجب أن تتوافق سماعات الرأس مع متطلبات معيار EN 50332-2.

### **معلومات لجنة االتصاالت الفدرالية**

حدوث التداخل في حالة تركيب معينة. هذا الجهاز؛ إذا تسبب في حدوث تداخل ضار في استقبال الراديو / ً هذا الجهاز؛ تم اختباره ووجد أنه يتوافق مع حدود األجهزة اإللكرتونية من الفئة ب ، وفقا للجزء الحدود المذكورة هي ؛ الغرض منه هو توفير حماية معقولة ضد التداخل الضار في المنزل أو المكتب. يقوم هذا الجهاز بتوليد واستخدام وعكن أن يشع طاقة التردد اللاسلكي؛ لذلك، إذا لم يتم تثبيته واستخدامه وفقًا للتعليمات،<br>فقد يتسبب ذلك في حدوث تداخل ضار في اتصالات الراديو. ومع ذلك ، ليس هناك ما يضمن عدم الراديو أو التلفزيون (مكن تحديد ذلك عن طريق إيقاف تشغيل الجهاز وتشغيله مرة أخرى), يتم تشجيع املستخدم عىل محاولة تصحيح التداخل بواحد أو أكرث من اإلجراءات التالية; 15 من قواعد لجنة الاتصالات الفيدرالية (FCC).

- إعادة توجيه أو نقل هوايئ االستقبال.
- زيادة املسافة بني الجهاز وجهاز االستقبال.
- قم بتوصيل الجهاز مبأخذ يف دائرة مختلفة عن تلك التي يتصل بها جهاز االستقبال.
	- استرش املوزع أو فني راديو / تلفزيون خبري للحصول عىل املساعدة.

### **معلومات التعرض للرتددات الالسلكية(معدل االمتصاص النوعي)**

يفي هذا الجهاز باملتطلبات التنظيمية الحكومية الخاصة بالتعرض للموجات الالسلكية. هذا الجهاز؛ تم تصميمه وتصنيعه بحيث لا يتجاوز حدود الانبعاثات للتعرض لطاقة التردد اللاسلكي (RF) التي وضعتها لجنة الاتصالات الفيدرالية الأمريكية (FCC).

موجب معيار التعرض ، يتم تطبيق وحدة القياس المعروفة باسم معدل الامتصاص المحدد (SAR). اختبارات SAR; يتم إجراؤه باستخدام أوضاع التشغيل القياسية<br>مع إرسال EUT عند مستوى الطاقة المحدد على قنوات مختلفة. تم تعيين حد SAR من قبل لجنة الاتصالات الفيدرالية عند 1.6 واط/ كجم. يتم إجراؤه باستخدام أوضاع التشغيل القياسية املقبولة من قبل لجنة االتصاالت الفيدرالية ;SAR ,(FCC)

أصدرت لجنة الاتصالات الفيدرالية (FCC) تصريحًا / تصريحًا للجهاز لهذا<br>. الجهاز كنتيجة لجميع مستويات معدل الامتصاص النوعي التي تم إخطارها بها<br>وتم تقييمها وفقًا لمتطلبات إرشادات التعرض للترددات اللاسلكية الصادرة عن وتم تقييمها وفقًا لمتطلبات إرشادات التعرض للترددات اللاسلكية الصادرة عن<br>لجنة الاتصالات الفيدرالية. يتم تخزين معلومات SAR لهذا الجهاز في ملفات FCC وأيضًا www.fcc.gov/eot/ea/fccid عكن الوصول إليه عن طريق إدخال المعلومات التالية من قسم إظهار شهادة التفويض على الموقع الإلكتروني:

معرف لجنة الاتصالات الفدرالية: 2AKHFAX201NG.

هذا الجهاز؛ يتوافق مع الجزء15 من قواعد لجنة الاتصالات الفدرالية. تشغيل الجهاز يخضع للشرطين الآتيين:

(1)قد لا يتسبب هذا الجهاز في حدوث تداخل ضار و (2).يجب أن يقبل هذا الجهاز أي تداخل يتم استقباله ، ما في ذلك التداخل الذي قد يؤدي إلى تشغيل غير مرغوب فيه

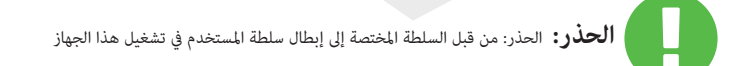

### **1.2معلومات األمان**

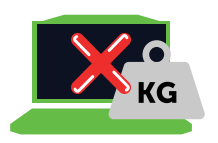

**1**

**2**

ال تضغط بشدة عىل الكمبيوتر أو تعرض الكمبيوتر ألي تأثري قوي ؛ وإال، فقد تتلف مكونات الكمبيوتر أو تتسبب يف تعطل الكمبيوتر

# 2.1 Product Specification

ً ال تقم أبدا بتغطية أو سد الفتحات ، مبا يف ذلك الفتحات املوجودة عىل قاعدة الكمبيوتر. ال تقم بتغطية الكمبيوتر أو محول التيار املرتدد بأي أشياء

قم بحماية منطقة عملك من أشعة الشمس المباشرة للحفاظ على جهاز الكمبيوتر الخاص بك يف ظروف التشغيل املثىل

ال تعرض جهاز الكمبيوتر الخاص بك أو تستخدمه بالقرب من السوائل أو املطر أو الرطوبة. العواصف الرعدية والعواصف وما إىل ذلك ال تستخدم جهاز املودم الخاص بك أثناء الطقس

# **5**

**4**

**3**

ال تستخدم أو تعرض هذا الجهاز للمجاالت املغناطيسية ؛ وإال فقد يؤثر التداخل المغناطيسي سلبًا على أداء الجهاز

# **1.3 معلومات األمان**

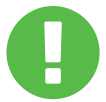

**الحذر:** تحتوي هذه الرسالة عىل معلومات مهمة يجب اتباعها للتشغيل اآلمن.

مالحظة: تحتوي هذه الرسالة عىل معلومات لحاالت خاصة.

**القسم 2**<br>نظرة عامة على الأساسيات

# **2.1 ميزات املنتج**

يوفر دليل المستخدم هذا معلومات فنية جنبًا إلى جنب مع الصور والتعليمات حول كيفية تشغيل هذا الكمبيوتر المحمول للعميل.<br>. يرجى قراءة هذا الدليل بعناية قبل استخدام هذا الكمبيوتر املحمول.

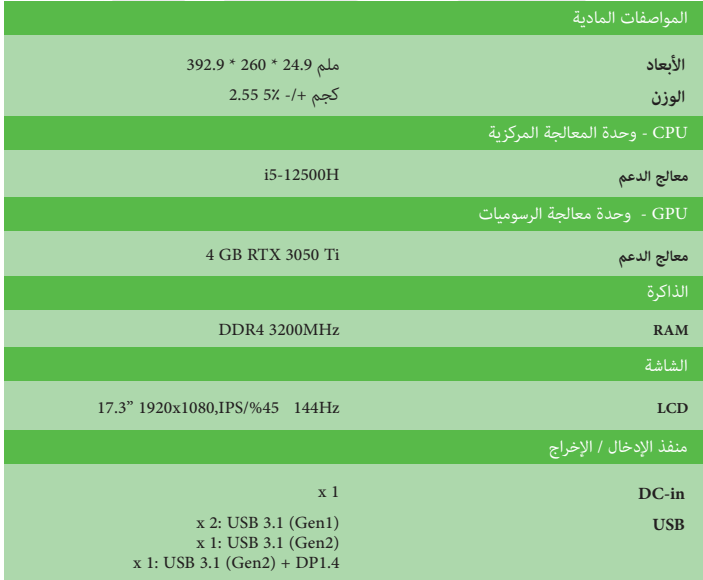

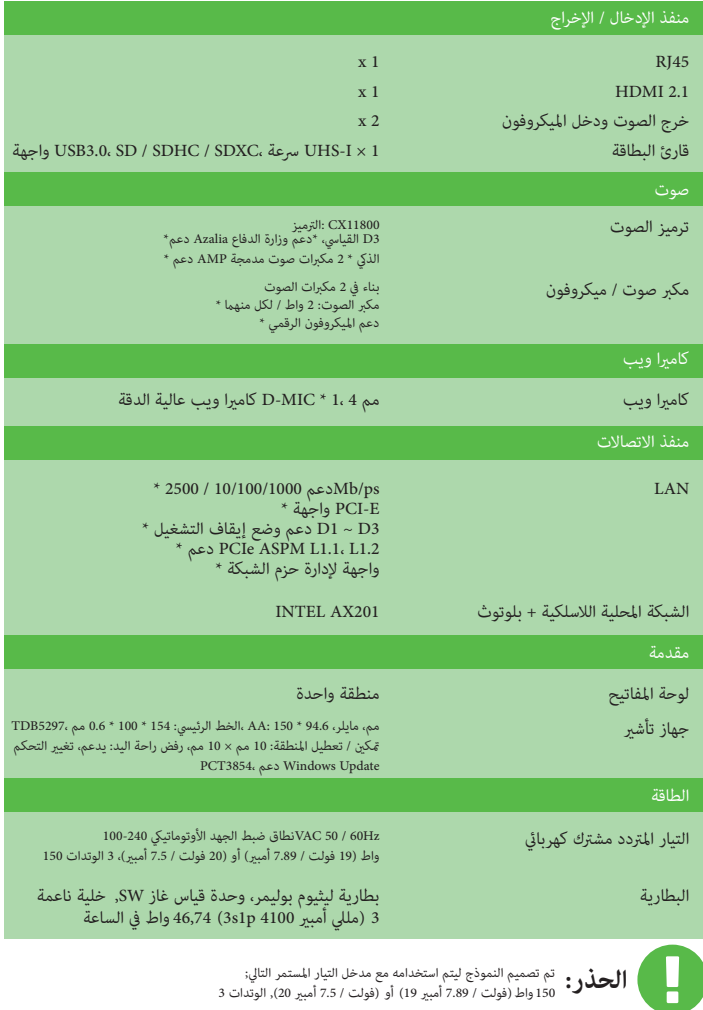

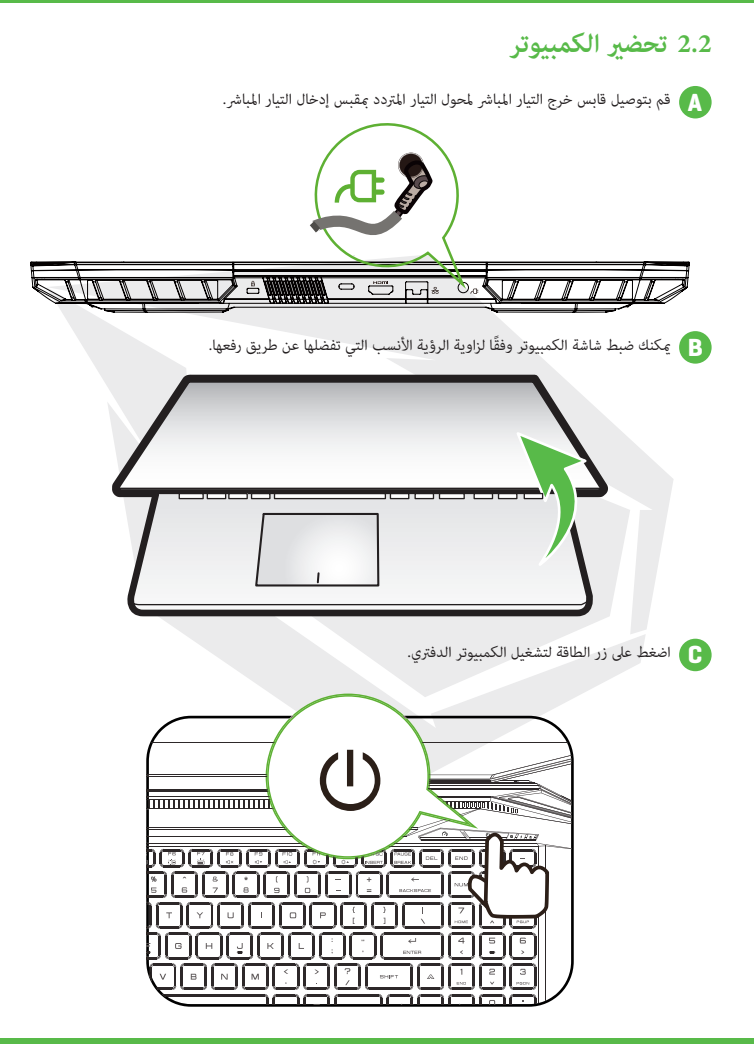

### **2.3 نظرة عامة عىل املنتج**

قبل تشغيل الحاسب يرجى فحص كافة مكوناته والتعرف عليها.

منظر علوي مفتوح

لون املنتج ، منفذ اإلدخال / اإلخراج ، موقع املؤرش وامليزات **مالحظة**ً قد يختلف اعتامدا عىل املنتج الرئييس الذي سيتم إرساله إليك.

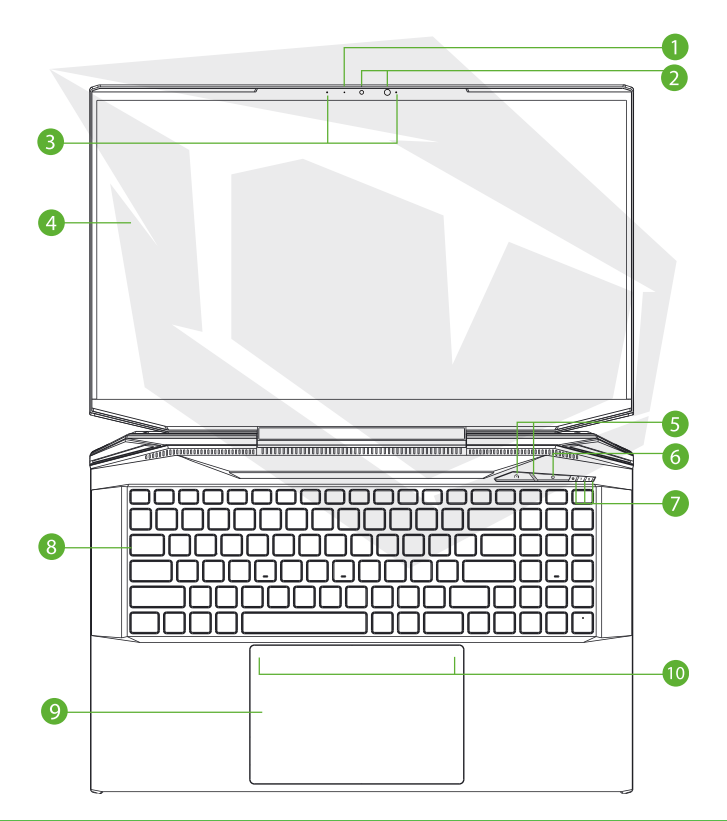

- **1** للكام<del>ر</del>ا LED مؤشر الخاص بالكاميرا حالة الكاميرا LED يوضح مؤشر.
- **2 كامريا** إنه جهاز ميكنك من خالله تسجيل الفيديو أو التقاط الصور باستخدام جهاز الكمبيوتر الخاص بك.
	- **3 ميكروفون** امليكروفونات املدمجةامليكروفونات املدمجة.
		- **4 LCD شاشة** شاشة الكمبيوتر املحمول الخاص بك.
	- **5 LED مكتب / ألعاب / مفتاح توربو )اختياري( ومصباح** وضع توربو: أبيض (كل األضواء) وضع اللعبة: أبيض (ضوء سفيل) وضع المكتب: إيقاف(افتراضي)
	- **6 زر الطاقة** اضغط عىل هذا الزر لتشغيل الكمبيوتر أو إيقاف تشغيله.
	- ،عندما ال تستخدم الكمبيوتر **الحذر:** مغلقة لحاميتها من الغبار LCD اترك شاشة.
		- **7 Lock Caps / للطاقة / البطارية LED مؤرش** التشغيل: أبيض السكون: يومض باللون األبيض إيقاف التشغيل إيقاف التشغيل الشحن: يومض باللون الأبيض شحن البطارية منخفض (<6): يومض باللون البرتقالي عند الشحن بالكامل: إيقاف
		- **8 لوحة املفاتيح** لوحة املفاتيح تحتوي لوحة املفاتيح عىل مفاتيح لالستخدام املريح (قد يختلف تخطيط لوحة املفاتيح حسب امليزات / املنطقة).
			- **9 لوحة اللمس / لوحة النقر** إنه جهاز تأشري حساس للمس بوظائف املاوس.
			- **10 مفتاح لوحة اللمس / LED مؤرش لوحة اللمس** يرجى الرجوع إىل التفسريات يف نهاية الدليل.

#### عرض الجانب الأمن

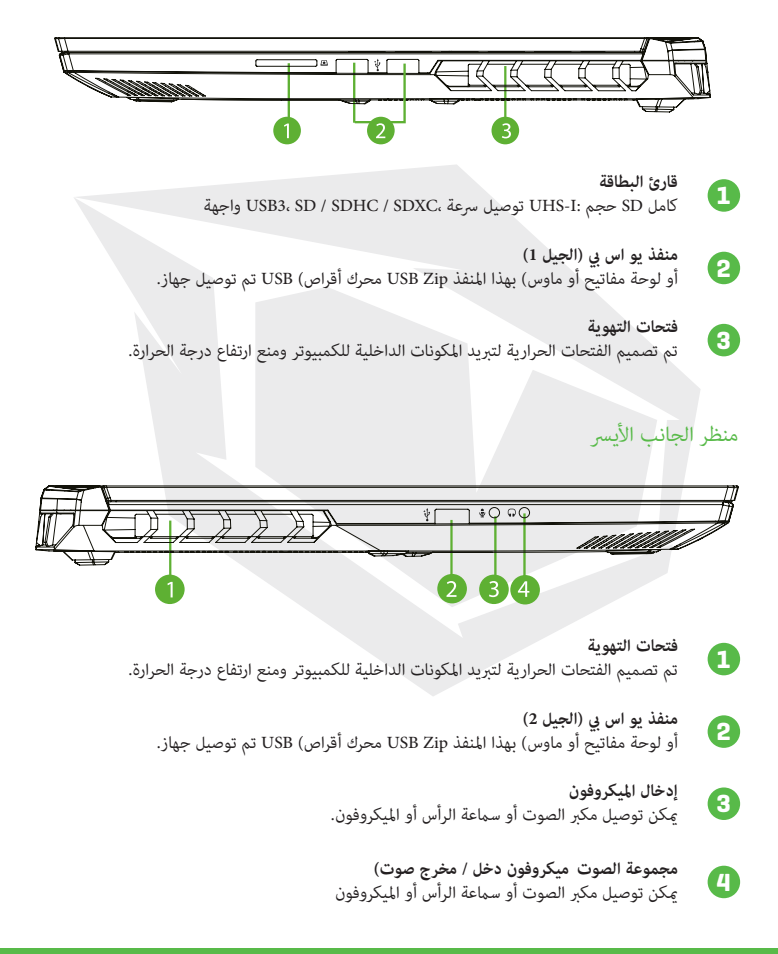

161

ملاحظة قد تختلف فتحات التهوية الحرارية للمنتج تبعًا للمنتج الذي سيتم إرساله

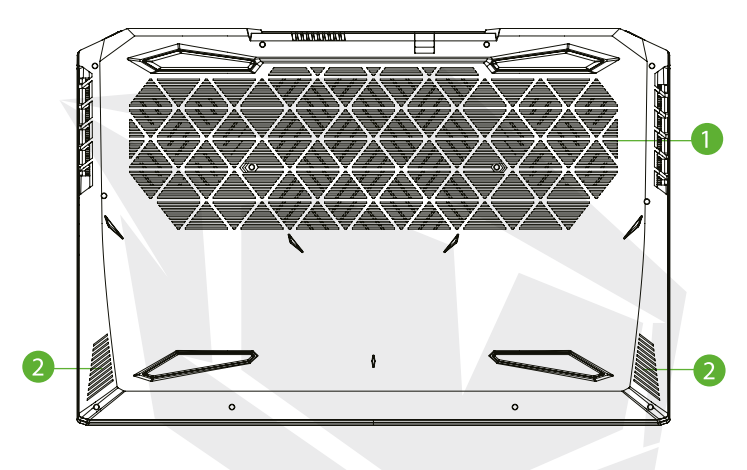

**1 فتحات التهوية** تم تصميم الفتحات الحرارية لتربيد املكونات الداخلية للكمبيوتر ومنع ارتفاع درجة الحرارة.

> **2 مكرب الصوت**

**الحذر :** التقليل مخاطر الإصابة بالحرارة أو ارتفاع درجة حرارة الكمبيوتر<br>**الحذر :** لا تضع الكمسوت على حجاك مباشرة أو تغطى فتحات تموية الك لا تضع الكمبيوتر على حجرك مباشرة أو تغطي فتحات تهوية الكمبيوتر. استخدم الكمبيوتر فقط عىل سطح صلب ومستو. ال تسمح لسطح صلب، مثل طابعة اختيارية بالقرب من الكمبيوتر، أو ً األسطح الناعمة مثل الوسائد أو السجاد أو املالبس أو ما شابه ذلك، بإعاقة تدفق الهواءأيضا، أثناء استخدام الكمبيوتر، لا تسمح لمحول التيار المتردد بالتلامس مع بشرتك أو الأسطح الناعمة مثل الوسائد أو السجاد أو املالبس

### عرض املقصورة

<mark>ملاحظة ً</mark> ملاحظة ً قد تختلف ميزات المنتج اعتمادًا على المنتج الذي سيتم إرساله.

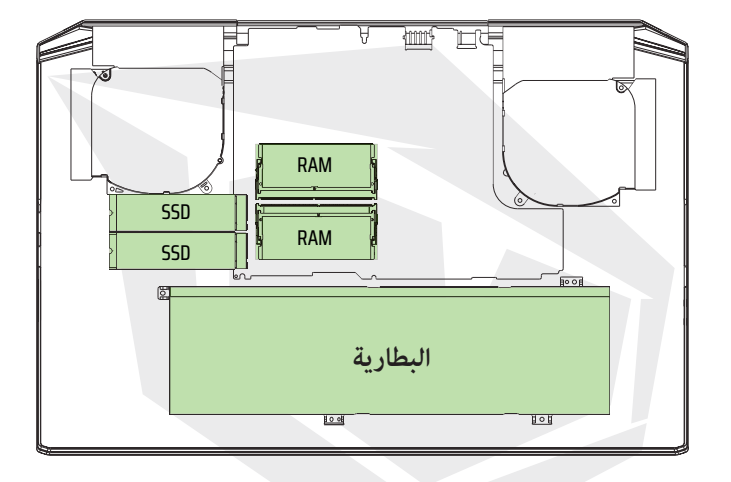

PCIE SSD إلى قرص صلب SATA SSD إذا كنت تريد ترقية القرص الصلب

### منظر من الأمام

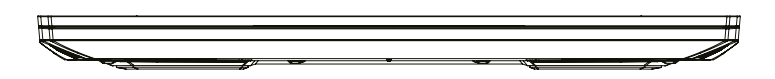

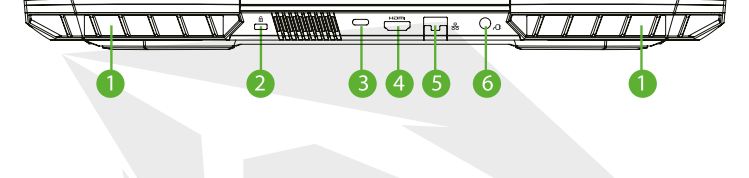

- **1 فتحات التهوية** تم تصميم الفتحات الحرارية لتربيد املكونات الداخلية للكمبيوتر ومنع ارتفاع درجة الحرارة
	- **2 RKensington منفذ قفل** RKensington ميكن تأمني الكمبيوتر باستخدام منتجات أمان منفذ قفل.
		- **3 C من النوع USB منفذ** USB / DP / C من النوع USB مصدر طاقة
		- **4 HDMI منفذ** يتصل بشاشة خارجية أو نظام املرسح املنزيل.
		- **5 مدخالت الشبكة السلكية** لالتصال باملنطقة املحلية LAN يتم استخدام.
			- **6 كابل توصيل الطاقة** محول التيار املرتدد متصل بهذا الكابل.

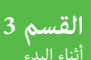

AR

### **3.1 التيار املرتدد مشرتك كهربايئ**

يوىص بتوصيل محول التيار املرتدد واستخدام سلك طاقة التيار املرتدد املتصل، خاصة عند استخدام هذا الكمبيوتر الدفتري لأول مرة. مع توصيل محول التيار المتردد ، تبدأ البطارية في الشحن على الفور. قم بتوصيل محول التيار ً املرتدد عندما تريد شحن البطارية أو استخدام الكمبيوتر بسلك طاقة التيار املرتدد. إنها أيضا أرسع طريقة لبدء استخدام الكمبيوتروألن حزمة البطارية تحتاج إىل الشحن قبل أن تتمكن من استخدام الكمبيوتر مع طاقة البطارية. محول التيار املرتدد املضمن يف علبة املنتج معتمد لجهاز الكمبيوتر املحمول الخاص بك؛ قد يؤدي استخدام طراز محول آخر إلى تلف الكمبيوتر الدفتري أو الأجهزة المتصلة الأخرى

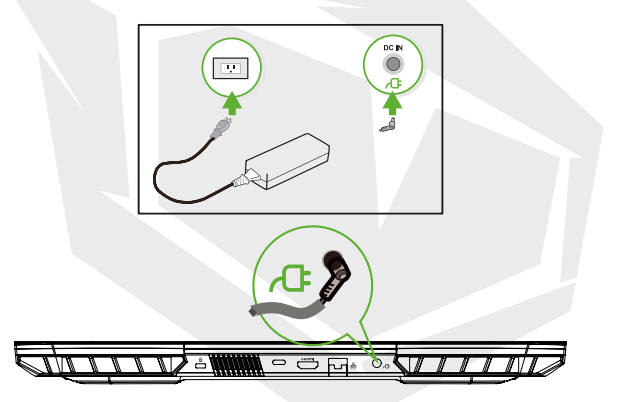

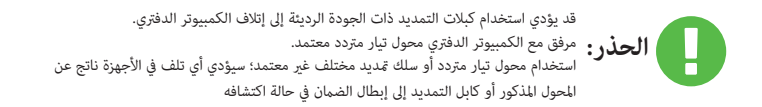

ً قد يصبح محول الطاقة ساخنا أثناء االستخدام. تأكد من عدم وجود أي أجسام على محول التيار المتردد وتجنب ملامسة الجلد مباشرة لمحول التيار المتردد. **مالحظة**

# **3.2 لوحة املفاتيح**

يوضح ما يلى مفاتيح الاختصار الملونة الموجودة على لوحة المفاتيح. للوصول إلى الأوامر الملونة ، أولاً وقبل كل شيء ، يتم الضغط على مفتاح الأمر الملون عن طريق الضغط باستمرار على مفتاح الوظيفة

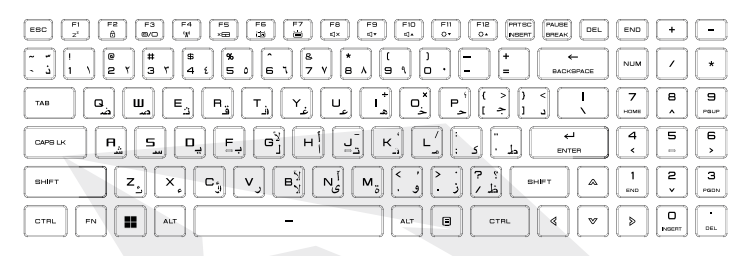

**مالحظة**قد يختلف عدد المفاتيح الموجودة على لوحة المفاتيح وفقًا للبلد / المنطقة التي تم فيها تصميم لوحة<br>المفاتيح وتصنيعها

# **3.2.1 ملستخدمي لوحة املفاتيح**

لتفعيل الوظائف المذكورة ؛ اضغط على مفتاح الاختصار المرتبط بالوظيفة المطلوبة كما هو موضح أدناه:

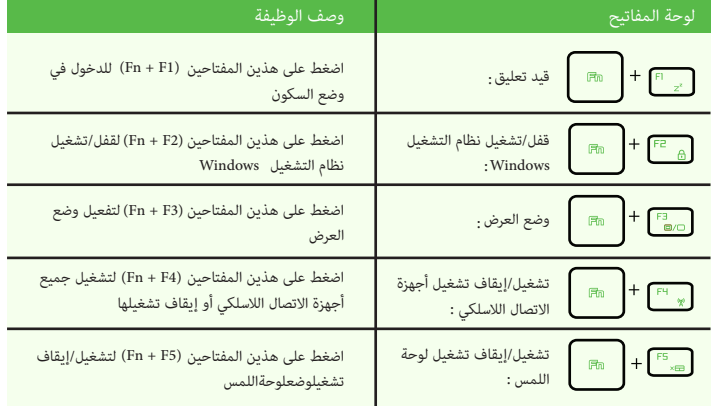

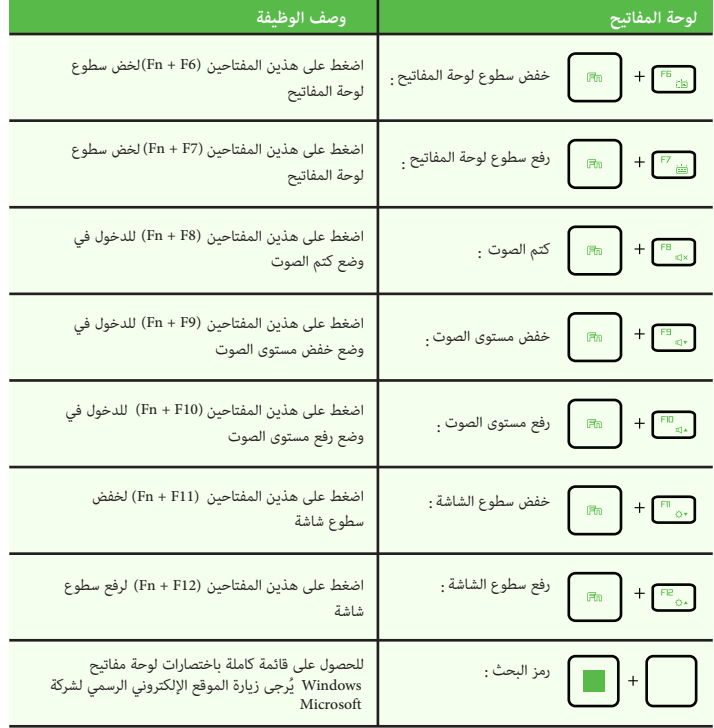

https://support.microsoft.com/en-us/

### **3.3 استخدام لوحة اللمس / لوحة النقر**

إن لوحة اللمس/لوحة النقر هي لوحة إلكترونية مستطيلة تقع أسفل لوحة المفاتيح مباشرة. انقر مرتين على الزاوية اليسرى لفتح أو إغلاق وظيفة لوحة اللمس (الخفيفة). يمكنك استخدام اللوحة الحساسة للكهرباء الساكنة بلوحة اللمس/لوحة النقر وتحريكها لتحريك مؤشر الماوس. باإلضافة إلى ذلك، يمكنك استخدام األزرار الموجودة أسفل .لوحة اللمس كأزرار الماوس اليسرى واليمنى

اضغط على الزر الأيسر $\bf{0}$  والزر الأيمن $\bf{2}$  الموجودين على حافة لوحة اللمس/لوحة النقر لتحديد الخيارات وتشغيل الوظائف. يتشابه هذان الزران مع الزرين األيمن واأليسر بالماوس. يؤدي النقر على لوحة اللمس/لوحة النقر إلى الحصول على نتائج مماثلة

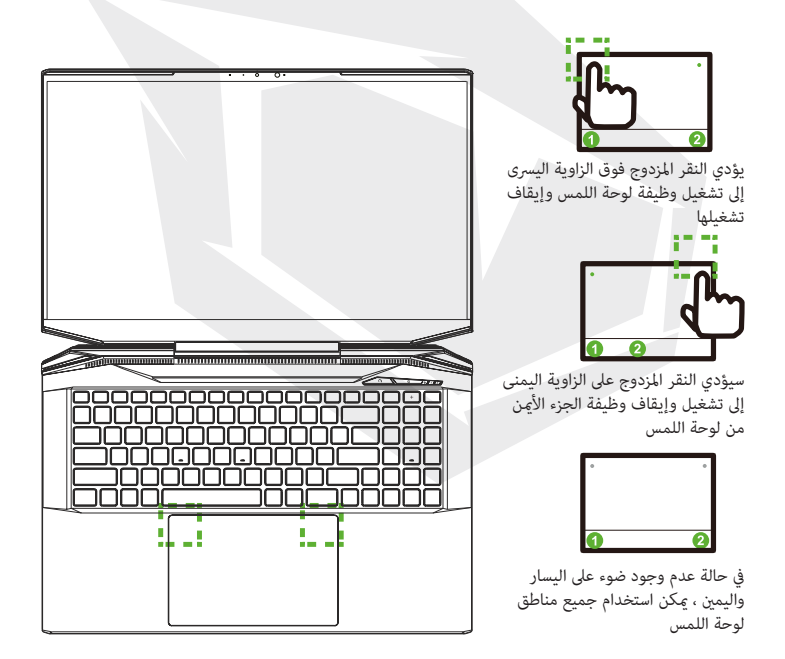

# **القسم 4**

# **4.1 حول نظام BIOS**

# **4.1.1 متى تستخدم إعداد نظام اإلدخال واإلخراج األسايس**

قد تحتاج إىل تشغيل إعداد BIOS إذا: يتم عرض رسالة خطأ على الشاشة آثناء تمهيد النظام ويطلب منك تشغيل إعداد BIOS. عندما تريد تغيير الإعدادات الافتراضية للميزات المخصصة. عندما تريد استعادة إعدادات نظام الإدخال والإخراج الأساسي الافتراضية.

# 4.1.2 كيف يتم تشغيل إعداد نظام الإدخال والإخراج الأساسي؟

لتشغيل برنامج إعداد نظام BIOS؛ اضغط على مفتاح [Del] أثناء عملية بدء تشغيل الكمبيوتر المحمول الخاص بك.

قبل الضغط على المفتاح، إذا اختفت الرسالة من الشاشة وما زلت تريد الدخول إلى شاشة إعداد BIOS, يف وقت واحد إلعادة التشغيل. فأعد تشغيل النظام عن طريق إيقاف تشغيل الكمبيوتر وتشغيله مرة أخرى، أو اضغط عىل مفاتيح [Alt] + [Del] + [Ctrl]

لا عكن تنشيط وظيفة الإعداد إلا بالضغط بسرعة على مفتاح [Del] أو [F2] أثناء تشغيل الشاشة؛ توفر شاشة الإعداد إمكانية تغيير بعض الإعدادات وإعدادات التكوين التي يفضلها المستخدم، ويتم حفظ القيم المتغيرة في NVRAM وتصبح سارية المفعول بعد إعادة تشغيل النظام. في شاشة الإعداد ، توجد واجهة قامًة تتيح للمستخدم ضبط تكوين النظام ، ويتم وصف امليزات بإيجاز أدناه.

اضغط [F7] لقائمة التمهيد.

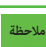

الخاص DVD والربامج والتطبيقات األخرى املضمنة يف قرص BIOS مالحظة قد تختلف برامج التشغيل و بالدعم حسب الطراز وتخضع للتغيير دون إشعار

#### **4.2 قامئة إعداد نظام BIOS**

عند الدخول إلى برنامج إعداد BIOS,يتم عرض القائمة الرئيسية عىل الشاشة. حدد عناوين القامئة للتبديل إىل القوائم األخرى.

**القامئة الرئيسية** يعرض معلومات النظام العامة حول حجم الذاكرة ووقت النظام وإعدادات التاريخ.

#### **القامئة املتقدمة**

عِكنك مّكين أو تعطيل ميزة XD عن طريق تحديد ميزة XD; يعمل فقط مع منصة Intel + Windows.

**قامئة األمان** .<br>يتم استخدامه لتعين أو إزالة إعدادات كلمة المرور لمسؤول النظام (المسؤول) والمستخدم.

> **قامئه التمهيد** تستخدم لتكوين اإلعدادات املفضلة أثناء عملية متهيد النظام.

**قامئة الخروج (خروج)** احفظ أو ألغِ التغييرات قبل الخروج من قامُة إعداد BIOS.

### **4.2.1القامئة الرئيسية**

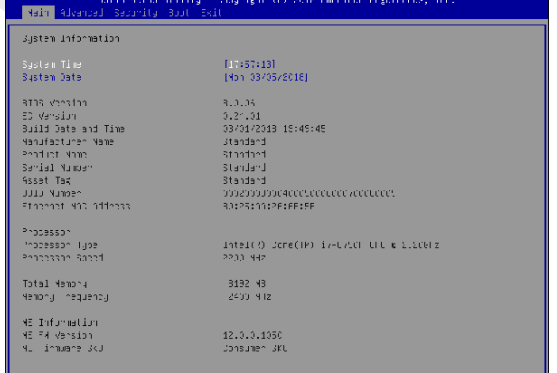

170

**نظام الساعة** في هذا القسم عكنك ضبط وقت النظام. توجد بطارية داخلية صغيرة (CMOS) مغلقًا أو في وضع السكون. يتم عرض الوقت بالتنسيق[ساعة: دقيقة: ثانية]. مصممة لتعديث ساعة نظامك باستمرار. إنه مصمم لتتبع الوقت حتى عندما يكون جهاز الكمبيوتر الخاص بك<br>مغلقًا أو في وضع السكون. يتم عرض الوقت بالتنسيق إساعة: دقيقة: ثانية].<br>تُستخدم خبارات [+] أو [-] لضط وقت النظام.

**تاريخ النظام**

في هذا القسم عكنك تحديد تاريخ النظام. يتم عرض التاريخ بالتنسيق[يوم من الأسبوع: شهر: يوم: سنة]. تُستخدم مفاتيح [ENTER] أو [SHIFT-TAB] لتحديد منطقة.

يوم من الأسبوعأحد أيام الأسبوع ، من الاثنين إلى الأحد ، كما يكتشفه BIOS (للقراءة فقط).

الشهر(الشهر) أحد الأشهر بين 1 (يناير) و 12 (ديسمبر).

يوم (اليوم) تاريخ بين 01 و 31

عام ميكن تحديد السنة من قبل املستخدمني

**الذاكرة اإلجاملية** يتيح لك رؤية الحجم اإلجاميل للذاكرة.

#### **4.2.2القامئة املتقدمة**

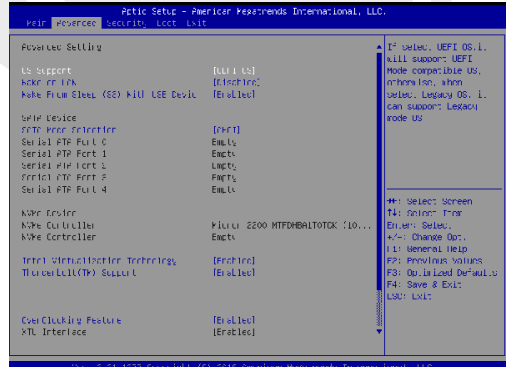

**دعم نظام التشغيل :[UFEI OS]** عند تحديد نظام تشغيل UEFI،فإنه يدعم أنظمة التشغيل املتوافقة مع وضع UEFI.

> **جهاز :NVME** سيتم عرض معلومات .AHCI NVME SSD

**تقنية إنتل االفرتاضية:** عند  $z$ كين هذه الميزة، VMM; عِكنه الاستفادة من ميزات الأجهزة الإضافية التي توفرها تقنيةالميزة Vanderpool.

**للحصول عىل معلومات حول مركز التحكم ، يرجى االطالع عىل التعليامت أدناه.**

### **4.2.3قامئة األمان**

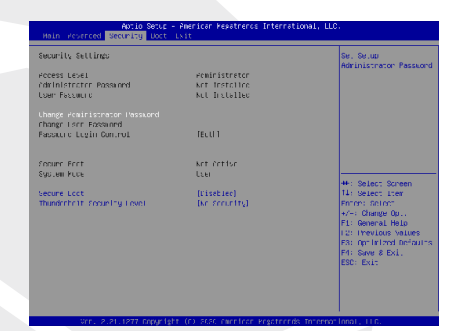

**مستوى أمان Thunderbolt [فقط / حالة غري معروفة USB سلطة املستخدم / اتصال آمن / منفذ العرض فقط / إرساء]**

> **تغيري كلمة مرور املسؤول** عند تحديد هذا العنوان ، يظهر مربع رسالة على الشاشة كما يلى

> > **أدخل كلمة مرور جديدة**

اضغط عىل مفتاح بعد كتابة20 اضغط على مفتاح [Enter] بعد كتابة20رقمًا كحد أقصى لكلمة المرور.<br>ستحل كلمة المرور المكتوبة الآن محل جميع كلمات المرور المحددة مسبقًا في ذاكرة CMOS.

إذا كنت تريد إلغاء إعداد كلمة املرور الجديدة ، فاضغط عىل مفتاح . [ESC] هناك نقطة مهمة يجب تذكرها وهي أنه من أجل أمان جهاز الكمبيوتر الخاص بك لجميع كلمات مرور<br>من المهم جدًا الاحتفاظ بسجل لجميع كلمات مرور BIOS من المهم جدًا الاحتفاظ بسجل لجميع كلمات مرور BIOS<br>التي قمت بتعيينها ، حيث لا عكن إعادة التعيين حتى عند إزالة بطارية CMOS. مكنك تغيير أو إزالة إعدادات كلمة المرور باتباع نفس الخطوات في عنوان تغيير كلمة مرور المستخدم كما في عنوان تغيري كلمة مرور املسؤول أعاله

> BIOS SETUP UTILITY وإجراء تغيريات عىل إعداداته، فإن SETUP UTILITY دون أي إذن لإجراء أي تغييرات. حقل كلمة مرور املستخدم يسمح فقط للمستخدمني بإدخال برنامج إعداد وتجدر الإشارة إلى أنه بينما يسمح حقل كلمة مرور المسؤول للمستخدمين بإدخال برنامج إعداد

عنوان التحقق من كلمة املرور ؛ تستخدم لتحديد نوع حامية كلمة مرورBIOS املطبقة.

[Enter] في حقل تغيير كلمة مرور المسؤول / تغيير كلمة مرور المستخدم. .<br>لزالة كلمة مرور المسؤول المحددة / كلمة مرور المستخدم ؛ عندما تفتح نافذة إدخال كلمة المرور ، اضغط على سيظهر مربع رسالة بعد ذلك حيث تحتاج إىل تأكيد تعطيل كلمة املرور.

عند تعطيل كلمة المرور ، سيتم إعادة تشغيل النظام وسيتمكن المستخدم من الدخول إلى برنامج إعداد BIOS<br>دون إدخال كلمة مرور.

**اإلدارة الرئيسية:** يسمح للمستخدم المتميز بتغير متغرات نهج التمهيد الآمن بدون إذن كامل.

#### **4.2.4قامئه التمهيد**

**تكوين التحميل املسبق:** تستخدم لتكوين اإلعدادات املفضلة أثناء عملية متهيد النظام

**التمهيد البعيد لشبكة LAN] معطل] :** تستخدم لتمكني أو تعطيل التمهيد عبر الشبكة المحلية

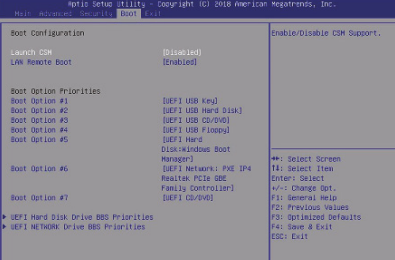

**تحديد أولوية التمهيد** يتم استخدامه لتحديد ترتيب التمهيد لألجهزة املوجودة املتصلة بالنظام. يتم تعطيل الجهاز املوضح بني قوسني يف نوع القامئة املقابل.

> **USB محرك القرص الصلب / محرك القرص الصلب** جهاز التمهيد يضبط ترتيب الأولوية.

### **4.2.5الخروج من القامئة**

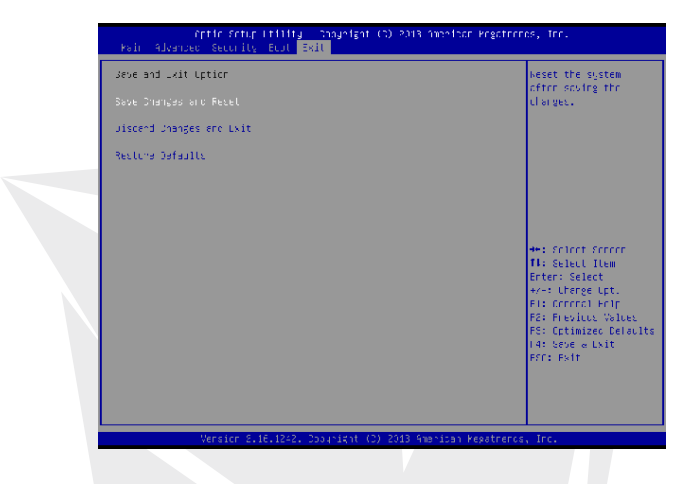

**حفظ التغيريات وإعادة التشغيل**

يستخدم للخروج من برنامج إعداد النظام بعد حفظ التغييرات. لهذه العملية F4 عكن أيضًا استخدام مفتاح.

**إلغاء التغيريات وتسجيل الخروج** تستخدم للخروج من برنامج اإلعداد دون حفظ التغيريات. لهذه العملية ESC ميكن استخدام مفتاح.

> **تحميل اإلعدادات االفرتاضية** تستخدم لاستعادة / استعادة الإعدادات الافتراضية لجميع خيارات الإعداد.<br>لهذه العملية F3 مكن أيضًا استخدام مفتاح.

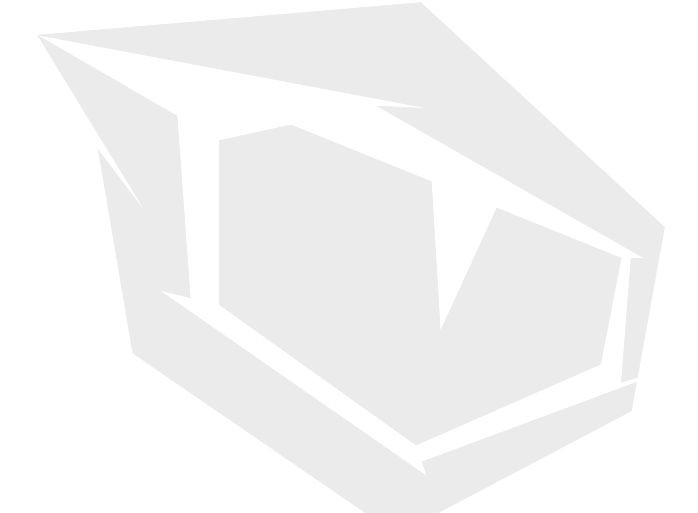

### **TURKEY • UAE • CYPRUS • GERMANY**